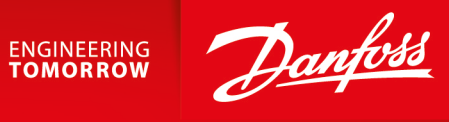

**用户手册**

# **PLUS+1**® Service Tool

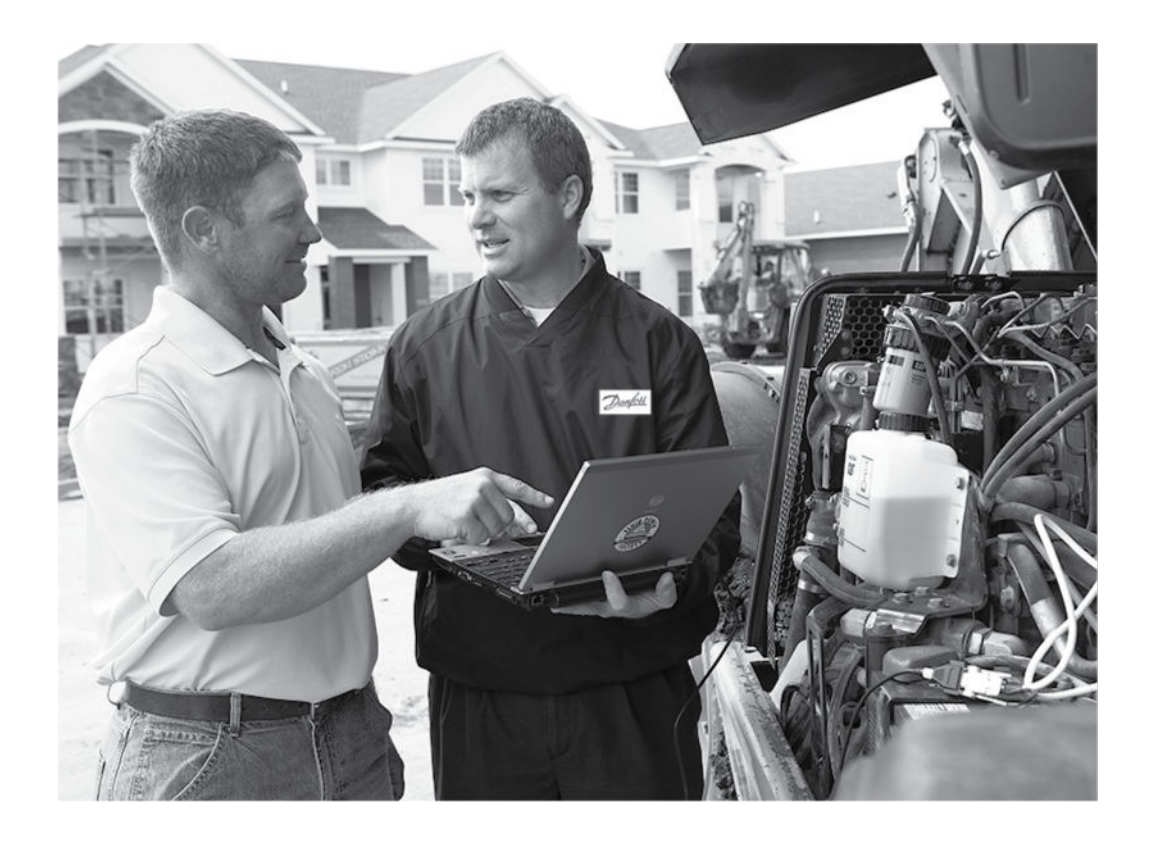

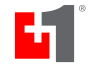

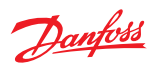

## 修改历史记录<br>**修改历史记录**

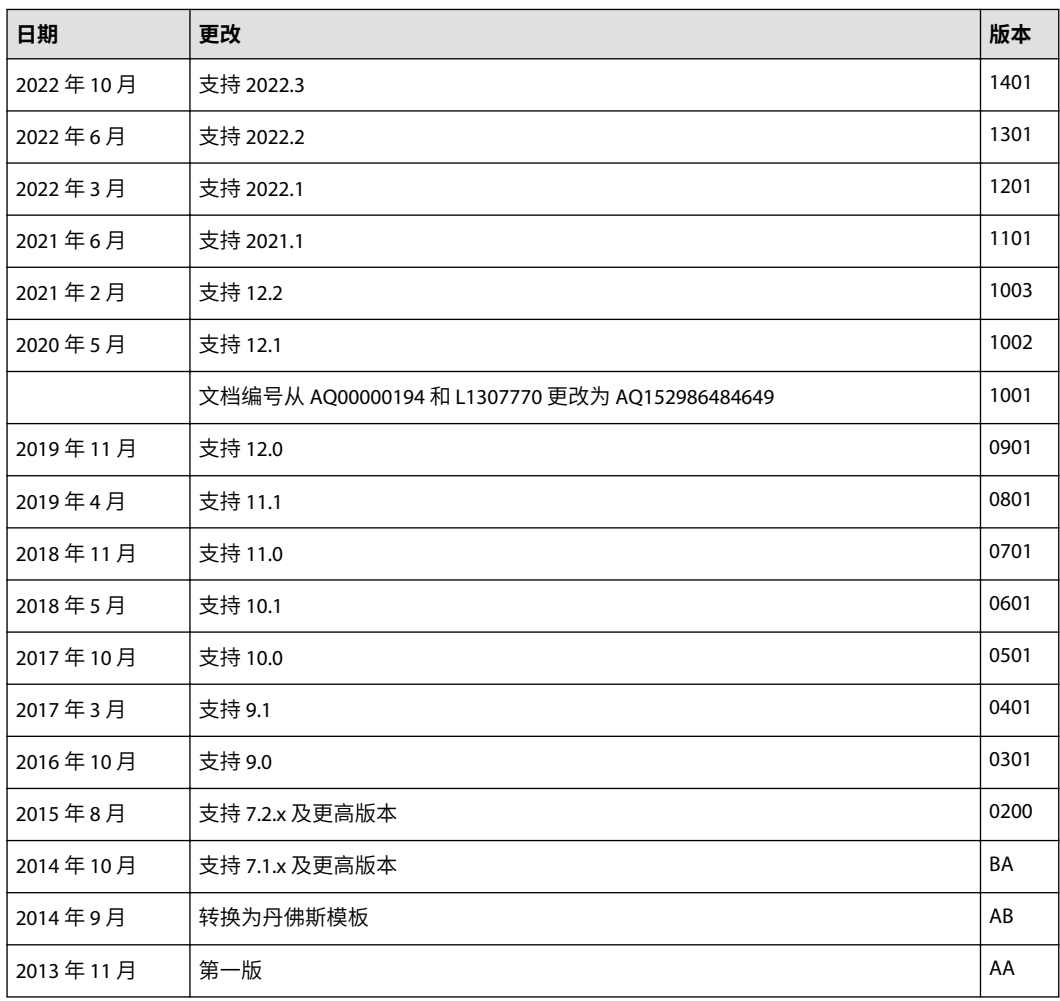

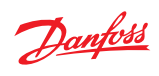

# 内容

## 概况信息

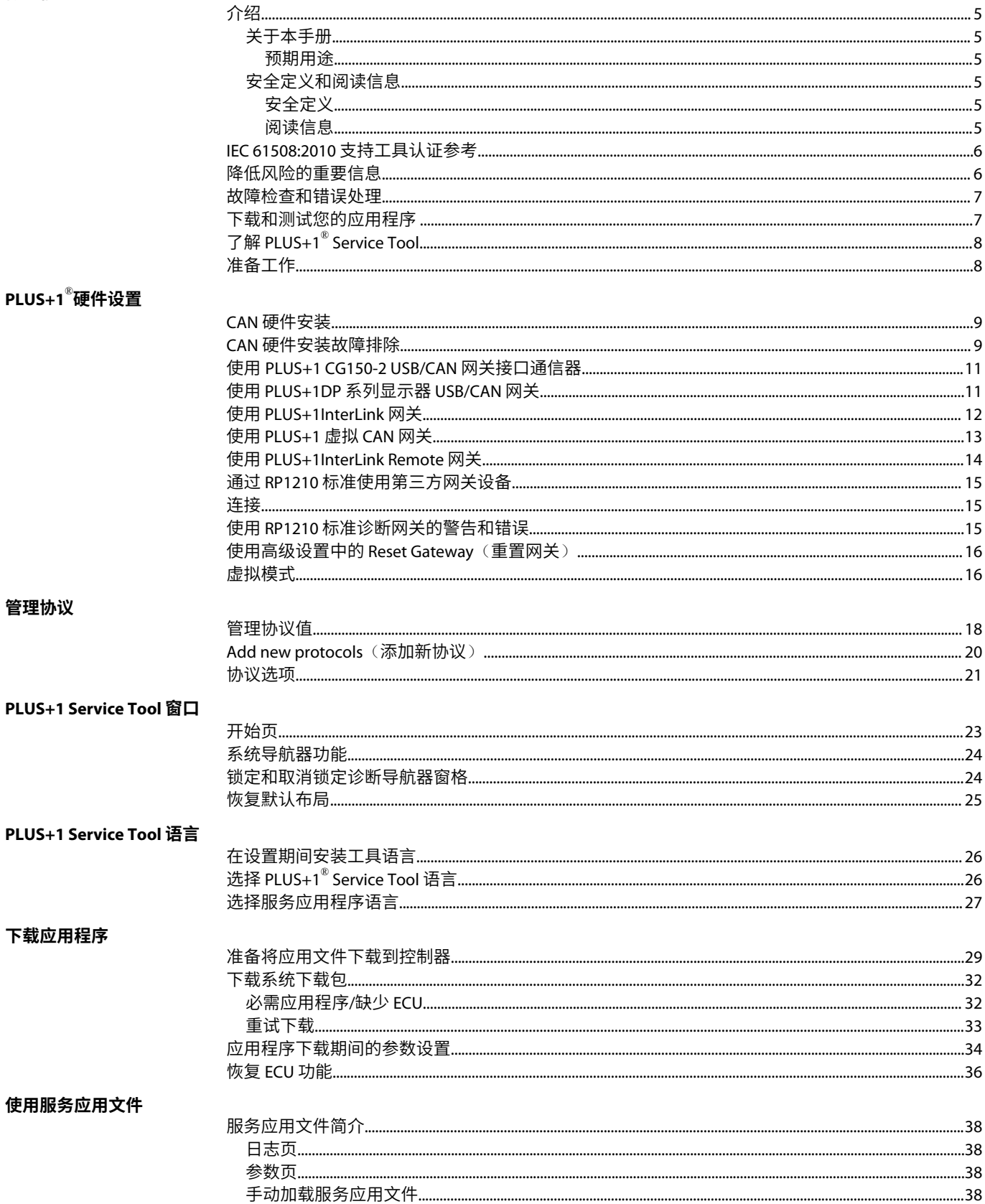

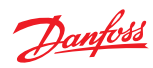

# 内容

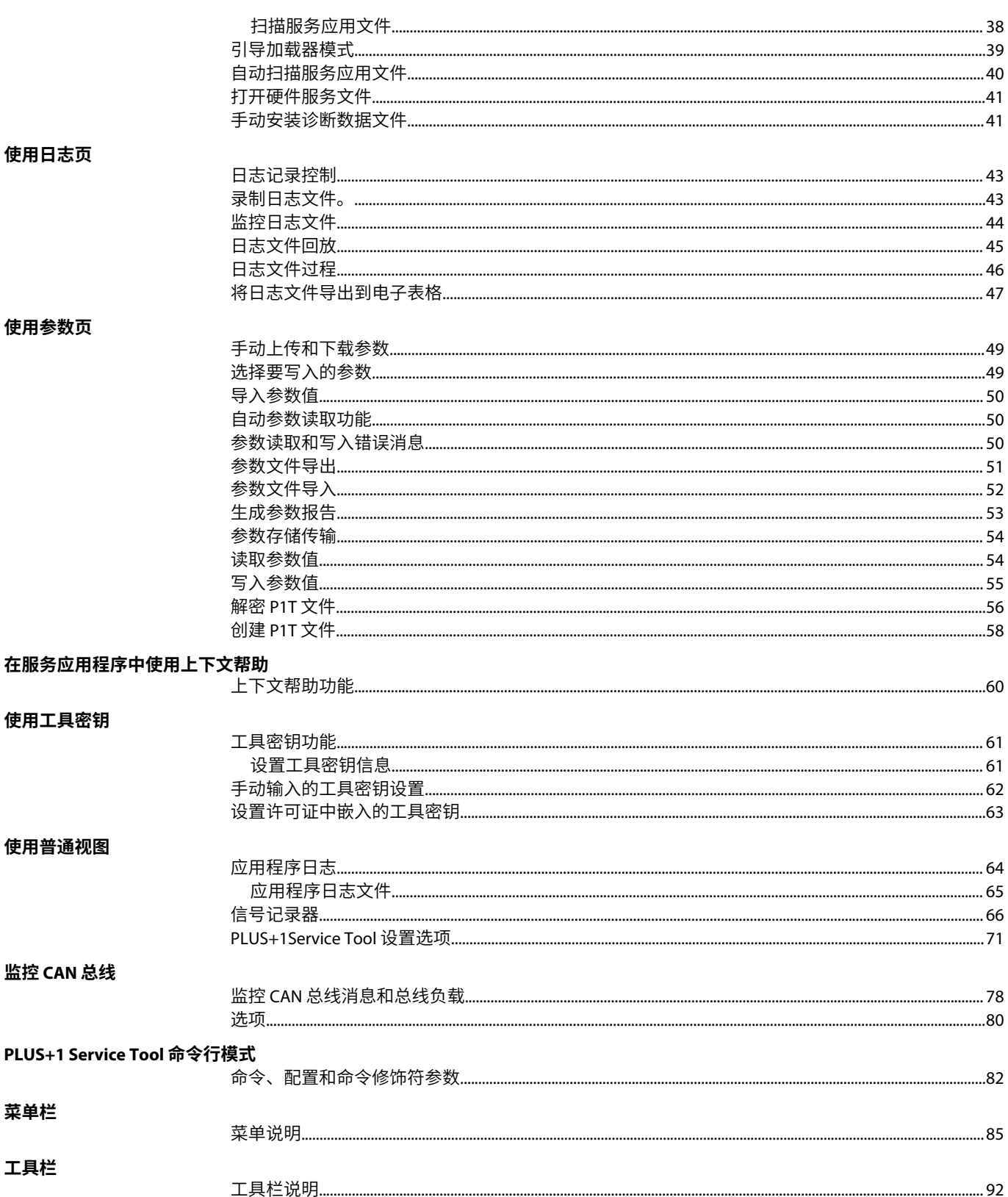

菜单栏

工具栏

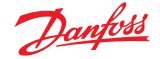

<span id="page-4-0"></span>**介绍**

#### **关于本手册**

本手册介绍 PLUS+1 Service Tool。 某些功能需要附加许可证。这些功能在相应的章节中介绍。 要购买附加许可证,请参阅 PLUS+1 软件许可证管理器帮助 (**AQ152886482086**)。 有关附加功能的简短信息,请参阅"PLUS+1 Service Tool 附加许可证数据表"(**AI00000254**)。

#### **预期用途**

可在 PLUS+1 $^{\circ}$  GUIDE 图形界面内,使用拖放逻辑组件或软件模块构建自己的应用程序。这样,将能 够加速开发过程并将更高质量的机器更快推向市场。

使用 PLUS+1<sup>®</sup> Service Tool 可将内置应用程序下载到控制器。可以将参数下载到控制器,然后可以记 录和调节控制器性能。

#### **安全定义和阅读信息**

#### **安全定义**

#### **警告信息**

警告信息指出潜在危险,如果不遵守警告,可能会导致人身伤害或产品损坏。

# ▲ 警告

如果不遵循说明,则可能会导致死亡或严重人身伤害。 在满足并明确理解所有规定的条件之前,请勿继续。

# C 警告

如果不遵循说明,可能会出现导致产品损坏的情况。 在满足并明确理解所有规定的条件之前,请勿继续。

## **重要信息**

带有以下标记的重要信息应有利于工作流程、操作/处理或增强对信息的理解。

与安全无关的重要信息。

#### **阅读信息**

软件项目以粗体文本标识:**Manager**(管理器)面板。

使用箭头来分隔菜单级别:**File**(文件) > **Open**(打开)是指 **File**(文件)菜单和 **Open**(打开)命 令。

代码和文件路径用以下字体标识:\Danfoss\PLUS1\。

命令名称用以下字体标识:Ctrl+D。

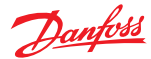

### <span id="page-5-0"></span>**IEC 61508:2010 支持工具认证参考**

提供具有 IEC 61508:2010 支持工具认证的 PLUS+1 Service Tool 版本的联系信息和参考资料。

请联系 PLUS+1® 帮助台。

*[https://www.danfoss.com/en/products/software/dps/plus1-software-services-support-and-training/plus1](https://www.danfoss.com/en/products/software/dps/plus1-software-services-support-and-training/plus1-support-and-services) [support-and-services](https://www.danfoss.com/en/products/software/dps/plus1-software-services-support-and-training/plus1-support-and-services)*

有关 PLUS+1 GUIDE 和 PLUS+1 Service Tool IEC 61508:2010 支持工具证书的完整信息,请参见:

*PLUS+1 GUIDE* 安全管理概述 (**BC415552583577)**

*<https://www.danfoss.com/en/search/?filter=type%3Adocumentation%2Csegment%3Adps>*

#### **降低风险的重要信息**

设计 PLUS+1 Service Tool 应用程序时,在正常和异常操作条件下都需要您为降低风险做必需的检查 和错误处理。

使用 PLUS+1 Service Tool 创建的应用程序通常用于控制重型、大功率非路面行走机械设备, 例如拖 拉机、起重机和收割机。

PLUS+1 Service Tool 没有针对以下风险的自动保护:如 PLUS+1 Service Tool 软件中的缺陷、PLUS+1 Service Tool 用户指南中的错误,或者 PLUS+1 Service Tool 软件版本之间不兼容导致的风险。

您必须对应用程序进行设计和测试,来降低这些风险。

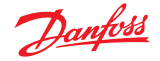

#### <span id="page-6-0"></span>**故障检查和错误处理**

下面是对您的应用程序进行故障检查和错误处理时要注意的一些事项。 考虑事项:

- 通常该机械是如何使用的。
- 可能出现的错误操作及其后果。
- 行业安全标准和法律要求。
- 输入和输出故障及其后果,包括:
	- ‒ 手柄、传感器以及其他输入突然变为 100 % 或 0 %。
	- ‒ 控制机械方向、速度或作用力的输出突然改变方向或变为 100 % 或 0 %。
- 确定出现每种故障的可能性:
	- 故障可能性越大,越需要针对该故障的后果提供保护。
- 事件的顺序以及故障或错误的后果。
- 事件的顺序以及紧急停止的后果。

# ▲ 警告

在正常操作条件下,使用这种类型的机械总是会涉及人员受伤和设备损坏的风险。异常操作条件 会增加人员受伤和设备损坏的风险。

#### **下载和测试您的应用程序**

创建应用程序之后,您有责任下载并测试该应用程序。

仅应在车辆未运行时将应用程序下载到硬件或更改软件参数。下载后,测试应用程序在正常和异常 操作条件下的运行情况。

应确保:

- 各个输入产生的输出符合预期。
- 输入的组合不会产生非预期或危险输出。
- 故障处理和错误检查的执行符合设计。

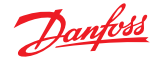

#### <span id="page-7-0"></span>**了解 PLUS+1**® **Service Tool**

使用 PLUS+1 GUIDE 成功创建第一个控制器应用程序之后,需要立即将其投入使用。

使用 PLUS+1 Service Tool,可以:

- 将应用程序下载到控制器
- 记录和调整控制器性能
- 将参数写入控制器

本手册将帮助您理解以下概念和过程:

- PLUS+1 Service Tool 的总体概念
- 如何将应用文件下载到控制器应用程序
- 如何运行日志页
- 如何更改控制器参数

#### **准备工作**

使用本手册中应用程序的各种要求:

- PC 上已安装 PLUS+1GUIDE 和 PLUS+1 Service Tool 的完整功能版本
- 可在 PLUS+1Service Tool 中使用的一个完整的控制器应用程序
- 下载控制器应用程序所需硬件:
	- ‒ 一个 PLUS+1CG150-2 或 PLUS+1 DP 系列显示器(或类似的第三方 CAN 通信设备)
	- ‒ 一个 12‒24 VDC 55 mA 电源
- 具备 PLUS+1GUIDE 环境的工作知识,包括了解如何使用 PLUS+1 Service Tool 的完整功能

在使用 PLUS+1Service Tool 之前,必须将恰当的硬件连接并安装在计算机上。将控制器连接 CAN 通 信设备。

本手册中的图片可能根据所使用 PLUS+1Service Tool 的版本而异。

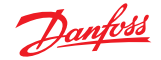

#### <span id="page-8-0"></span>**CAN 硬件安装**

使用 PLUS+1® Service Tool 之前,必须安装 CAN 驱动程序软件。

1. 将 PLUS+1® CG150-2 USB 电缆插入 PC USB 端口。硬件向导会搜索并安装 CAN 软件。这可能需要 几分钟时间。

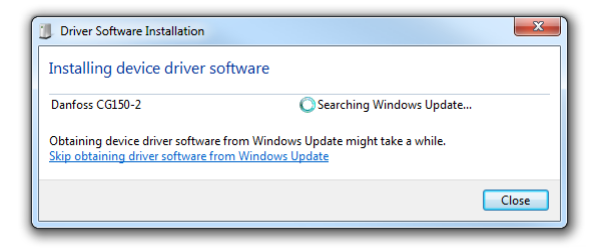

2. 单击 Close(关闭)可关闭 Driver Software Installation(驱动程序软件安装)对话框。 安装完成后显示以下消息。

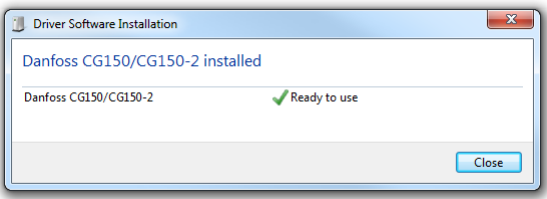

USB 驱动程序位于以下目录:<Program Files>\Danfoss\PLUS1\<Service Tool Version>\Misc\。

#### **CAN 硬件安装故障排除**

要解决 丹佛斯 PLUS+1® CG150-2 CAN/USB 网关接口通信器的相关问题,请执行以下过程:

- 1. 关闭 PLUS+1Service Tool。
- 2. 选择以下选项,进入 Windows® 操作系统的设备管理器: 控制面板 > 系统 > 设备管理器。
- 3. 选择 PLUS+1 > 设备管理器下的 PLUS+1 CG150-2 或 丹佛斯 显示器。
- 4. 右键单击 丹佛斯 CG150-2 或显示器, 然后选择**卸载**。

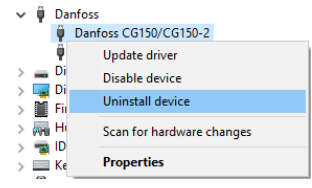

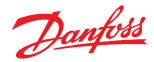

5. 确保未选中 Delete the driver software for this device (删除此设备的驱动程序软件)选项, 然 后单击 **OK**(确定)。

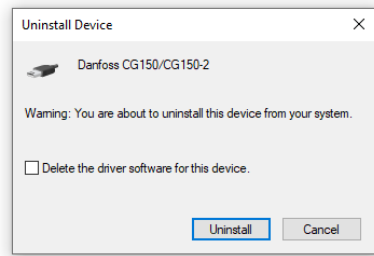

6. 拔下 PLUS+1CG150-2,然后再将其插回 PC USB 端口。

此时,**Windows** 任务栏中应该会出现 发现新硬件®气球状提示。完成驱动程序安装向导,启动 PLUS+1Service Tool,重新建立与 PLUS+1 CG150-2 的连接。

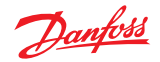

## <span id="page-10-0"></span>**使用 PLUS+1 CG150-2 USB/CAN 网关接口通信器**

1. 在 PLUS+1Service Tool 窗口菜单中选择 **Communication**(通信) > **Gateway**(网关) > **Select Gateway...**(选择网关**...**)。

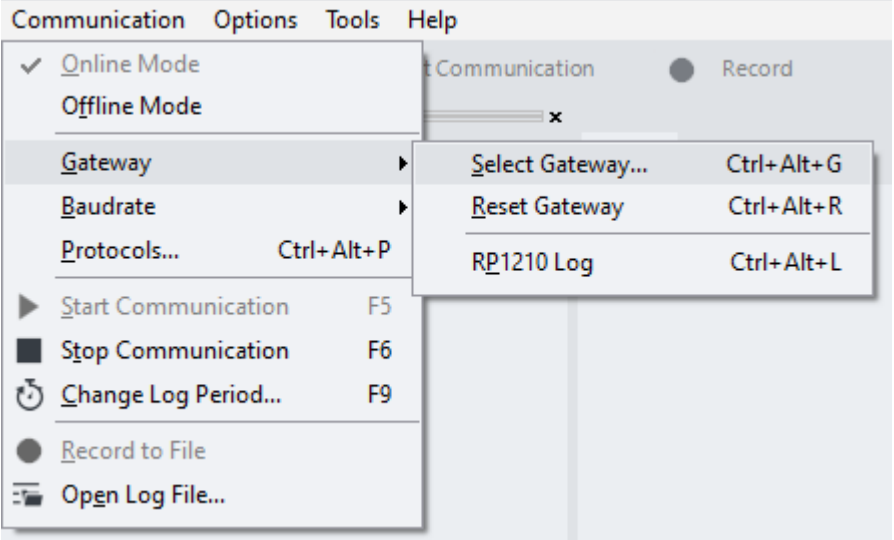

2. 从可用网关列表中选择 **CG150**。

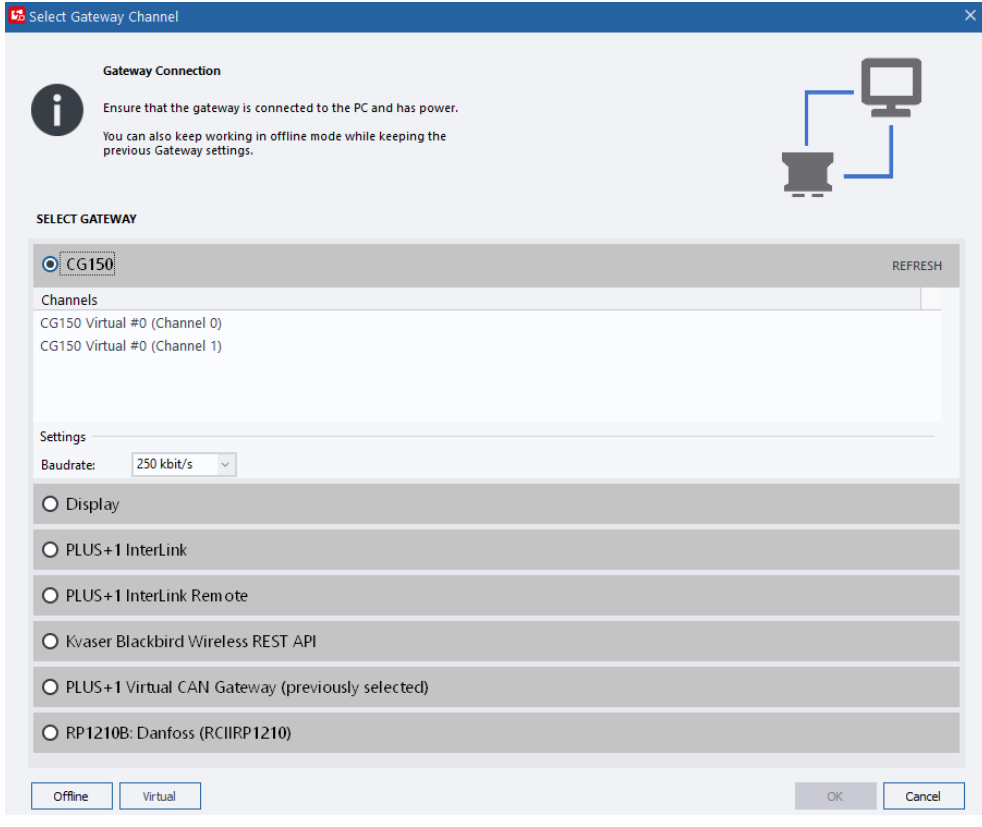

## **使用 PLUS+1DP 系列显示器 USB/CAN 网关**

带 USB 连接的 PLUS+1DP 系列显示器可用作 CAN 网关。

确保使用支持的 USB 线缆连接显示器(参见产品文档)。

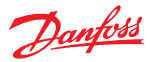

<span id="page-11-0"></span>1. 在 PLUS+1Service Tool 窗口菜单中选择 **Communication**(通信) > **Gateway**(网关) > **Select Gateway...**(选择网关**...**)。

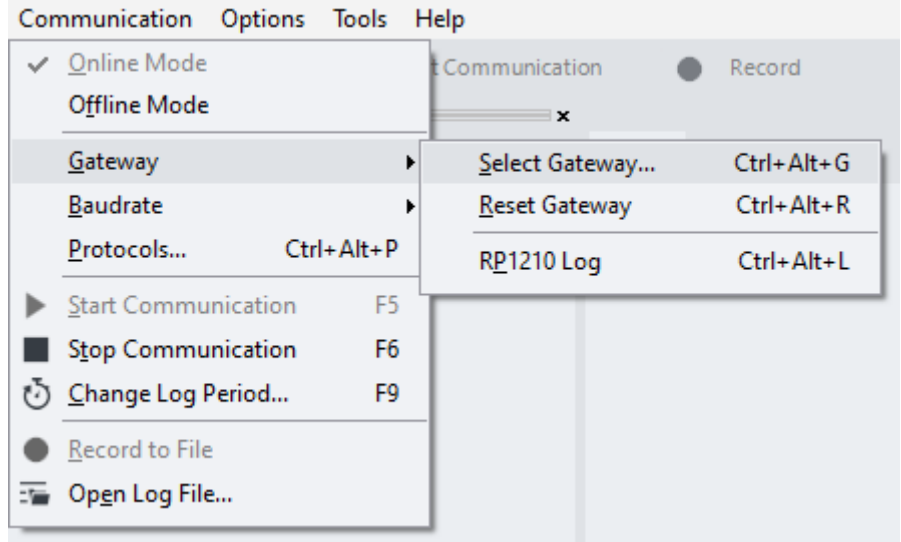

2. 从可用网关列表中选择 **Display**(显示)。

#### **使用 PLUS+1InterLink 网关**

带 PLUS+1 InterLink 功能的 PLUS+1 产品可用作网关。

- 1. 确保可通过 Wi-Fi/以太网/蓝牙/USB 访问设备(参见产品文档)。
- 2. 在 PLUS+1Service Tool 窗口菜单中选择 **Communication**(通信) > **Gateway**(网关) > **Select Gateway...**(选择网关**...**)。

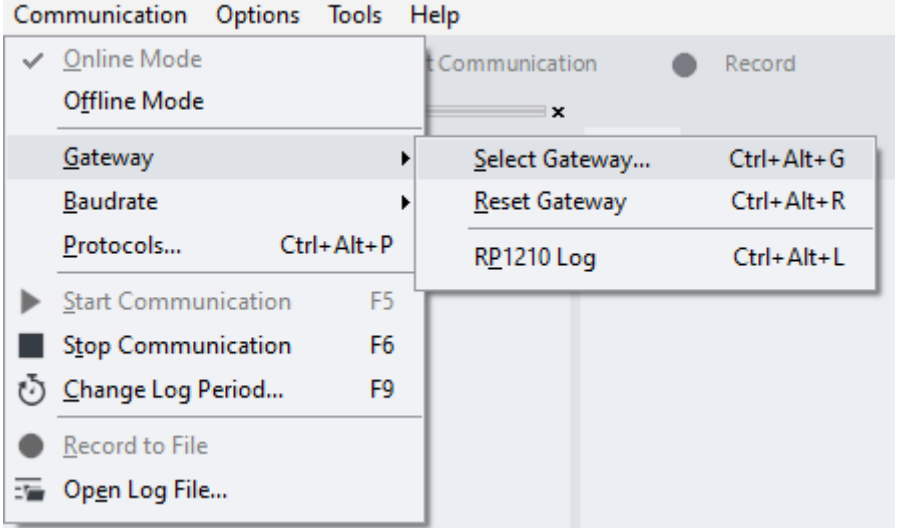

3. 从可用网关列表中选择 **PLUS+1 InterLink**。

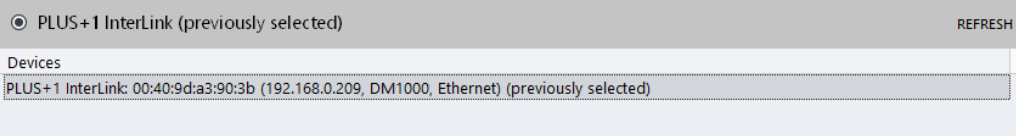

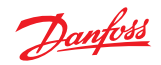

PLUS+1Service Tool 搜索可用的 PLUS+1 InterLink 设备,这些设备将用作信道。

<span id="page-12-0"></span>4. 选择网关设置。

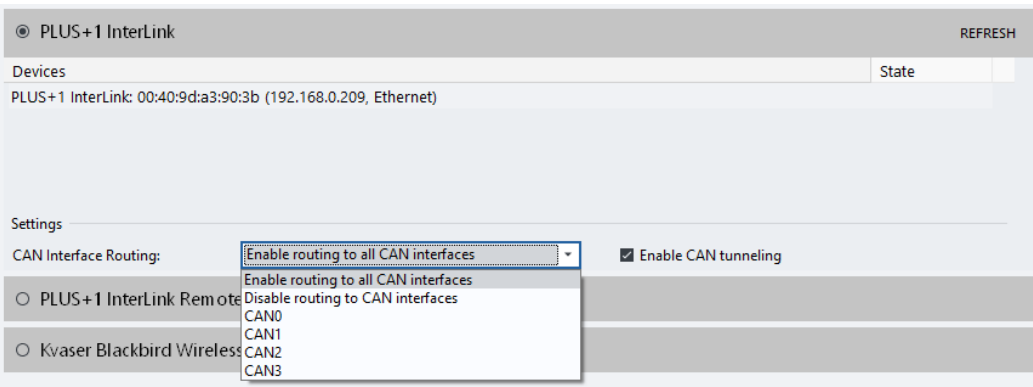

#### *PLUS+1 InterLink* 设置

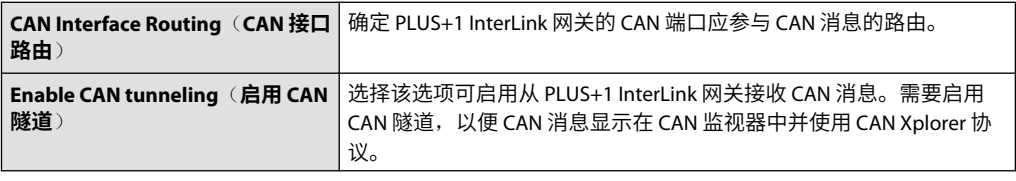

5. 选择了所需信道之后,如果网关有密码保护,则会显示 Gateway Password (网关密码)对话 框。输入正确的密码,然后按 **Connect**(连接)按钮进行连接。

6. 选中 **Remember password**(记住密码)复选框可保存密码。

**使用 PLUS+1 虚拟 CAN 网关**

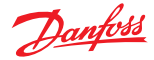

- <span id="page-13-0"></span>1. 从 PLUS+1Service Tool 选择 **Communication**(通信) > **Gateway**(网关) > **Select Gateway...** (选择网关**...**)。
- 2. 从可用网关列表中选择 **PLUS+1 Virtual CAN Gateway**(虚拟 **CAN** 网关)。

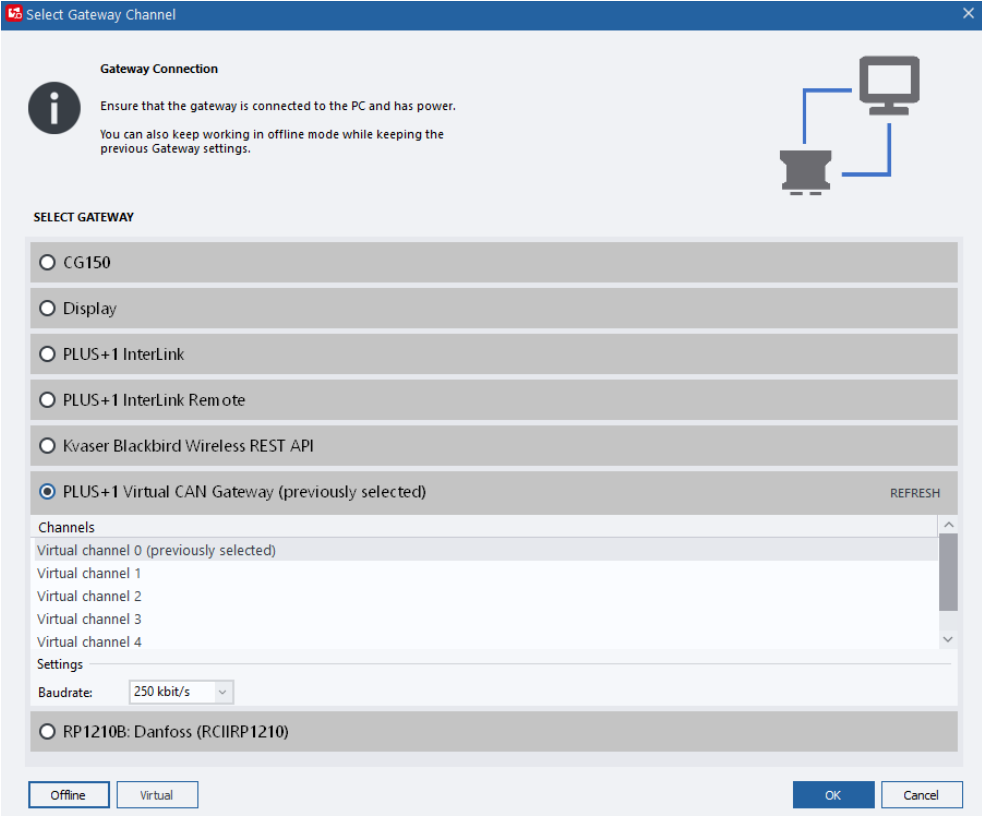

有关更多信息,请参阅 PLUS+1 GUIDE 用户手册。

#### **使用 PLUS+1InterLink Remote 网关**

具备 PLUS+1InterLink Remote 功能的 PLUS+1 产品可作为网关使用。

- 1. 在 PLUS+1Service Tool 窗口菜单中选择 **Communication**(通信) > **Gateway**(网关) > **Select Gateway...**(选择网关**...**)。
- 2. 从可用网关列表中选择 **PLUS+1 InterLink Remote**。
- 3. 点击登录以登录或注册 Danfoss Profile。经过验证后,设备列表将显示 PLUS+1<sup>®</sup>InterLink Remote 的设备列表和每个设备的状态。单击**刷新**以刷新可用设备的状态。

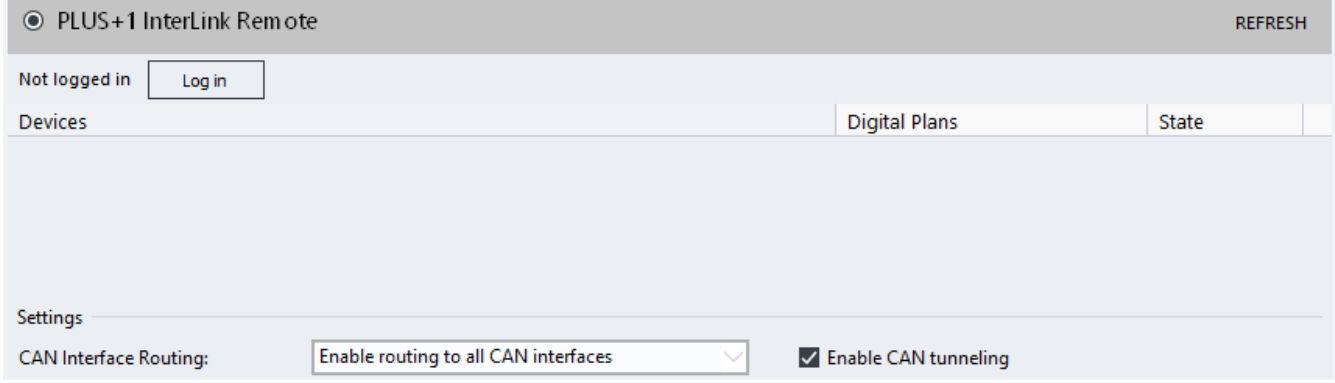

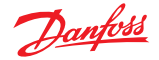

4. 单击确定连接到所选设备。

<span id="page-14-0"></span>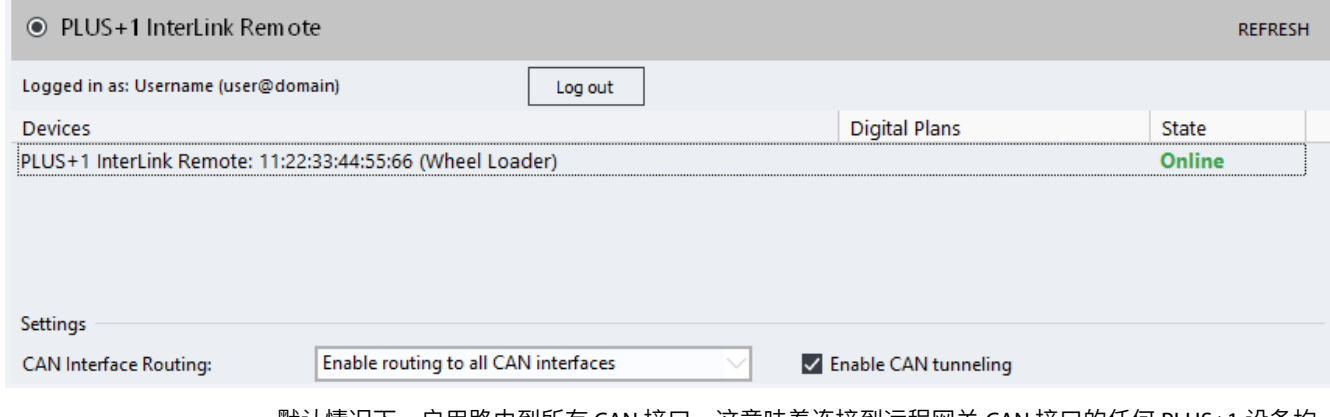

默认情况下,启用路由到所有 CAN 接口。这意味着连接到远程网关 CAN 接口的任何 PLUS+1 设备均 可在 PLUS+1Service Tool 中访问。连接到设备之前,可在 **CAN Interface Routing**(**CAN** 接口路由) 列表中配置该功能。

#### **通过 RP1210 标准使用第三方网关设备**

PLUS+1 Service Tool 支持任何合规第三方网关的通用通信标准 RP1210B 和 RP1210A。这些推荐实用标 准是由技术和维护委员会 (TMC) 制定的。

- **RP1210B** 网关可能无法支持内置网关支持的所有波特率。
	- ‒ RP1210B 网关只有在支持通用 CAN 协议时才能使用。
- **RP1210A** 网关仅支持 250k 波特率。

如果符合以下条件则可以使用 RP1210A 网关:

- ‒ 支持通用 CAN 协议
- ‒ 支持阻塞呼叫
- ‒ 对于 CAN 消息使用与 RP1210B 相同的字节顺序
- 通过在网关子菜单下面的子菜单中选择恰当的 **DeviceID** 激活 RP1210 网关。所有可用的设备 ID 均列出供选择。设备无需连接计算机即会列出。

#### **连接**

正确安装 RP1210B 或 RP1210A 网关并重启 PLUS+1 Service Tool 之后,将会自动添加到 **Communication**(通信) > **Gateway**(网关)下面的已安装网关列表中。

新网关的名称由实施标准的名称(RP1210B 或 RP1210A)以及供应商提供的 .ini 文件中的网关供应商 名称组成。列表中网关的顺序由全局性的 RP121032.ini 文件确定。

#### **使用 RP1210 标准诊断网关的警告和错误**

使用 .ini 文件配置 RP1210 网关。该 .ini 文件务必遵循该标准。

如果 PLUS+1Service Tool 读取 .ini 文件时出现问题,则会显示错误或警告消息。如果发现错误,则无 法在 PLUS+1Service Tool 中使用网关。如果发现警告,仍然可以使用该网关,但通信速度会变慢。这 种变慢可由用户解决。参见*使用高级设置中的Reset Gateway(重置网关)*了解如何手动修复网关错 误。

**Diagnose**(诊断)将成为 **Gateway**(网关)下面的一个选项,对检测到的错误和警告进行检查。

高级用户可能希望使用 **View RP1210 parse**(查看 **RP1210** 解析) 日志,对无法正常用于 PLUS+1 Service Tool 的 RP1210 网关进行故障排查。

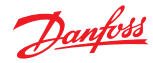

<span id="page-15-0"></span>在 PLUS+1Service Tool 窗口菜单中选择 **Communication**(通信) > **Gateway**(网关) > **Advanced** (高级) > **RP1210 Log**(**RP1210** 日志) 。

**RP1210 Parse Results**(**RP1210** 解析结果)窗口中显示的内容是从代码生成的,绝不会存储在某个 具体文件中。

未实施 RP1210B 而仅实施 RP1210A 的网关将生成一个警告消息。

#### **使用高级设置中的 Reset Gateway**(**重置网关**)

## Reset Gateway (重置网关)可用于:

- 搜索网关变化
- 手动修复无法自动检测的网关错误

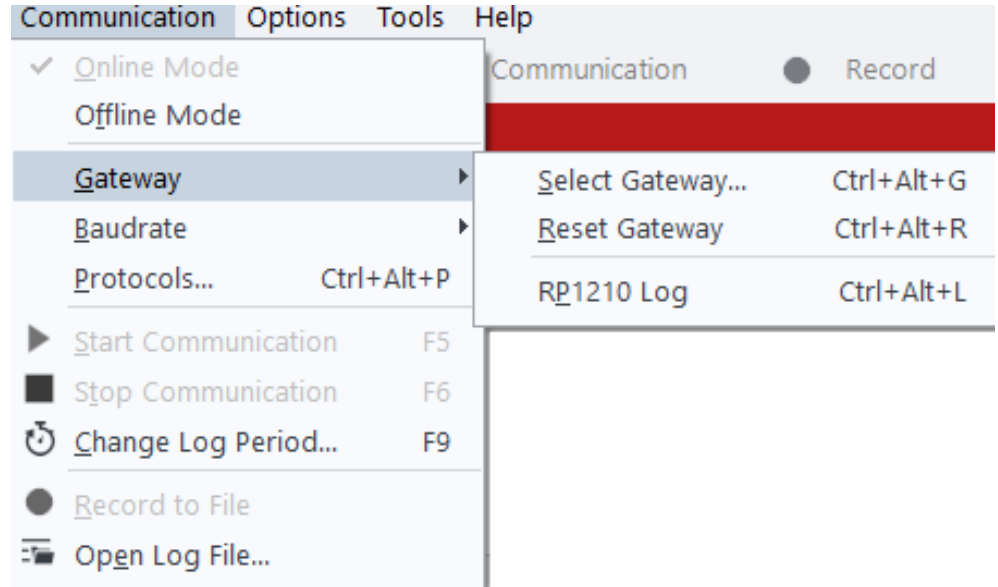

## **虚拟模式**

**Communication**(通信) > **Gateway**(网关) > **Select Gateway...**(选择网关**...**) 中的 **Virtual**(虚 拟)按钮直接变为虚拟模式。

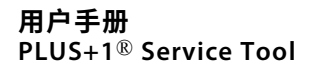

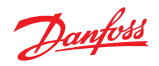

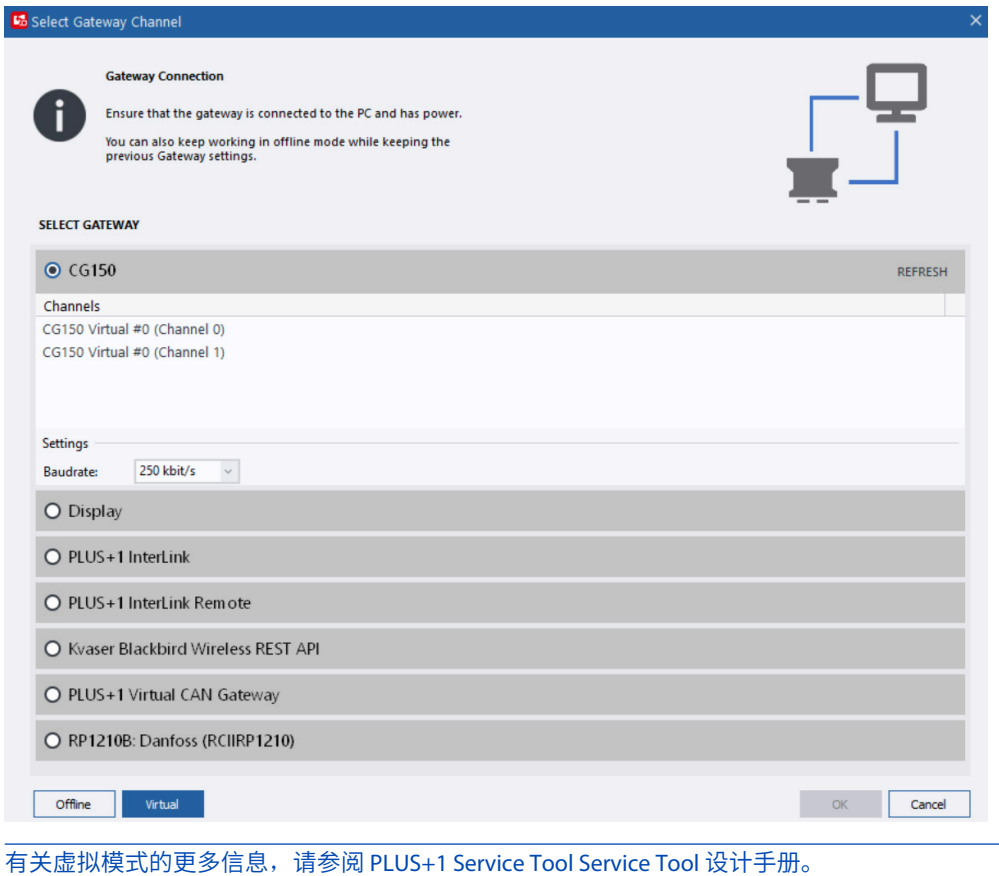

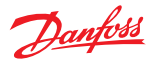

# <span id="page-17-0"></span>**管理协议值**

在使用协议之前,必须安装并选择协议。这可以在 **Manage Protocols**(管理协议)窗口中完成。一 次可以使用多个协议。

PLUS+1Service Tool 还支持使用标准 PLUS+1 协议以外的通信协议,但如果使用其他协议则并非所有 PLUS+1 功能均能正常运行。

要管理通信协议,请选择:**Communication**(通信) > **Protocols...**(协议**...**)。

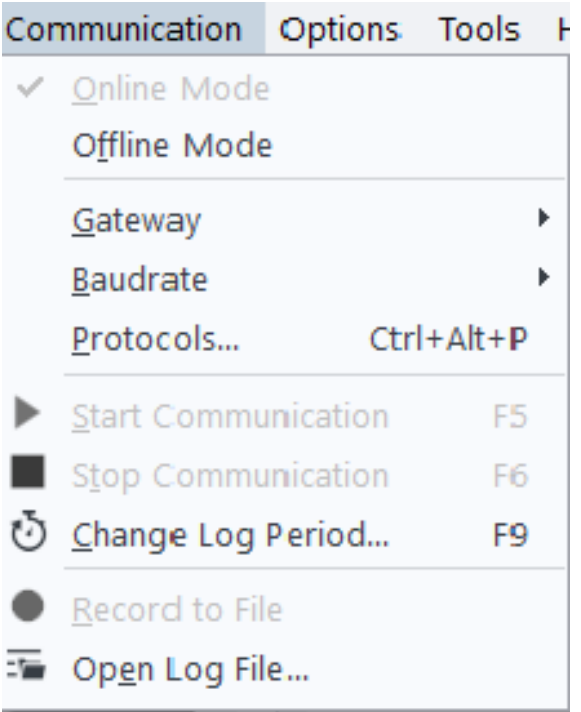

此操作将打开 **Manage Protocols**(管理协议)窗口,见下图:

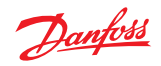

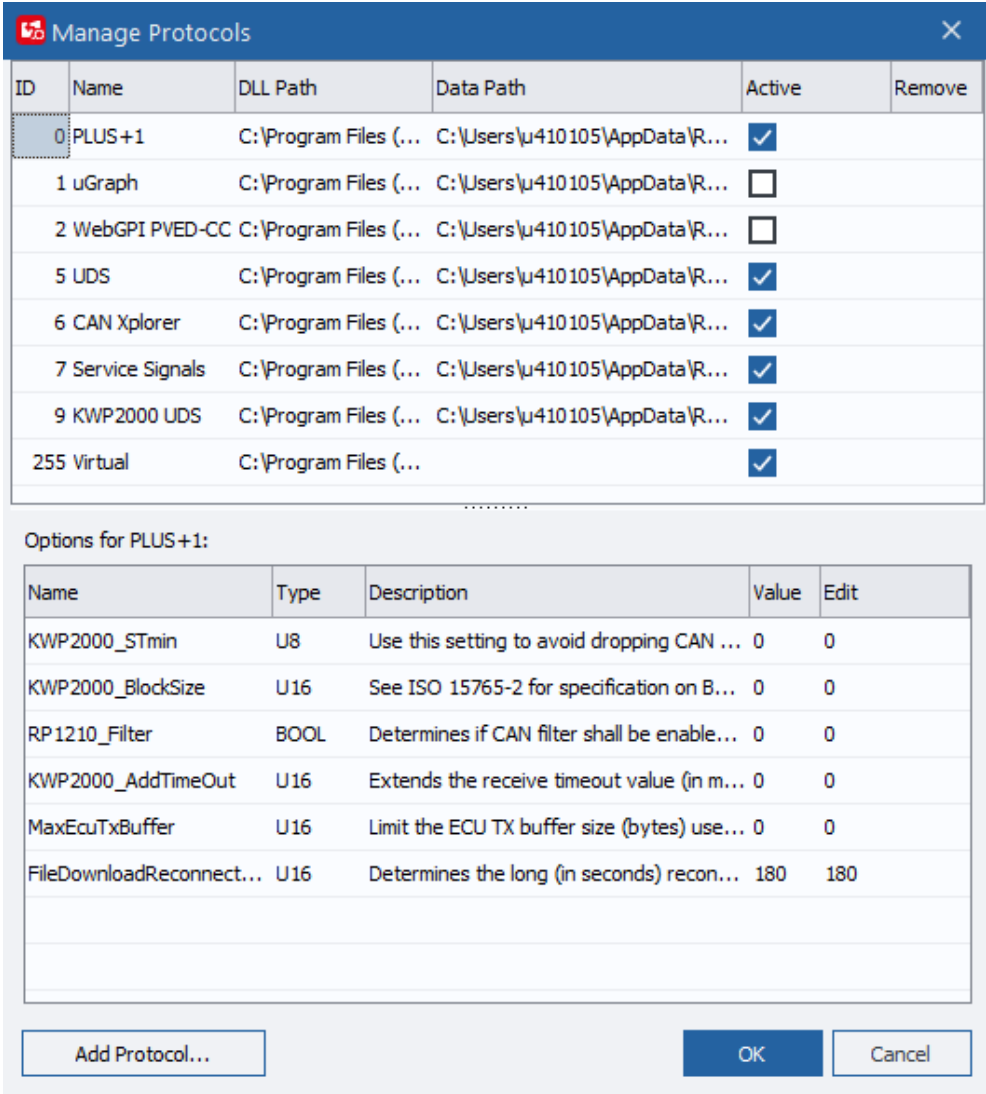

选择 **Add Protocol**(添加协议)将打开该窗口,在其中可以看到并管理所有安装的协议。**Manage Protocols**(管理协议)窗口显示下列值:

## 管理协议值

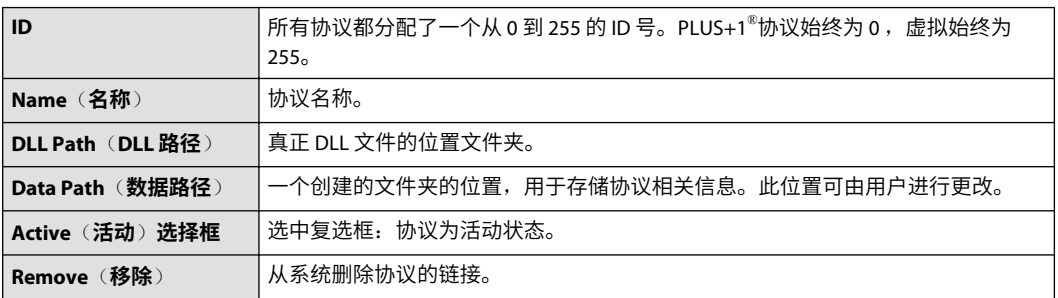

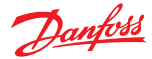

<span id="page-19-0"></span>**Add new protocols**(**添加新协议**)

- 1. 通过单击 Manage Protocols (管理协议)窗口左下角的 Add Protocol (添加协议)按钮添加新协 议。
- 2. 在 Select Protocol DLL (选择协议 DLL)对话框中选择一个协议 DLL, 然后单击 Select (选择)确 认选择。

添加的协议此时将显示在 Manage Protocols(管理协议)窗口的协议列表中,且带有分配的 ID 编 号。

3. 使用 **Manage Protocols**(管理协议)窗口可选中数据路径、激活、删除或修改协议的选项。完 成后,单击 **OK**(确定)。

此时协议得以添加,可以使用了。

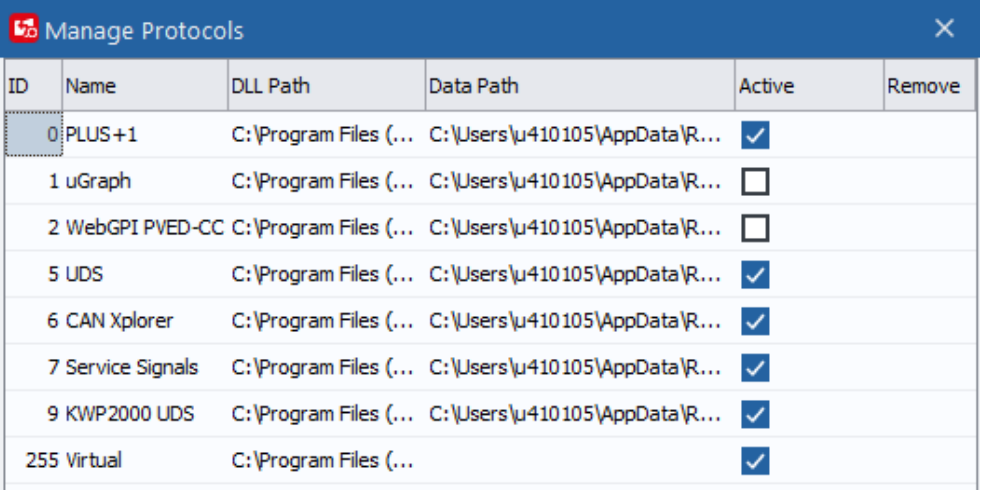

#### Options for PLUS+1:

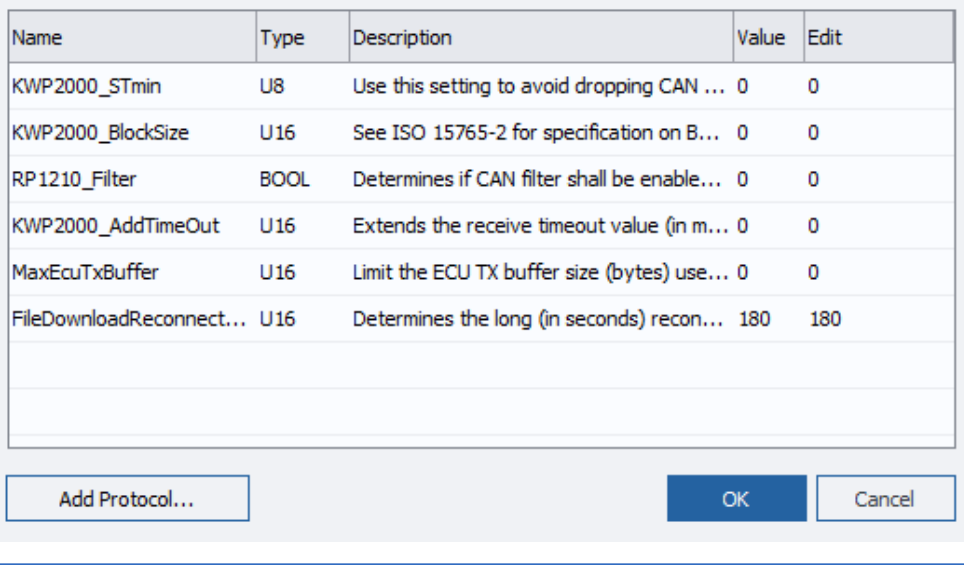

在系统中使用多个协议时,确保协议不互相干扰。如果同时使用很多协议,可能会产生较高的总 线负载。

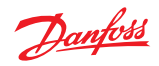

<span id="page-20-0"></span>**协议选项**

协议选项值可以更改。

1. 在 Manage Protocols (管理协议)窗口中, 选择列表中的一个协议可查看在该对话框底部显示 的协议选项。

每个协议的选项和信息都不同。

- 2. 单击 **Edit**(编辑)字段中的值可编辑选项值。
- 3. 单击 **OK**(确定)保存并使用更新的选项值。

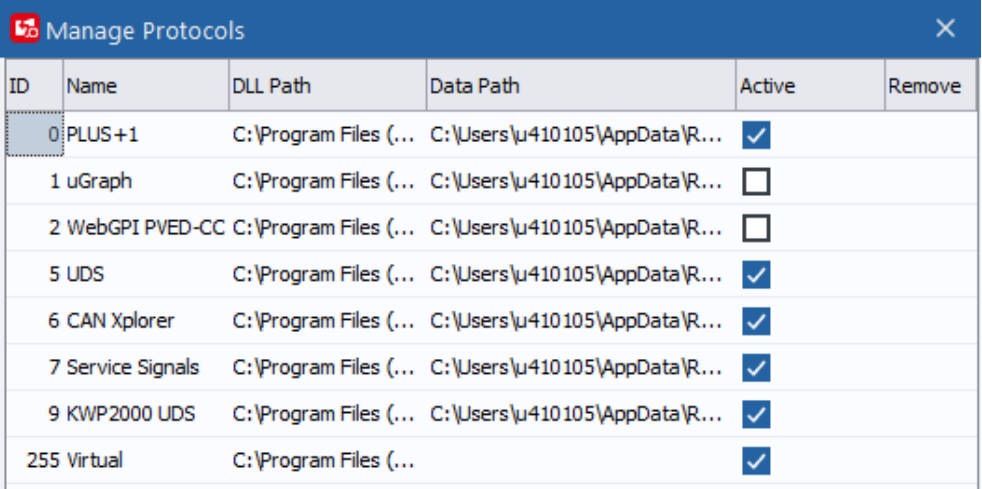

#### Options for PLUS+1:

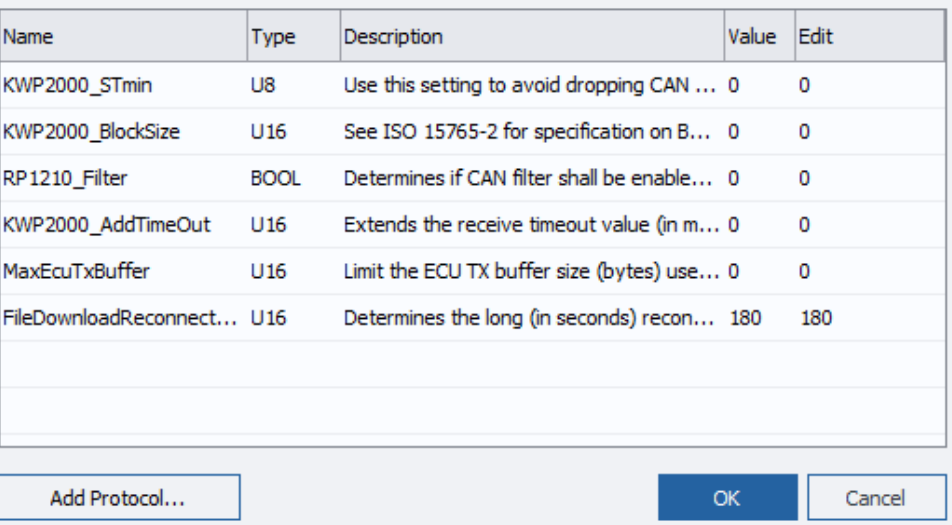

#### 协议窗口的选项

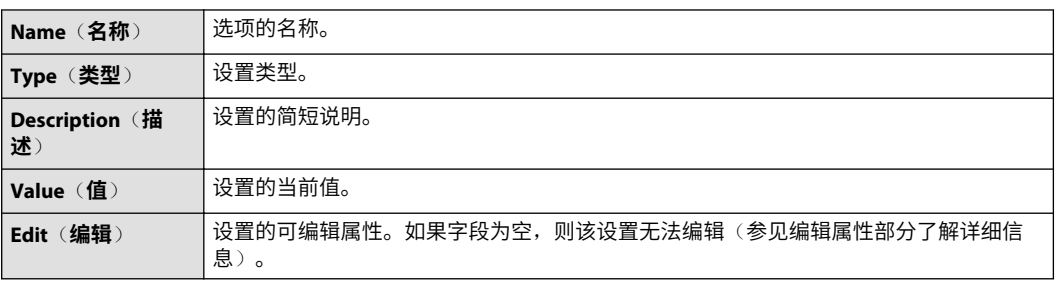

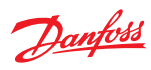

<span id="page-21-0"></span>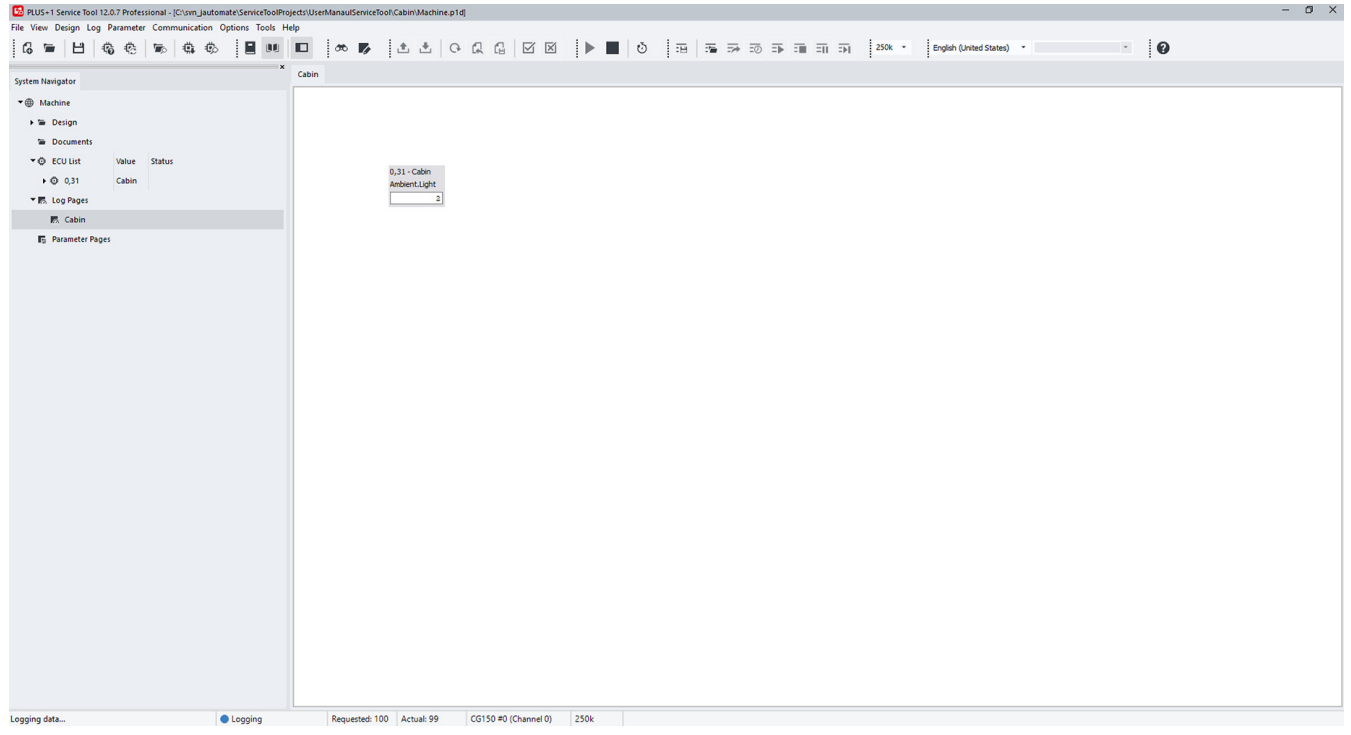

## *PLUS+1 Service Tool* 窗口说明

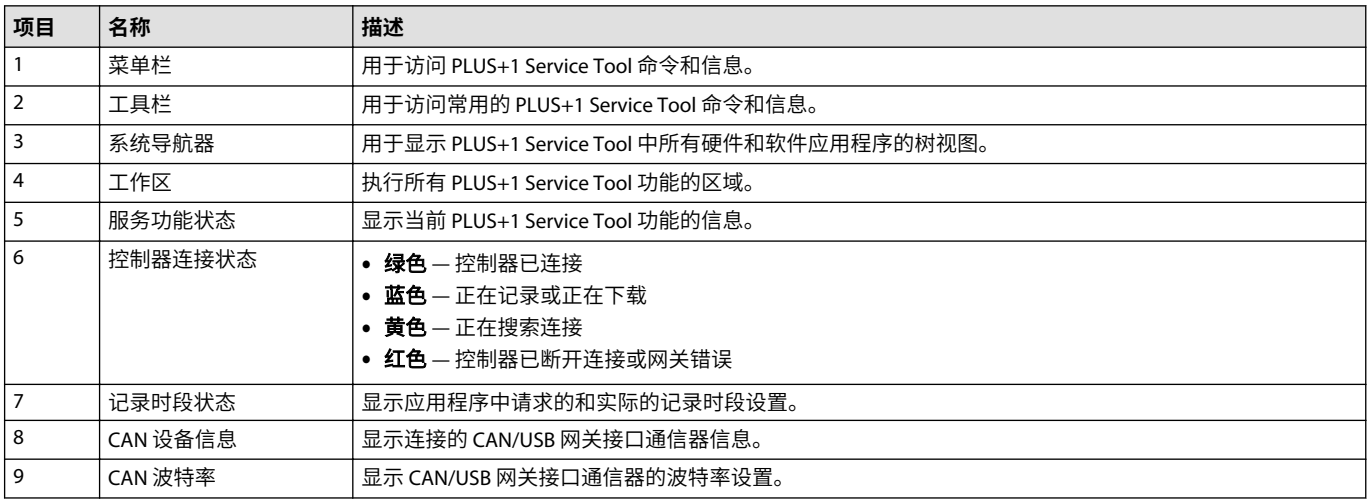

<span id="page-22-0"></span>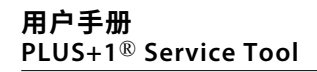

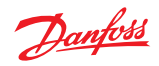

# **开始页**

在 PLUS+1Service Tool 中未打开任何项目时默认显示该开始页。可以在 General (常规)下的 Options (选项)(如果已更改,则为新页码)中禁用。

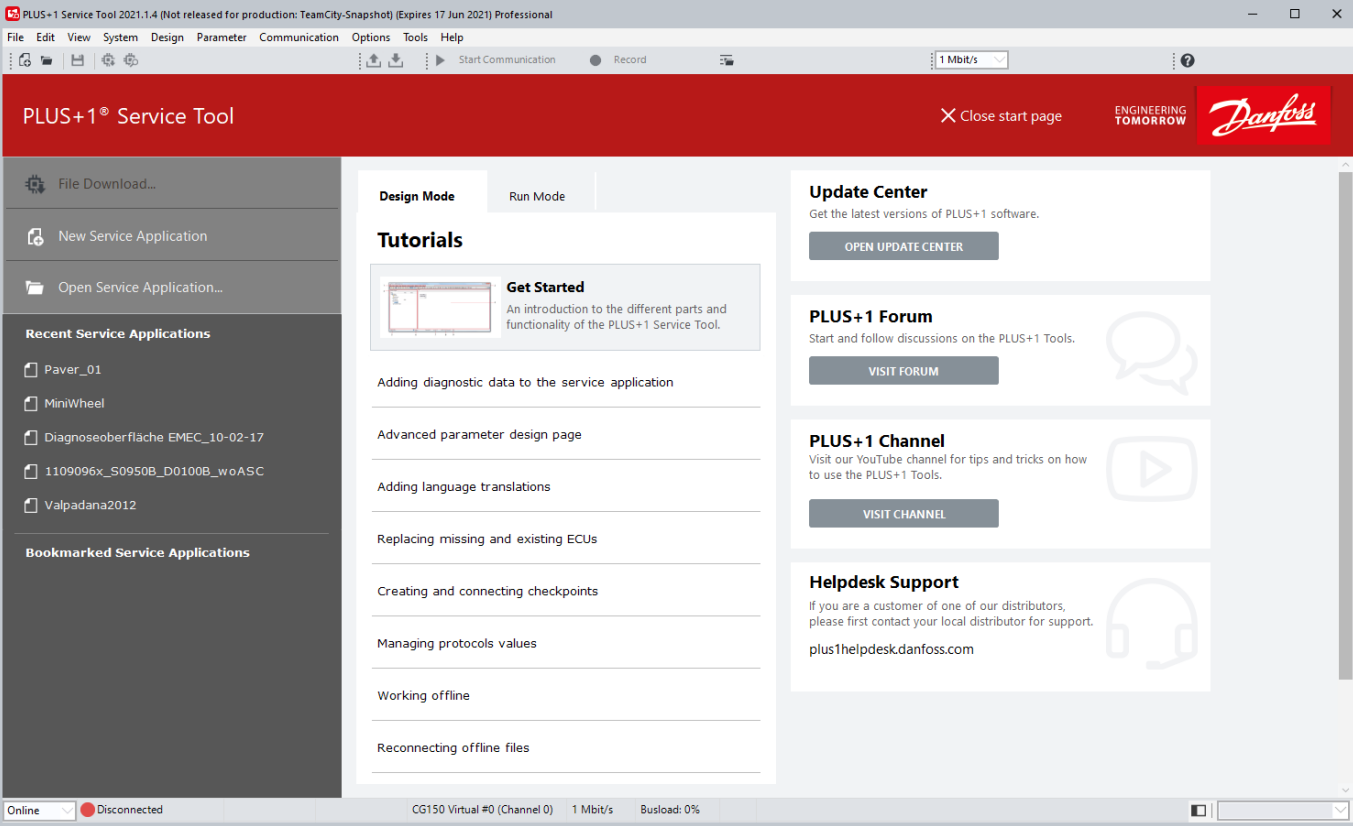

#### *PLUS+1 Service Tool* 开始页

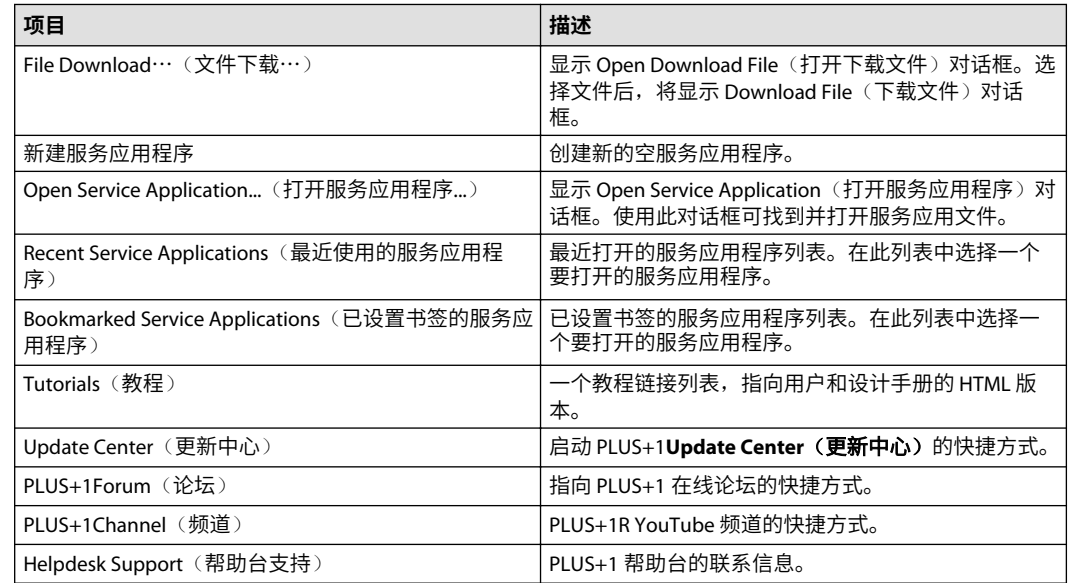

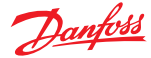

## <span id="page-23-0"></span>**系统导航器功能**

PLUS+1Service Tool 窗口的系统导航器部分包含并显示 PLUS+1Service Tool 的重要信息。

通过右键单击 ECU List(ECU 列表)节点,然后选择菜单项 Copy ECU List to clipboard (将 ECU 列表 复制到剪贴板)可以将 ECU 列表信息复制到剪贴板。

系统导航器区是所有 PLUS+1Service Tool 功能的起点。

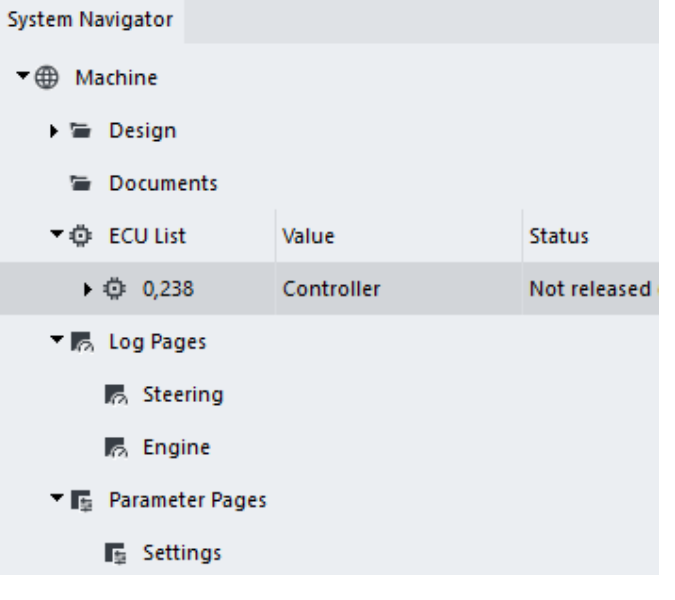

使用系统导航器可以:

- 设置和显示系统信息
- 存储和访问文档(右键单击文档图标可添加、删除或隐藏普通视图中的文档)
- 设置和显示 ECU 信息
- 显示网络、节点和硬件信息
- 创建、打开和组织日志和参数页
- 存储和显示 PLUS+1Service Tool 活动历史

系统导航器中的信息组织为层级结构样式。这些部分可以根据需要展开或最小化。

## **锁定和取消锁定诊断导航器窗格**

#### 取消锁定诊断导航器窗格

1. 通过分离栏拖动窗格可将其与主窗口分离。

拖动以取消锁定(已停靠)

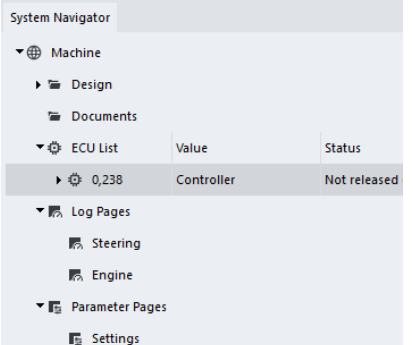

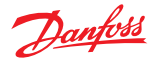

<span id="page-24-0"></span>锁定诊断导航器窗口

- 2. 双击窗口顶部的标题栏。
	- 导航器窗格吸附到其默认位置。

双击可停靠(已取消停靠)

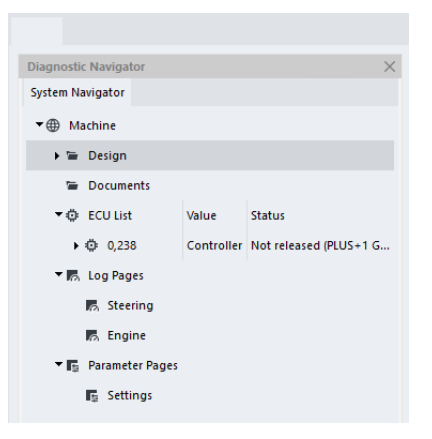

#### 隐藏诊断导航器窗格

3. 切换状态栏中的诊断导航器按钮, 或视图菜单中的诊断导航器。

显示诊断导航器窗格

4. 将鼠标光标移至 PLUS+1Service Tool 窗口的左侧,或者再次单击工具栏上的系统导航器按钮。

## **恢复默认布局**

选择 View (视图) > Default Layout (默认布局) 可将 PLUS+1 Service Tool 窗口设置恢复为默认 布局。

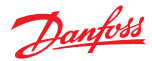

# <span id="page-25-0"></span>**在设置期间安装工具语言**

设置 PLUS+1Service Tool 时, 在 Select Languages (选择语言) 页安装其他语言。

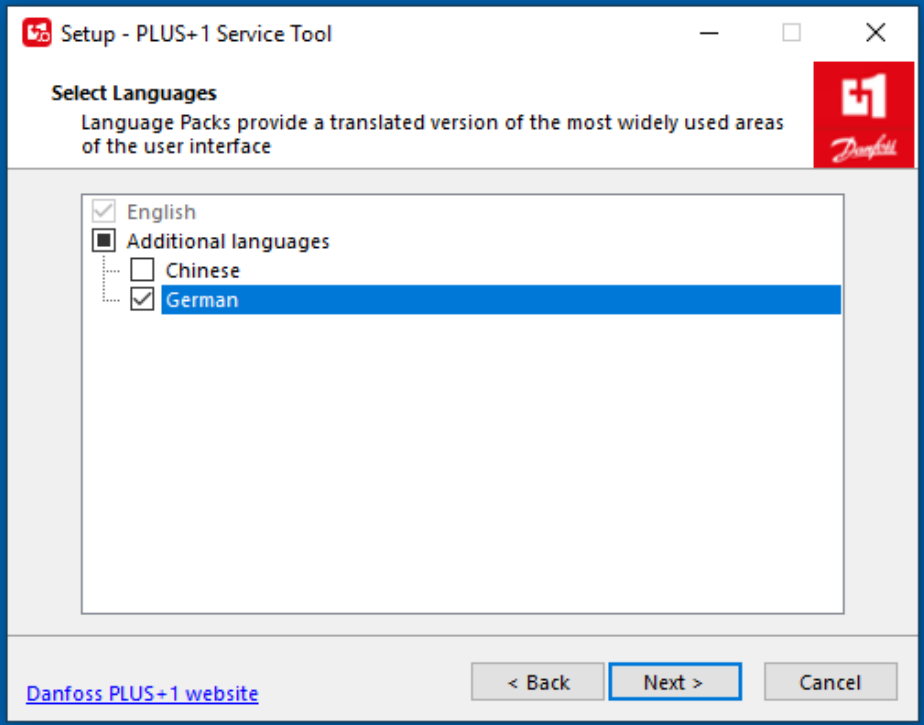

#### **选择 PLUS+1**® **Service Tool 语言**

要选择首选的 PLUS+1Service Tool 语言, 在 General Settings(一般设置) 中选择 Tool language(工 具语言)。

<span id="page-26-0"></span>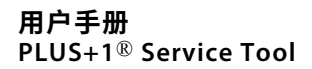

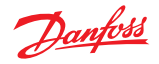

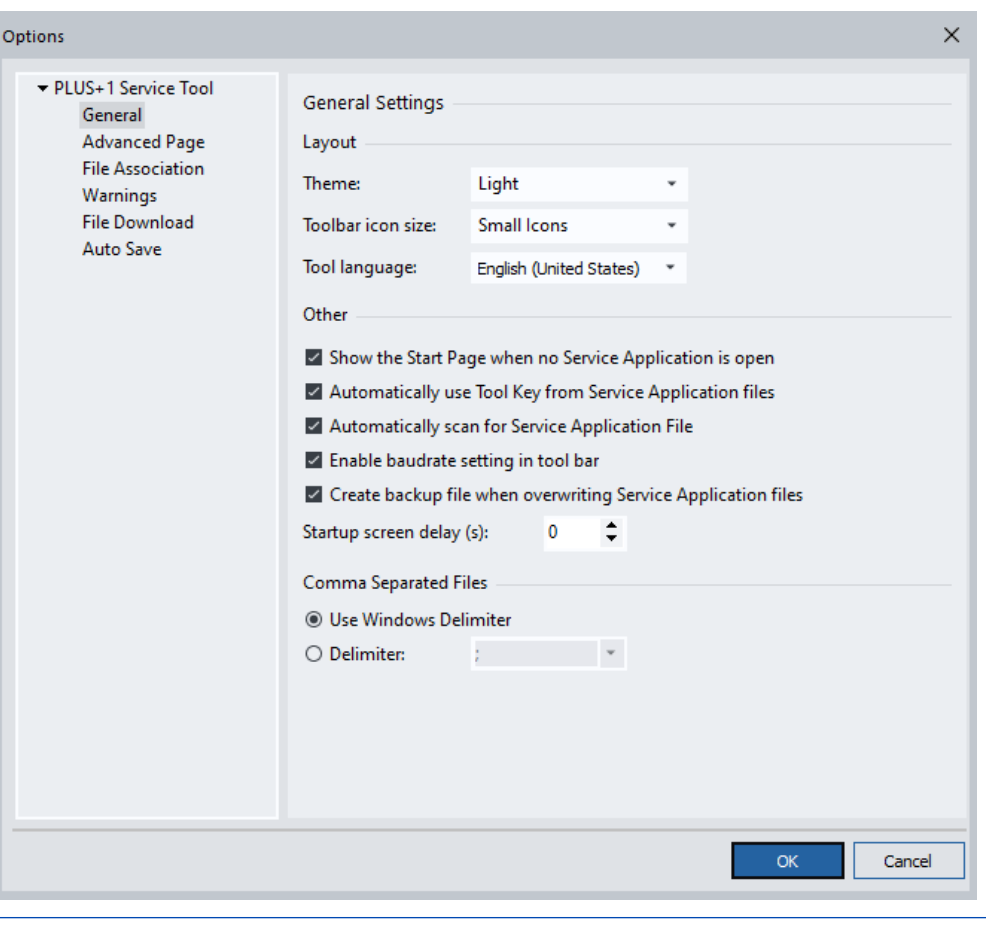

要选择默认语言(英语),选择 **Options**(选项) > **Language**(语言) > **Default Tool Language** (默认工具语言)。

这也可以通过选择 Ctrl+Alt+F 完成。

## **选择服务应用程序语言**

如果一个多语言服务应用程序处于活动状态,且该工具位于普通视图中,则选择 **Tools**(工具) > **Language**(语言) > **Select Service Application Language**(选择服务应用程序语言)。

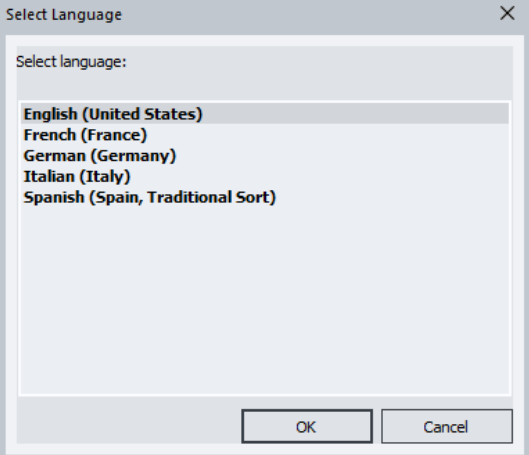

另外,您可以在工具栏中的下拉列表中选择首选语言。

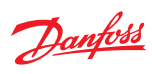

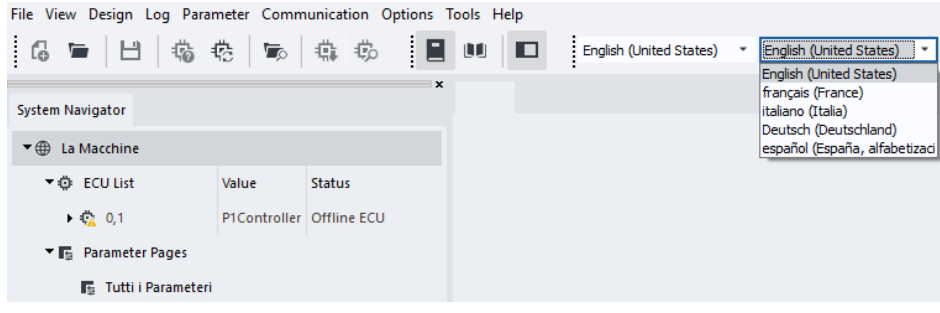

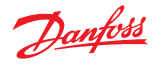

#### <span id="page-28-0"></span>**准备将应用文件下载到控制器**

- 1. 单击 PLUS+1 Service Tool 窗口工具栏中的 File Download (文件下载)按钮。 还可以通过选择 File (文件) > File Download (文件下载)或 Ctrl+D 命令完成。
- 2. 浏览 **Open**(打开)对话框,单击应用程序的文件名,然后单击 **Open**(打开)。

可以选择多个下载文件。

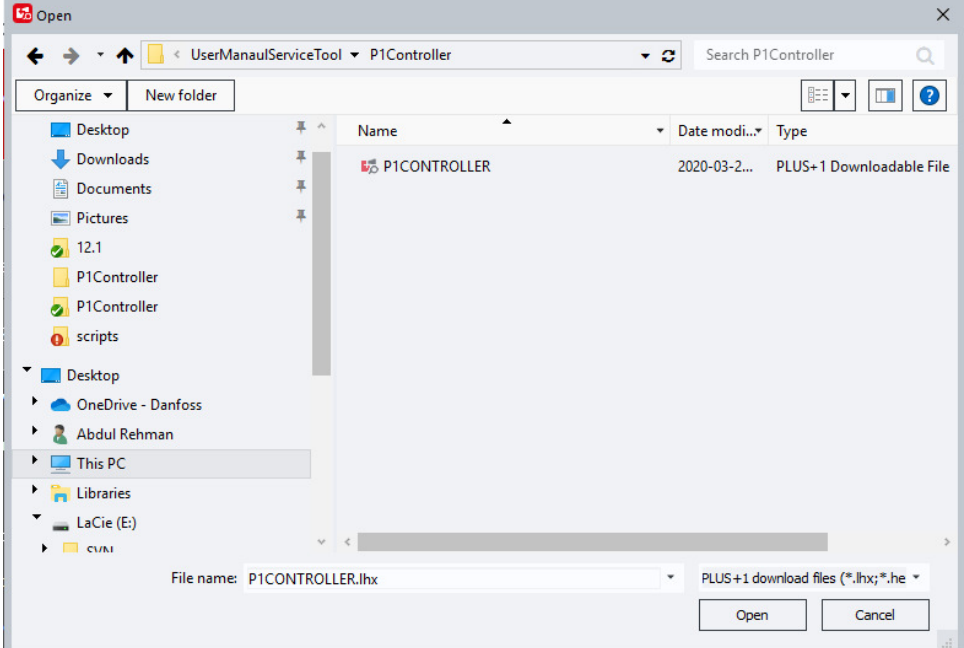

3. 在 ECU 下拉菜单中选择目标 ECU, 然后单击 Next (下一步)。

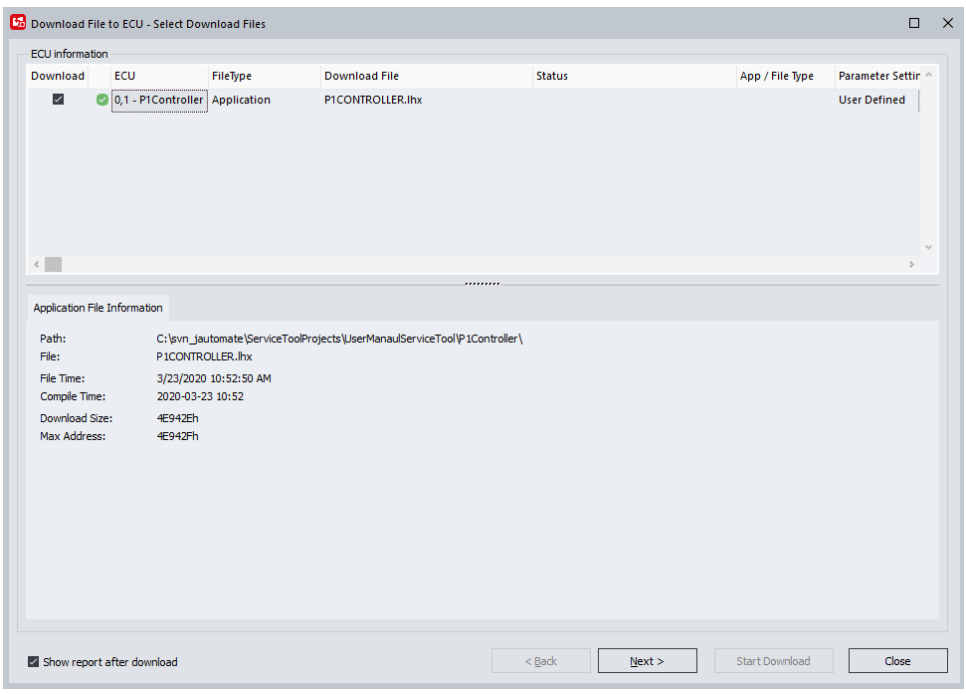

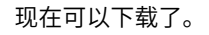

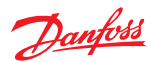

## 4. 选中 **Show report after download**(下载之后显示报告)复选框可获取下载报告。

可以配置 PLUS+1 Service Tool 以便将下载报告自动保存至某个特定文件夹。如果启用此功能, **Show report after download**(下载之后显示报告)复选框则不可用。

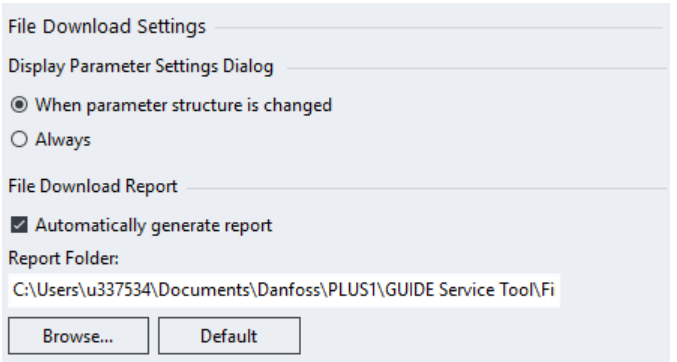

5. 单击 Start Download (开始下载) 下载该应用程序。

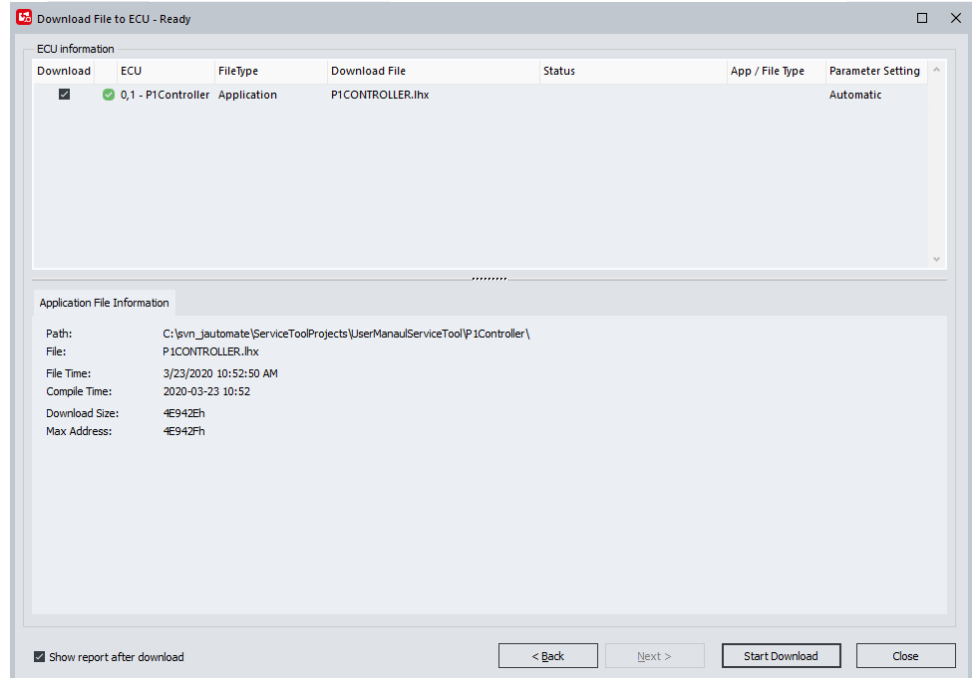

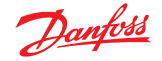

下载时显示一个进度条

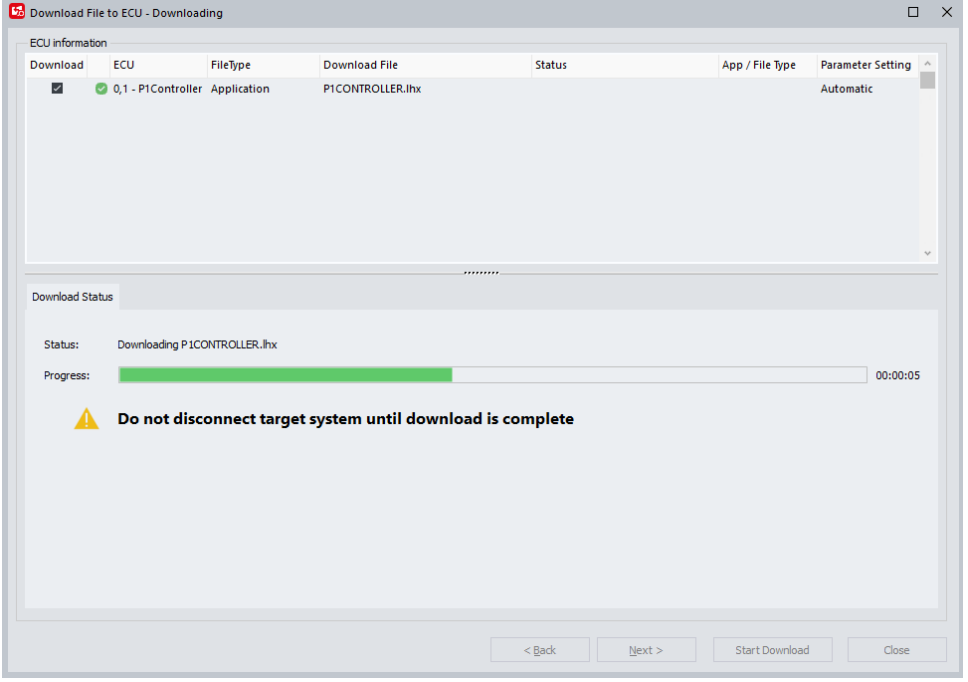

下载应用文件时,建议 PC 上不要运行任何其他应用程序。这将加快文件传输过程,并有助于避 免可能的系统和应用程序冲突。

# C 警告

为了避免可能的系统和应用程序冲突,在下载过程中请不要断开系统连接或关闭系统电源。下载 完成时, PLUS+1 Service Tool 将自动重新扫描控制器。

• 如果下载时目标 OS 版本与文件 OS 版本不匹配,则会在 Download File to ECU(将文件下载到 ECU)窗口中的 Application File Information(应用文件信息)中显示一个警告消息。

T

The selected file uses a different OS (10101267v180) than the current application (10101267v250)

• 如果目标应用文件类型与要下载文件的文件应用程序类型不匹配,则会显示一个警告消息对 话框:

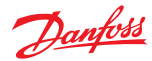

<span id="page-31-0"></span>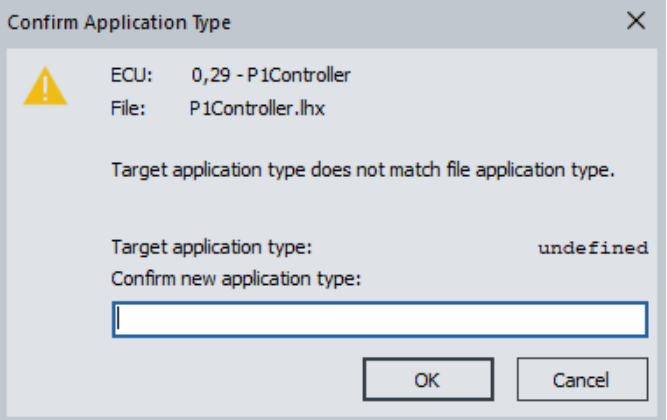

下载完成后,应用程序就可以进行测试了。

6. 下载完成时单击 Save Report (保存报告)按钮可创建报告文件。

## **下载系统下载包**

使用系统下载包时,各个下载 (1-∞) 将显示在列表中。可以根据各个下载是否必需进行选中/取消选 中。

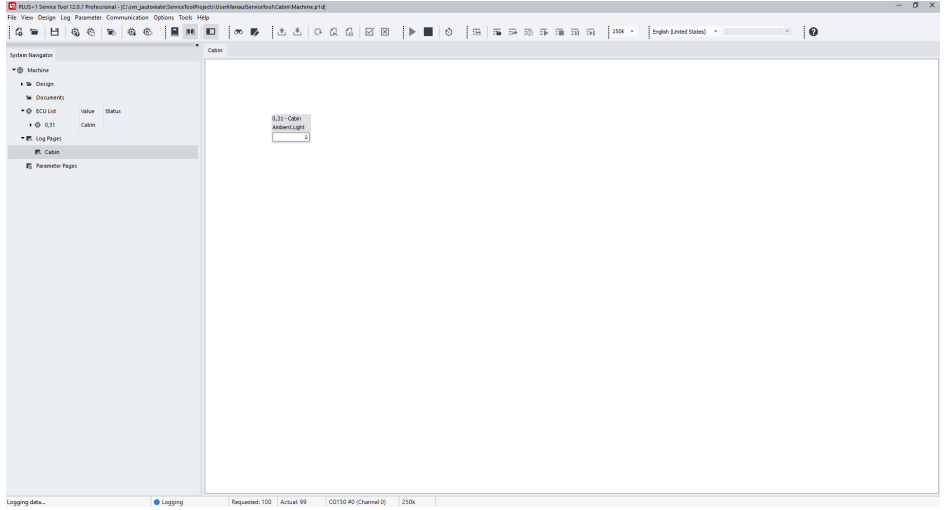

1. 单击 Next (下一步)可查看最终的参数设置。

2. 单击 Start Download (开始下载) 将启动所有下载。

## **必需应用程序/缺少 ECU**

应用程序在包中可能是必不可少的。在下载序列中不能取消选择这些应用程序。

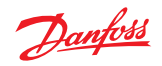

<span id="page-32-0"></span>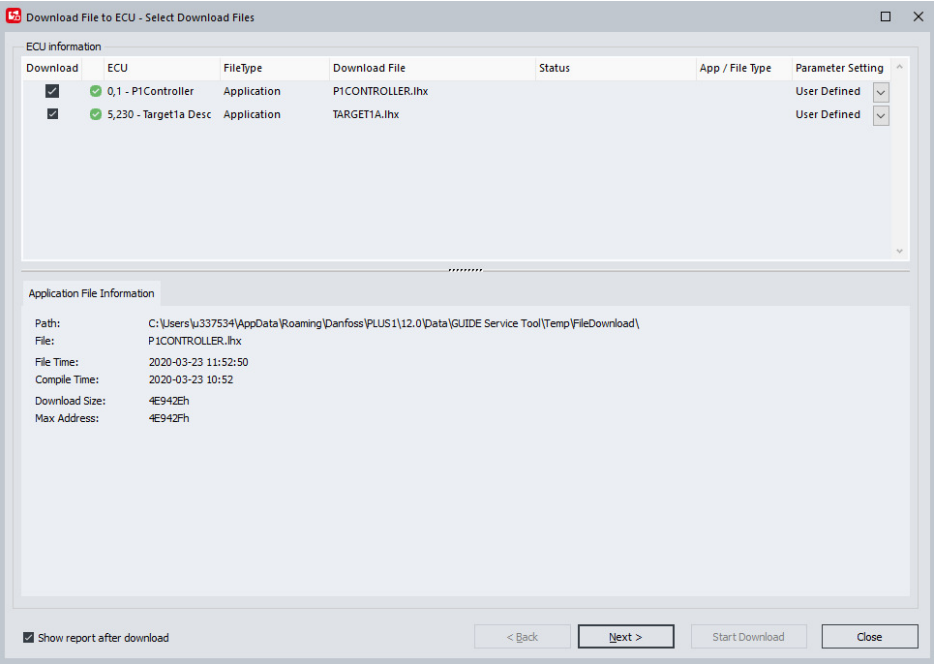

如果必需应用程序无法找到有效的 ECU, 则无法继续系统下载。

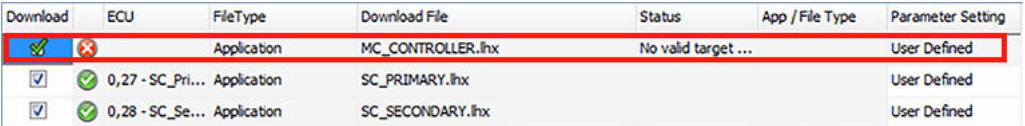

# **重试下载**

对于失败的下载可以重试。默认情况下,成功的下载将取消选中,失败的下载将保持选中。

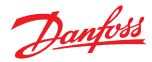

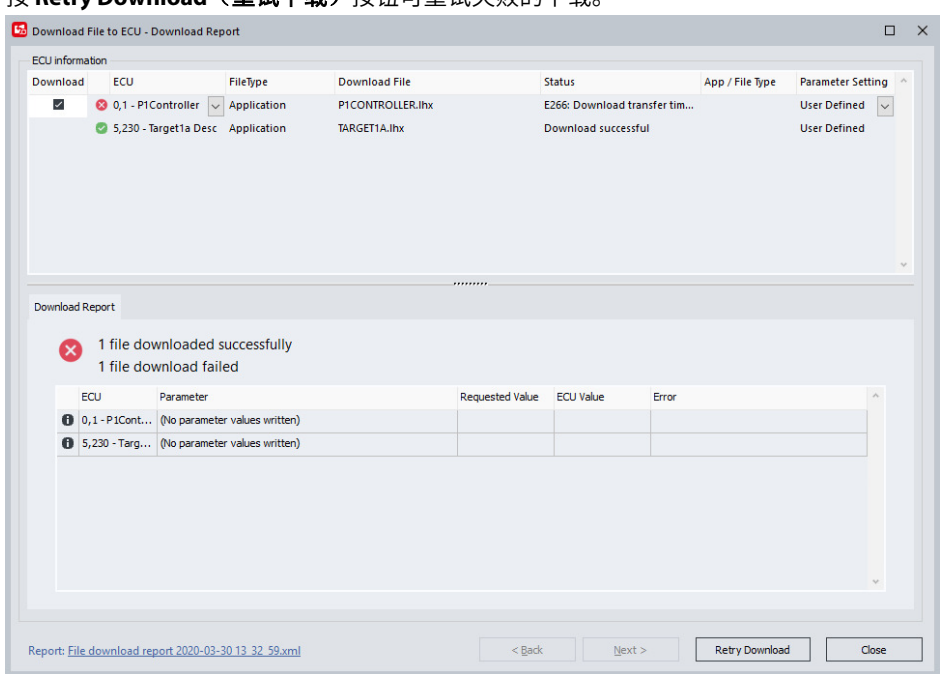

<span id="page-33-0"></span>按 **Retry Download**(**重试下载**)按钮可重试失败的下载。

## **应用程序下载期间的参数设置**

下载带有通用参数的应用程序时,将显示 Parameter Settings - Values (参数设置 - 值)对话框窗 口。

- 上面的字段显示当前应用程序和要下载应用程序的相关信息。
- 下面的字段显示参数结构的变化。

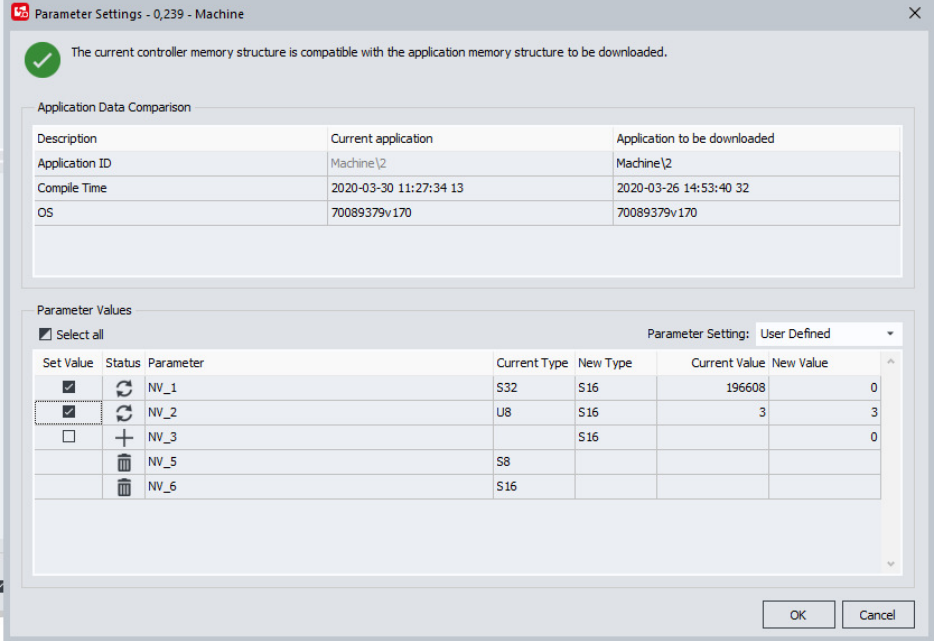

**Status (状态)图标**显示参数的更详细信息。在文件下载期间仅下载在 Parameter Values (参数值) 对话框中选中的参数值。

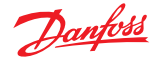

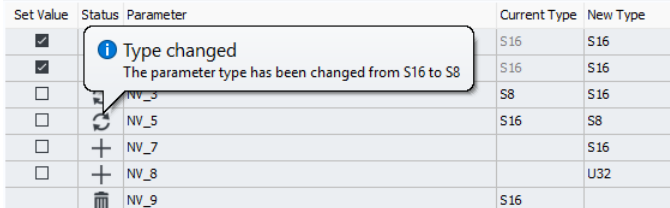

如果存在受限制的参数,则显示一个警告消息。

This application contains restricted parameters

- 受限制的参数将自动传输。
- 新的受限制参数将设置为零。
- 如果该值在新参数类型中有效,则传输带有更改参数类型的受限制参数; 否则参数值设置为零。

使用 **Parameter Setting**(参数设置)下拉选项可定义参数设置行为:

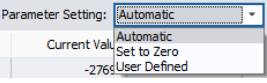

- **Automatic**(自动)选择会在存储器位置发生变化时传输值。
- **Set to Zero**(设置为零)会将所有参数值设置为零(具有限制访问权限的参数值将传输到新的应 用程序)。
- **User Defined**(用户定义)会在进行自定义更改之后自动选择。所有白色字段(非灰色)可以手 动更改
- 有一个选项可选择总是显示参数设置对话框,还是仅在参数结构变化时显示该对话框。

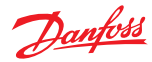

<span id="page-35-0"></span>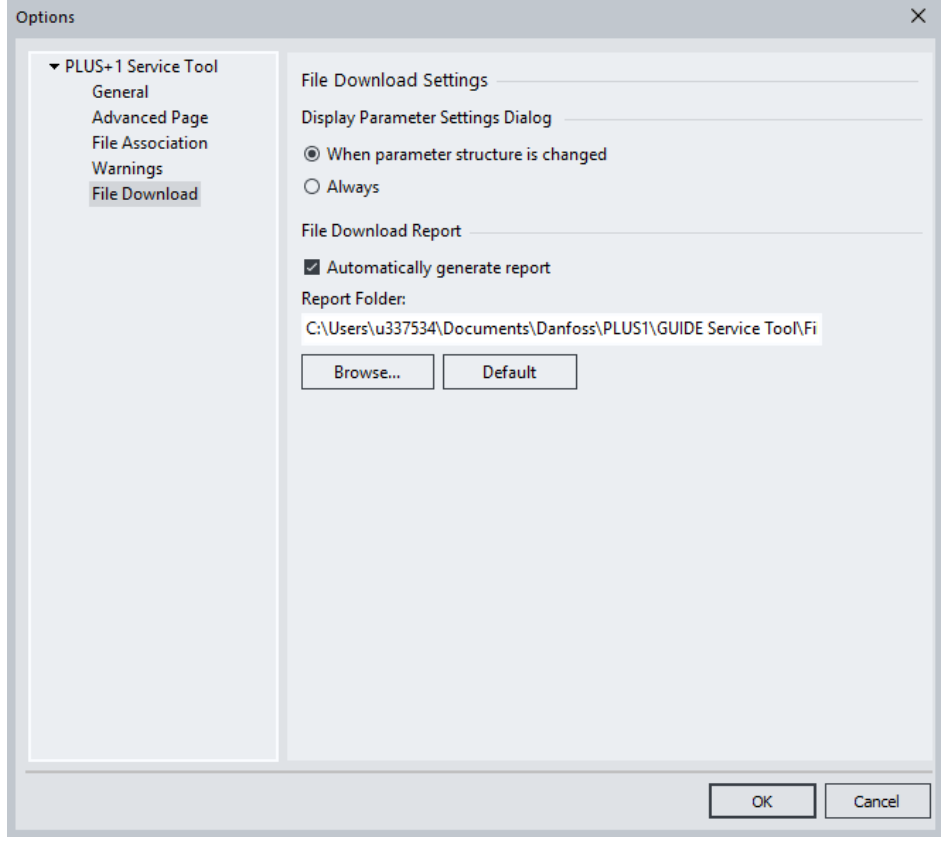

必须提供用于当前应用程序的正确工具密钥,之后下载才能自动传输参数值。如果不正确,则显示 一个警告对话框。如果继续下载,参数值则不会传输到新的应用程序。

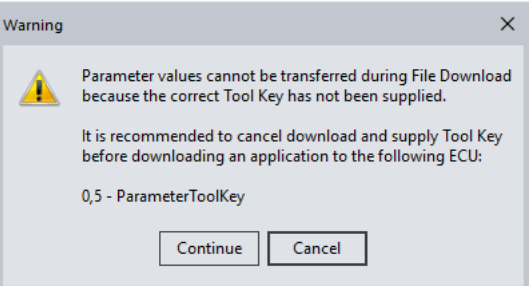

## **恢复 ECU 功能**

Recover ECU (恢复 ECU) 现在可用于所有协议(如果支持), 并非仅 PLUS+1 协议。在 Recover ECU (恢复 ECU)对话框中已经添加了一个协议字段。

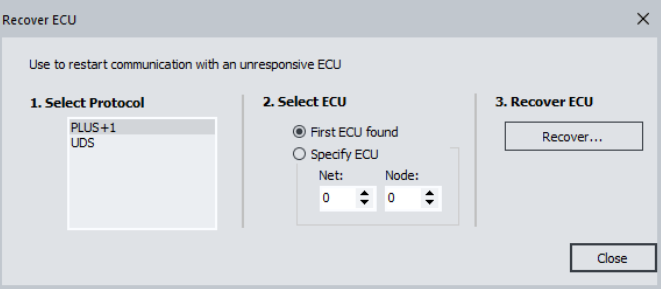
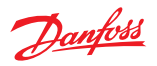

## **下载应用程序**

还可以为所有协议(在支持的情况下)安装诊断数据文件。

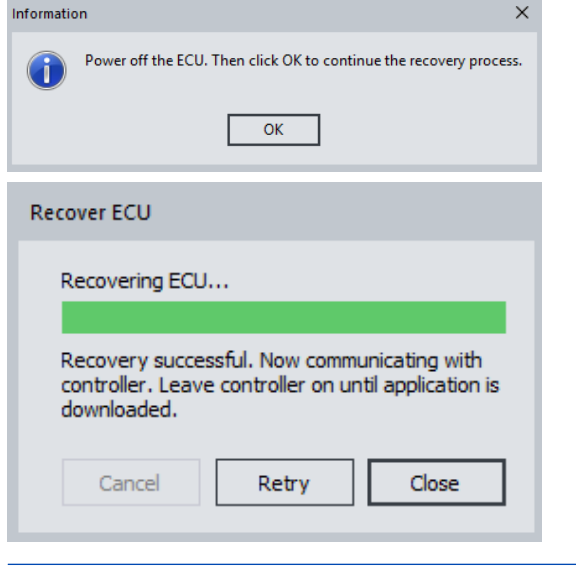

要对显示器或 RP1210 网关使用恢复 ECU 功能,CAN 总线至少需要连接 3 个设备: 诊断接口、要恢 复的 ECU,以及至少一个可确认 PLUS+1Service Tool 发送的 CAN 消息的硬件。

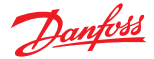

## **服务应用文件简介**

为了与 ECU 应用程序进行接口,需要一个服务应用文件。服务应用文件可能同时包括日志页和参数 页。

在 PLUS+1 Service Tool 应用程序中有两种打开服务应用文件的方法。

- 手动加载服务应用文件
- 扫描服务应用文件

#### **日志页**

使用日志页可:

- 监控应用程序活动
- 启用数据到文件的日志记录
- 将日志数据导出到 Microsoft Excel®

#### **参数页**

使用参数页可:

- 读写 PLUS+1 GUIDE 配置文件和参数
- 导入和导出创建的参数文件
- 生成参数值的数据库报告

#### **手动加载服务应用文件**

1. 选择 **File**(文件) > **Open**(打开)

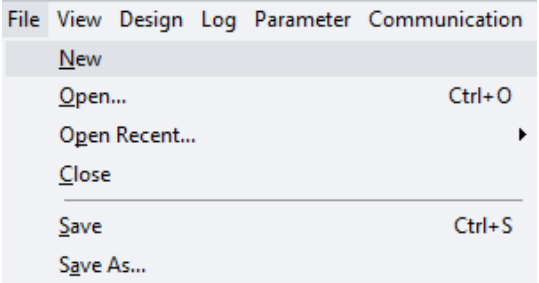

2. 选择要加载到系统导航器的系统应用文件。

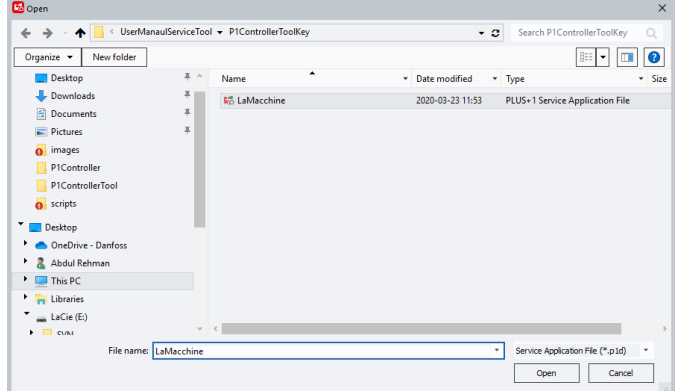

### **扫描服务应用文件**

使用 **Scan for Service Application File...**(扫描服务应用文件)可加载服务应用文件:

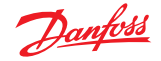

#### 1. 选择 **File**(文件) > **Scan for Service Application File...**(扫描服务应用文件)

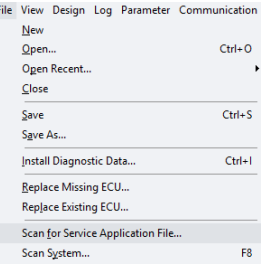

如果所连接的系统包含系统 ID,则该系统 ID 将用于查找匹配的服务应用文件。所有包含精确匹 配的系统 ID 的服务应用文件将显示在结果对话框中。

如果仅找到一个匹配文件,此文件则自动打开。

搜索时匹配文件添加到列表中。

2. 要打开匹配文件并关闭搜索对话框,在列表中选择所需文件,然后选择 **Open**(打开)。

参考 *PLUS+1GUIDE* 用户手册 **AQ152886483724** 了解如何向 PLUS+1 GUIDE 输入系统 ID。

PLUS+1Service Tool 将在以下位置搜索服务应用文件:

- 之前打开的任何服务应用文件
- 该窗口中的文件: My Documents Danfoss\PLUS1\GUIDE Service Tool\Service Application Files Folder

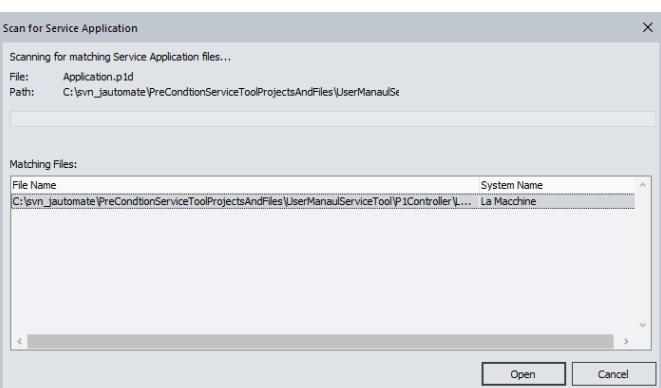

如果在连接的系统中没有系统 ID,则使用文件和连接系统的网络/节点编号、应用程序 ID 和应用 程序类型进行匹配。文件和系统中的所有 ECU 均须确切匹配。

#### **引导加载器模式**

下载应用程序之后,系统将扫描要加载的新诊断数据。

如果在应用程序下载期间连接断开,ECU 将进入引导加载器模式。

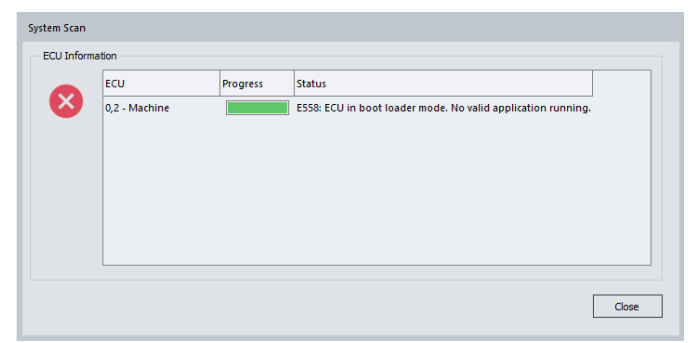

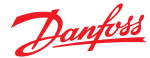

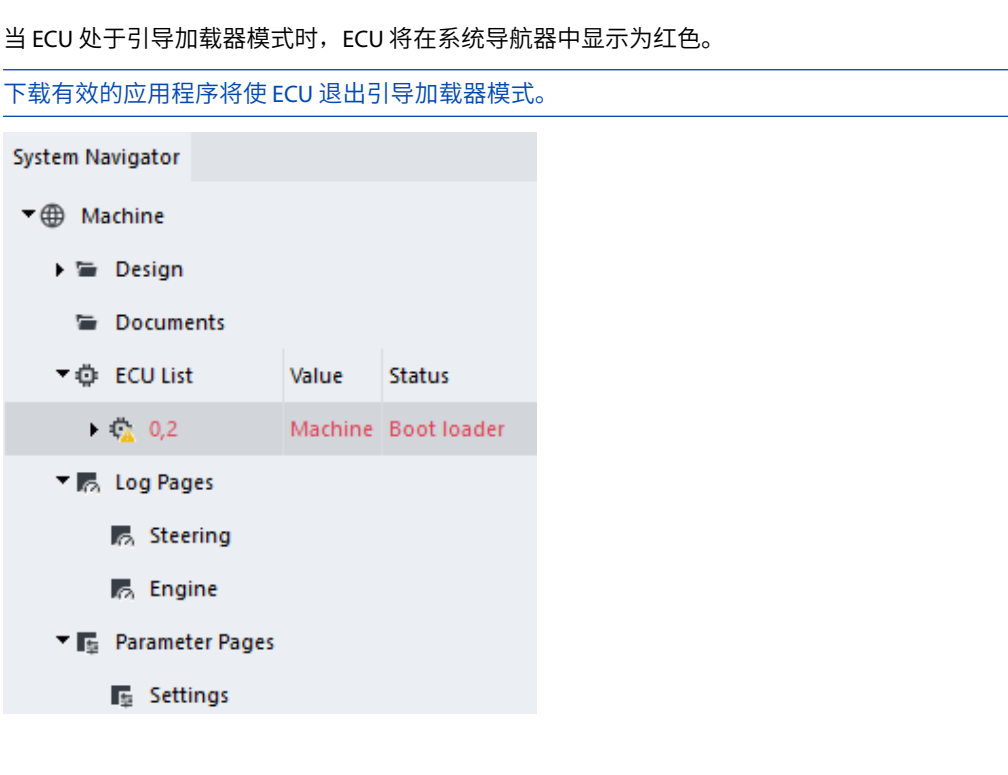

#### **自动扫描服务应用文件**

PLUS+1Service Tool 可设置为在普通视图中扫描系统之后自动打开正确的 P1D。

必须在 PLUS+1® Service Tool 中启用 **Automatically scan for Service Application File**(自动扫描服务 应用文件)选项才能使得此功能变为激活状态。

启用之后,每次系统扫描后 File(文件)菜单中的 Scan for Service Application File (扫描服务应用 文件)功能将激活。

- 1. 通过在 Options (选项)对话框的 General (常规)部分选择 Automatically scan for Service Application File (自动扫描服务应用文件)启用该功能。
- 2. 单击 OK (确定)可保存您的选择, 并关闭 Options (选项)对话框。

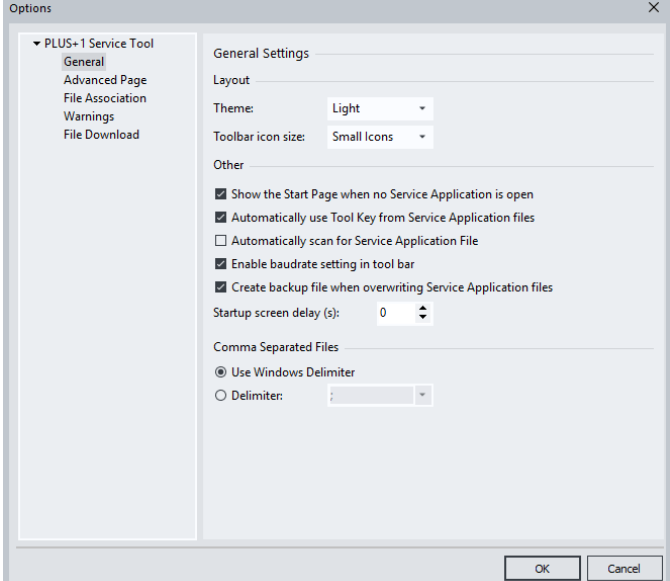

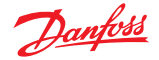

**只有连接的系统包含系统 ID 时,Automatically Scan for Service Application File(自动扫描服务** 应用文件)才会激活。

#### **打开硬件服务文件**

在 PLUS+1Service Tool 应用程序中有两种打开硬件服务文件的方法。

- PLUS+1Service Tool 可以扫描硬件服务文件
- 可以手动加载文件
- 1. 打开 PLUS+1Service Tool。
- 2. 在系统导航器中,右键单击 ECU,然后选择选项。
	- **Scan for Hardware Service File...**(扫描硬件服务文件)
		-

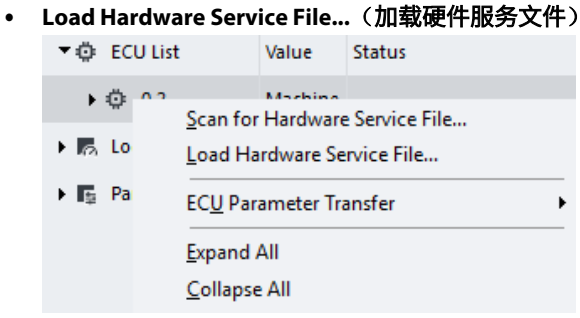

#### **手动安装诊断数据文件**

在 PLUS+1Service Tool 中,诊断数据文件在打开 P1H/P1D 或 LHX 文件时自动安装。

通过选择 **Options**(选项) > **Install Diagnostic Data**(安装诊断数据),可以手动安装诊断数据文 件。

1. 单击 **Install Diagnostic Data...**(安装诊断数据**...**)

此时将列出支持安装诊断数据文件的活动通信协议。

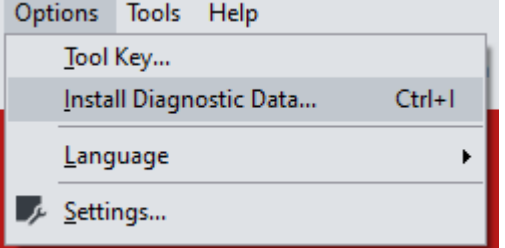

- 2. 从活动协议列表中选择可显示已安装的诊断数据文件。
- 3. 选择要安装或卸载的数据文件。

保持所有选择的未选中状态然后单击 **Install**(安装)可添加新文件。

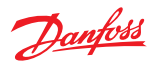

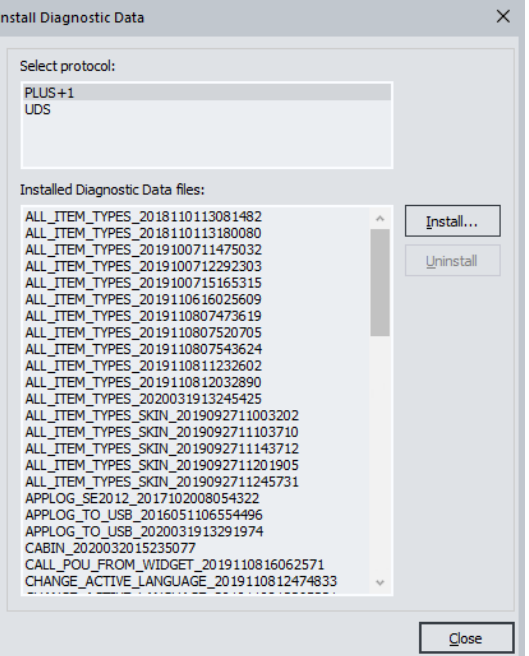

4. 单击安装之后, 在 Open (打开)窗口选择要安装的文件。单击 Open (打开) 安装。

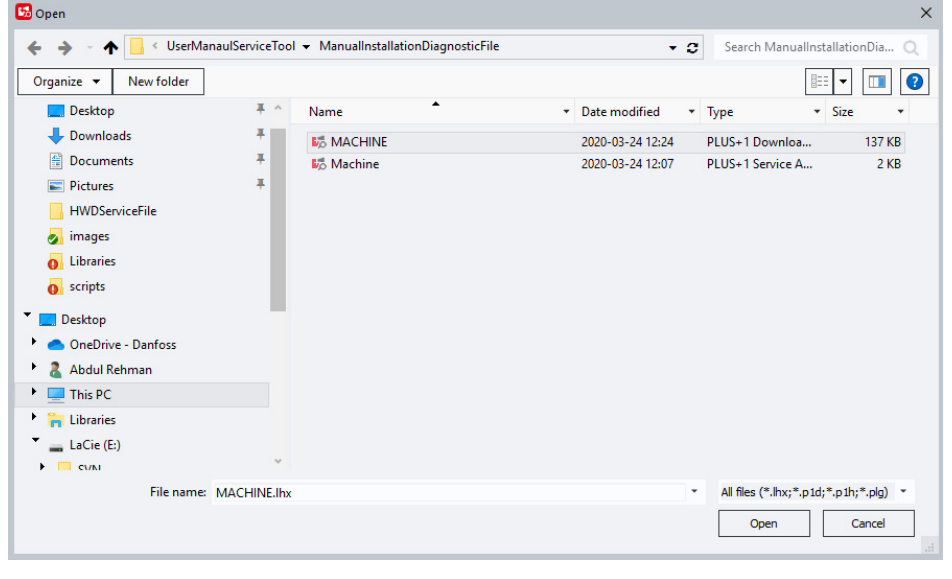

安装对话框窗口将确认文件安装的状态。不成功的安装将以红色显示安装失败的原因。

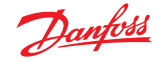

#### **日志记录控制**

- 1. 在 PLUS+1<sup>®</sup> Service Tool 主窗口的菜单栏中,选择 Log (日志) > Start Logging (开始日志记 录)开始记录活动。
- 2. 要停止记录,请选择 **Communication** (通信) > **Stop Communication**(停止通信)。
- 3. 日志记录可在 Design Diagnostic (设计诊断)页中选择的所有四个日志文件视图或任意一个视图 中进行监控。单击选项卡可更改日志视图。

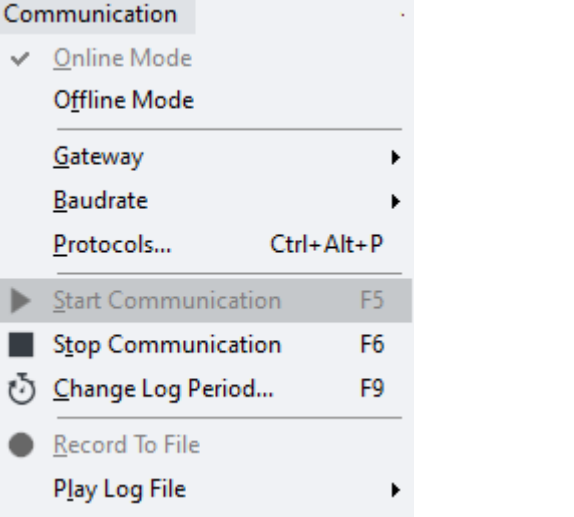

4. 还可通过 **Log**(日志)视图工作区上的按钮控件访问日志控件。

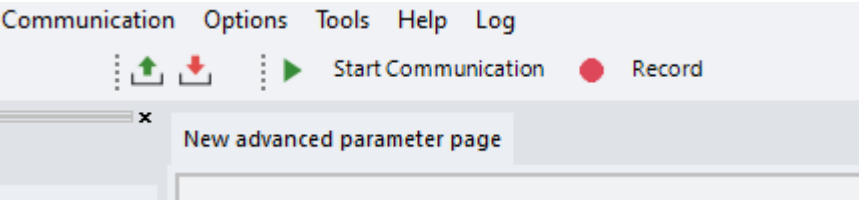

#### 日志视图区上方的按钮控件

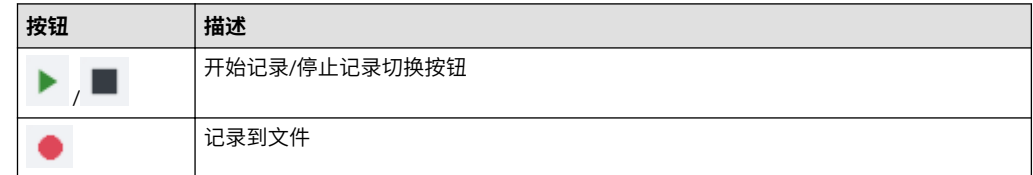

## **录制日志文件。**

1. 使用录制到文件功能,录制日志文件。在 **PLUS +1** Service Tool 窗口菜单中选择 **Communication** (通信) > Record to File(录制到文件)®。开始录制后,将自动保存日志数据录制。

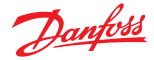

2. 录制停止后, 在 Select logfile (选择日志文件)窗口选择或创建一个要保存的日志文件。

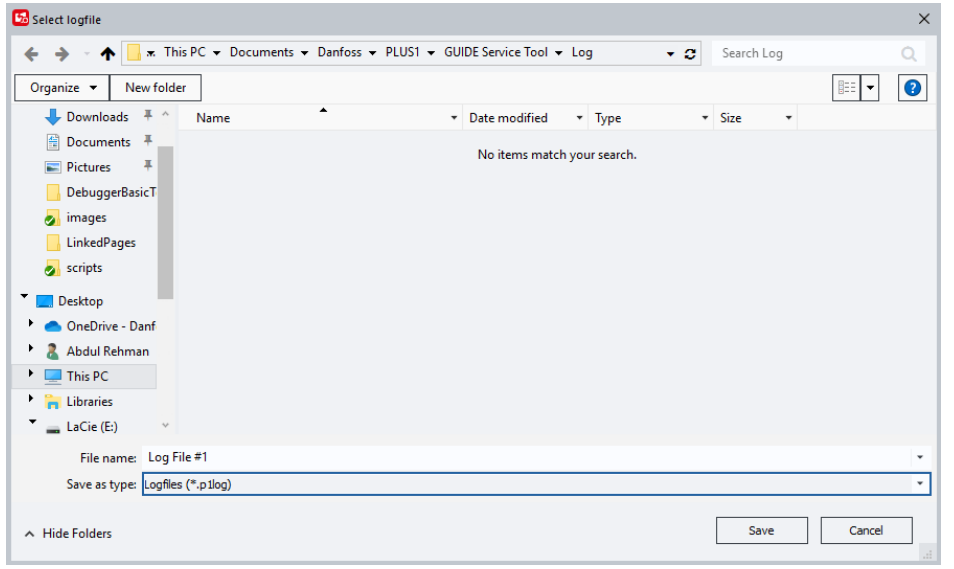

任何日志记录活动都将录制在日志文件中。基本页的 **Logfiles**(日志文件)**(\*.LDF)** 将存储为 LDF/LHF 文件。

高级页的日志文件将在选择的日志文件夹中存储为 LDF/GEN 文件。

## **监控日志文件**

1. 通过监控 PLUS+1® Service Tool 窗口左下角的日志状态框,验证 L**og to File(记录到文件**)活动。

Logging data... **Community Community Community Community** Contract Requested: 100 Actual: 101

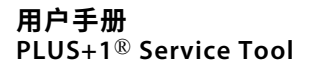

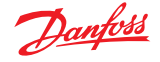

2. 要播放保存的日志文件,从 PLUS+1Service Tool 窗口菜单栏中选择 **Communication**(通信) > **Open Log File...**(打开日志文件**...**)或单击 PLUS+1 Service Tool 窗口工具栏中的 **Open Log File** (打开日志文件)图标。

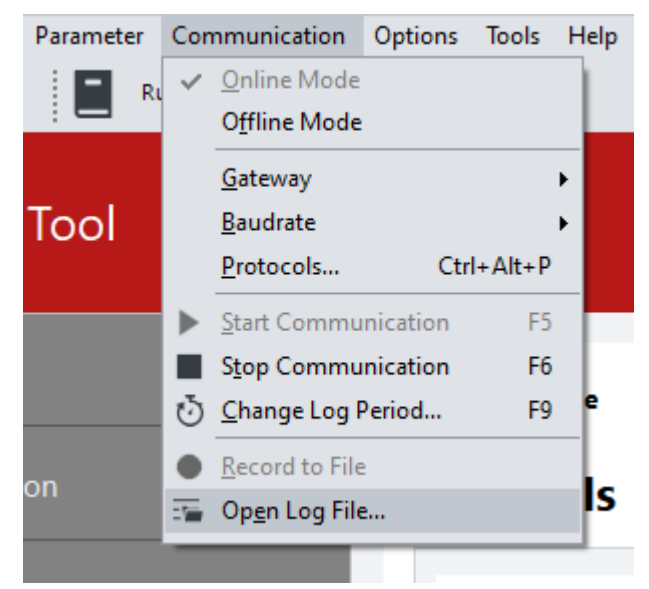

3. 在 Open (打开)对话框窗口中选择文件,然后单击 Open (打开)。

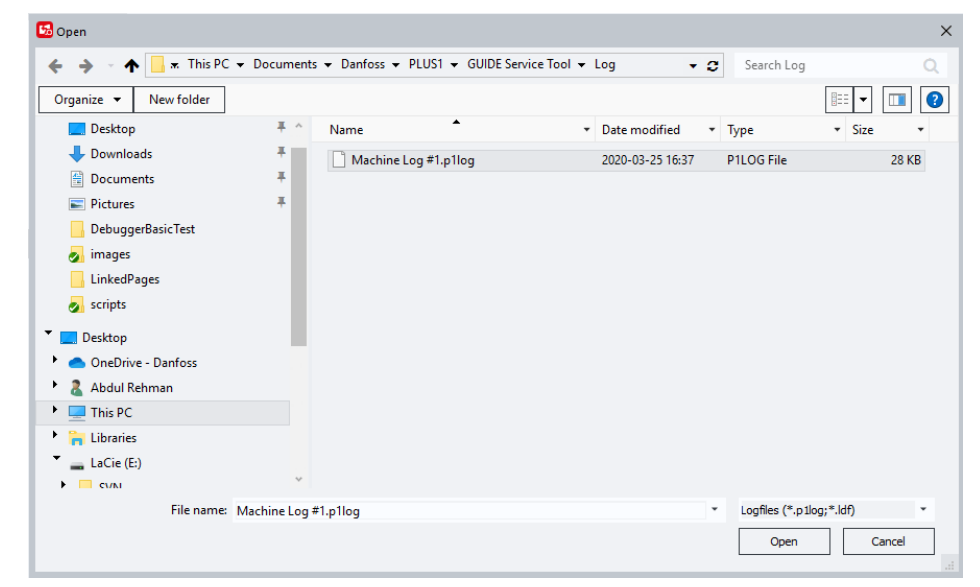

#### **日志文件回放**

单击 PLUS+1 Log File Viewer(日志文件查看器)窗口工具栏中的播放图标。

在基本日志页的回放期间,仅显示数据。添加的图像不显示。

日志文件播放信息(活动状态、文件名、日期和时间戳)将显示在 PLUS+1Log File Viewer(日志 文件查看器) 窗口的左下角。

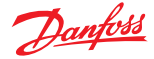

日志文件播放可通过日志文件控件中的 Position Slider(位置滑块)、Play(播放)、Stop(停 止)、Pause(暂停)和 Step Forward(步进)进行控制。

#### **日志文件过程**

有两种打开记录文件的方法:

瑁

1. 从 PLUS+1® Service Tool 窗口菜单中选择 **Communication**(通信) > **Open Log File...**(打开日志 文件**...**)

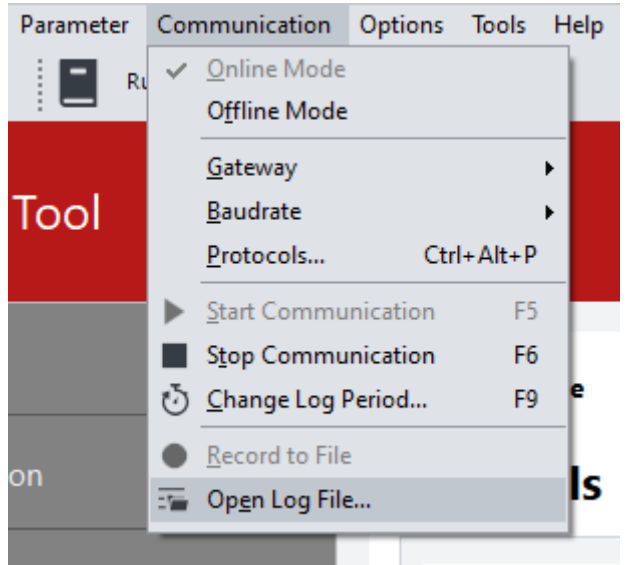

- 2. 在"通信"工具栏中单击 **Open**(打开) > **Log File**(日志文件)
- 3. 在 **Open**(打开)对话框窗口中选择日志文件,然后单击 **Open**(打开)。

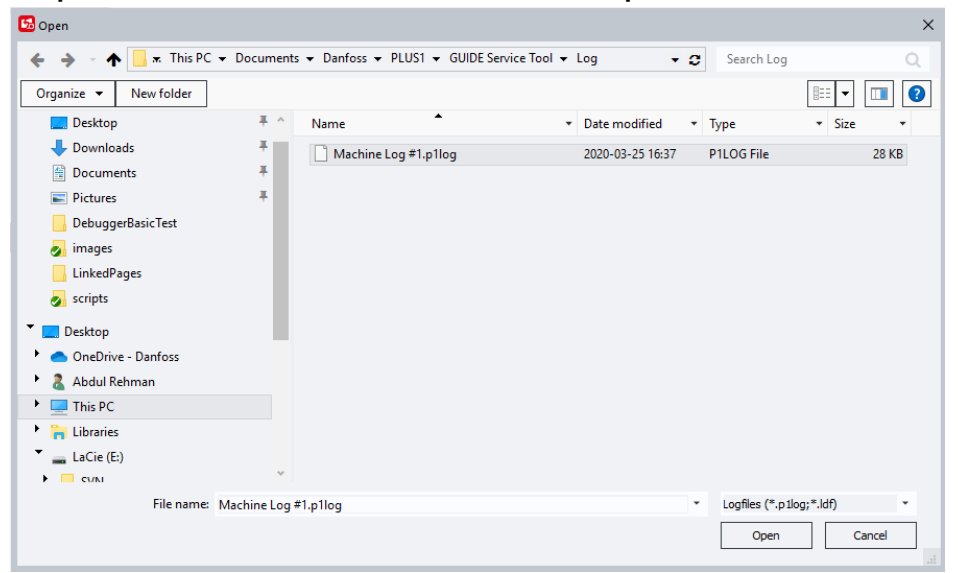

日志文件现已在 PLUS+1Log File Viewer(日志文件查看器)窗口中打开。可以同时打开多个日志文 件。

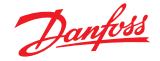

#### **将日志文件导出到电子表格**

日志文件可以导出到任何 **CSV** 格式的电子表格程序(如 Microsoft Excel® 和 Google Docs™)。PLUS +1Service Tool 默认采用 Microsoft Excel® csv 分隔符导出数据库文件。

默认分隔符

- 1. 以下两种方式之一进行 **Export**(导出):
	- 在 PLUS+1Service Tool 窗口菜单中选择 **Log**(日志) > **Play Log file**(播放日志文件) > **Export...**(导出**...**)

*PLUS+1Service Tool* 窗口菜单示例

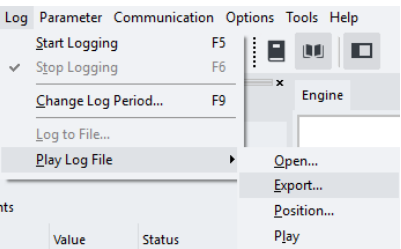

• 在日志文件工具栏中单击 **Export**(导出)。

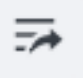

- 2. Save As (另存为)对话框, 在 Save (保存)中单击选择导出的文件。 文件导出并作为一个 .csv 文件保存在应用程序的日志文件夹中。
- 3. 单击 **OK**(确定)

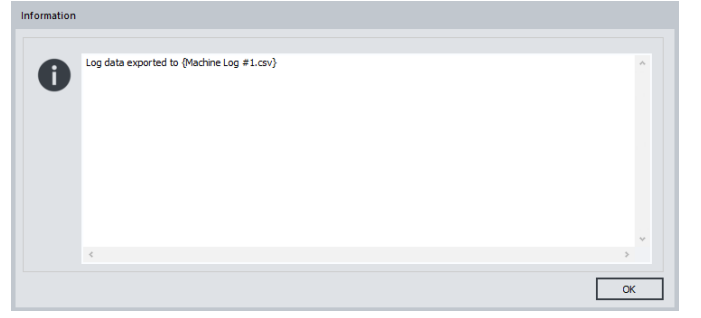

现在此文件可以使用 Microsoft Excel® 打开。

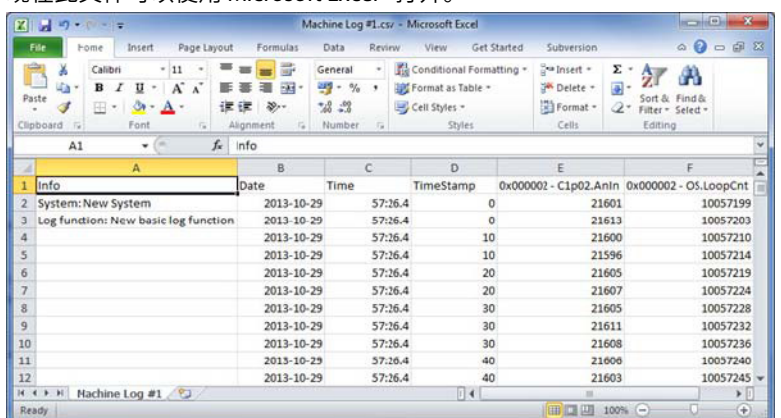

选择其他分隔符

PLUS+1Service Tool 窗口菜单中的 **Options**(选项) > **Settings**(设置)。

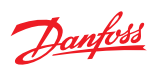

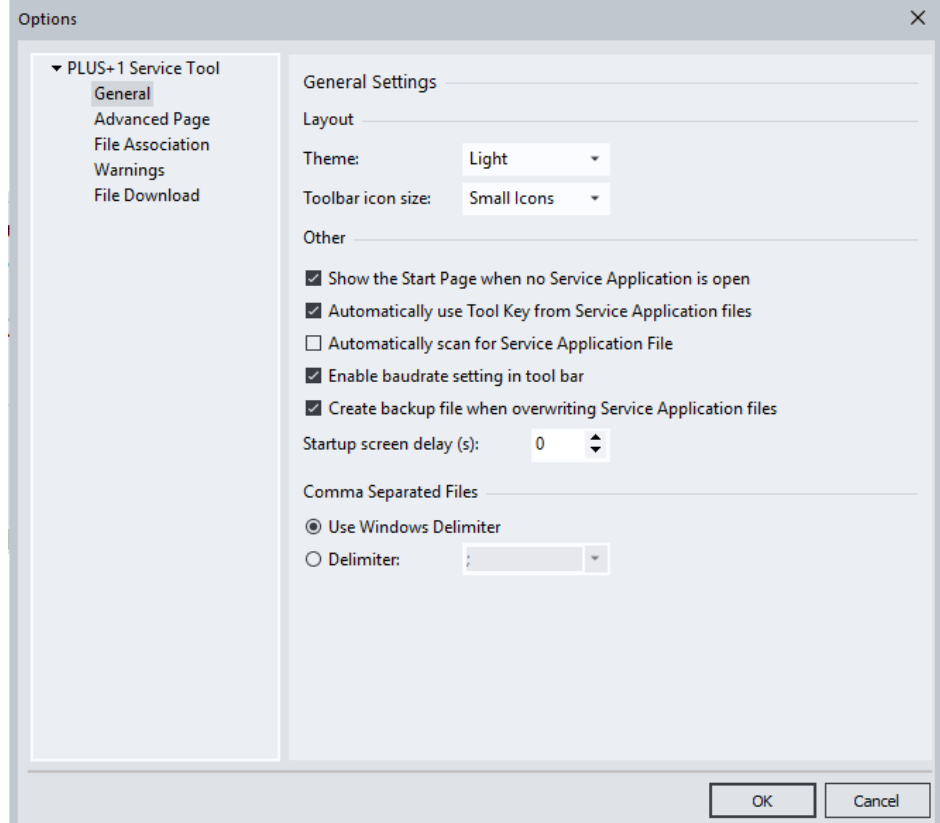

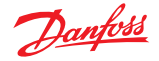

**手动上传和下载参数**

- 1. 使用参数 Read (读取)和参数 Write (写入) 功能可输入并验证控制器的操作值。
- 2. 在 PLUS+1® Service Tool 窗口菜单中,选择 **Parameter**(参数) > **Read**(读取),可将控制器中 的参数值读取到 PLUS+1® Service Tool。

也可以使用工具栏上的 Read (**读取**) 按钮读取参数。

3. 在 PLUS+1® Service Tool 窗口菜单中选择 **Parameter**(参数) > **Write**(写入),可将参数值从 PLUS+1® Service Tool 写入控制器。

也可以使用工具栏中的写入按钮写入参数。

在一个基本参数中,控制器值在 PLUS+1® Service Tool 窗口的 **Design Screen (Basic)**(设计屏幕 (基本))窗格的 ECU 值字段中更新。

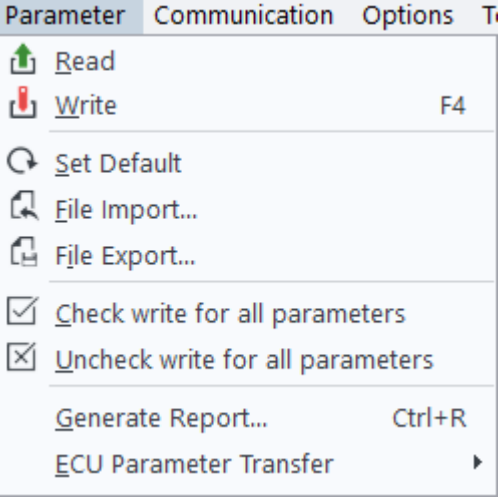

向 *ECU* 上传参数或从中下载参数

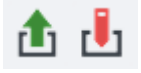

仅写入选定用于写入的参数。

#### **选择要写入的参数**

1. 对于要写入的每个参数,选中 **Writed**(写入)复选框,然后按工具栏中的 **Write parameter**(写 入参数)按钮下载参数值。

基本参数列表视图

Parameter List

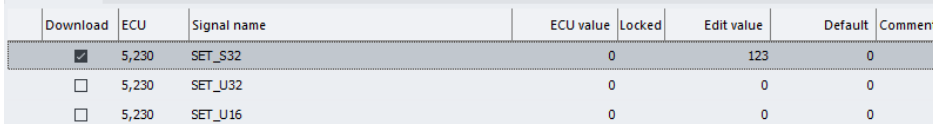

高级参数页视图

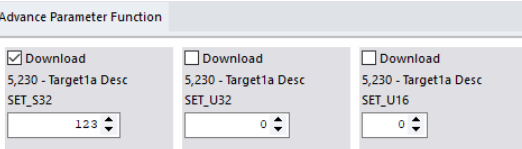

更改参数值时,复选框将自动选中。

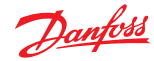

未选中的参数值将不会被写入。

 $G \n **Q** \n **Q** \n **Q** \n **Q** \n **Q** \n **Q** \n **Q** \n **Q** \n **Q** \n **Q** \n **Q** \n **Q** \n **Q** \n **Q** \n **Q** \n **Q** \n **Q** \n **Q** \n **Q** \n **Q** \n **Q** \n **Q**$ 

- 2. 按 Check All (全部选中) 按钮可选中列表中的所有参数。
- 3. 按 Uncheck All (全部取消选中) 按钮可取消选中列表中的所有参数。
- 4. 按 Set default (设置默认值)按钮可将所有参数值设置为默认值(设计模式下指定)。

输入小数值时,请使用圆点 (.)、逗号 (,) 或 Windows 区域设置中的小数点符号。

#### **导入参数值**

导入参数值时,如果(来自文件的)任何值不在设计人员设置的参数范围内,则显示一个错误对话 框。

#### **自动参数读取功能**

选择一个参数页时,将自动读取 ECU 参数值。

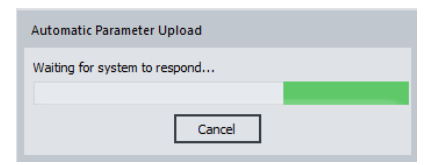

如果选择 **Cancel**(取消),参数值将设置为默认设置。此时将显示一个通知消息。

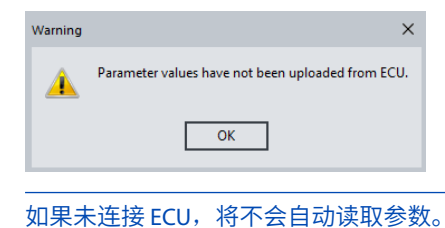

#### **参数读取和写入错误消息**

如果在参数读取和/或写入过程中发生错误,则会显示错误消息。

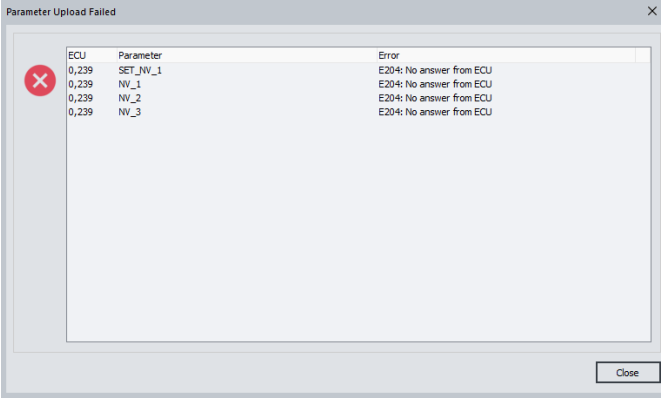

在基本页中,包含错误的参数将使用红色感叹号圆圈进行标记。

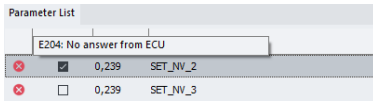

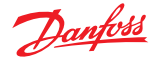

#### 在高级页中,包含错误的参数组件将显示在工具提示中。

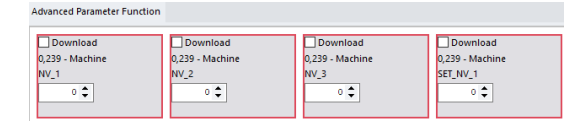

如果设计人员启用了"指示更改的值"属性,当编辑值与当前 ECU 值不同时参数编辑字段背景将变 为黄色。

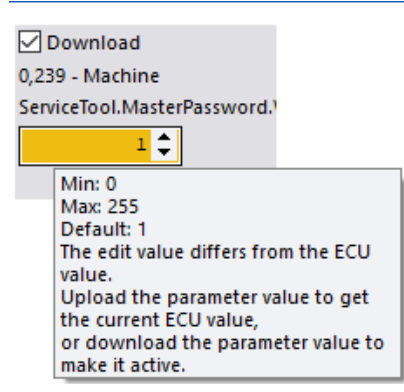

**参数文件导出**

1. 通过选择 Parameter(参数) > File Import(文件导入)和 File Export(文件导出)功能可向本 地 PC 导入或导出创建的参数文件。

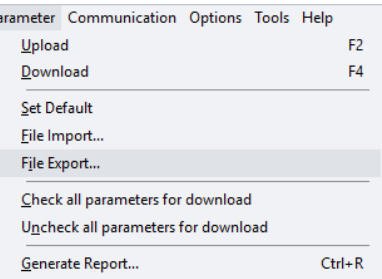

这些文件称为参数数据文件,以 xml 文件格式保存。

参数数据文件包含 ECU、信号名称和值,以及文件格式的版本号。

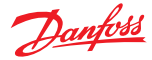

2. 使用 **Save As (另存为)** 对话框保存参数数据文件:

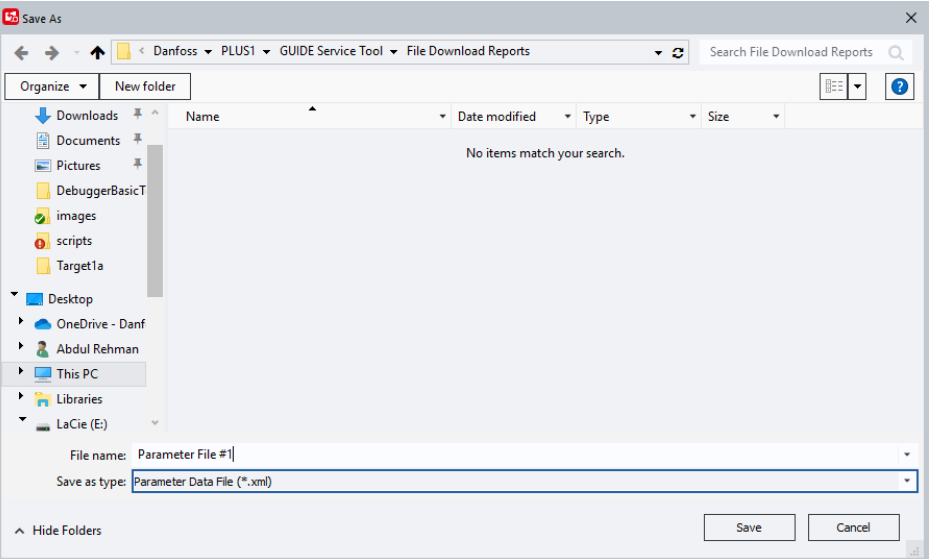

只能保存当前显示的且可用的参数值。

如果用户对于该参数没有访问权限,则不能保存该参数。

## **参数文件导入**

- 1. 通过选择菜单栏中的 **Parameter**(参数) > **File Import**(文件导入)或者单击 PLUS+1® Service Tool 窗口工具栏中的 **File Import**(文件导入)导入文件。
- 2. 选择进行值导入所需的文件。

 $\overline{D}$ 

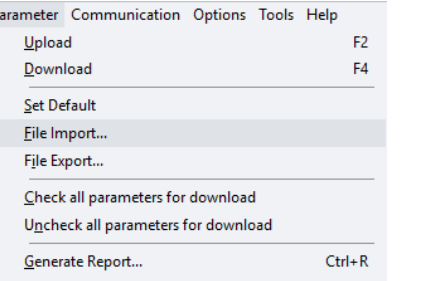

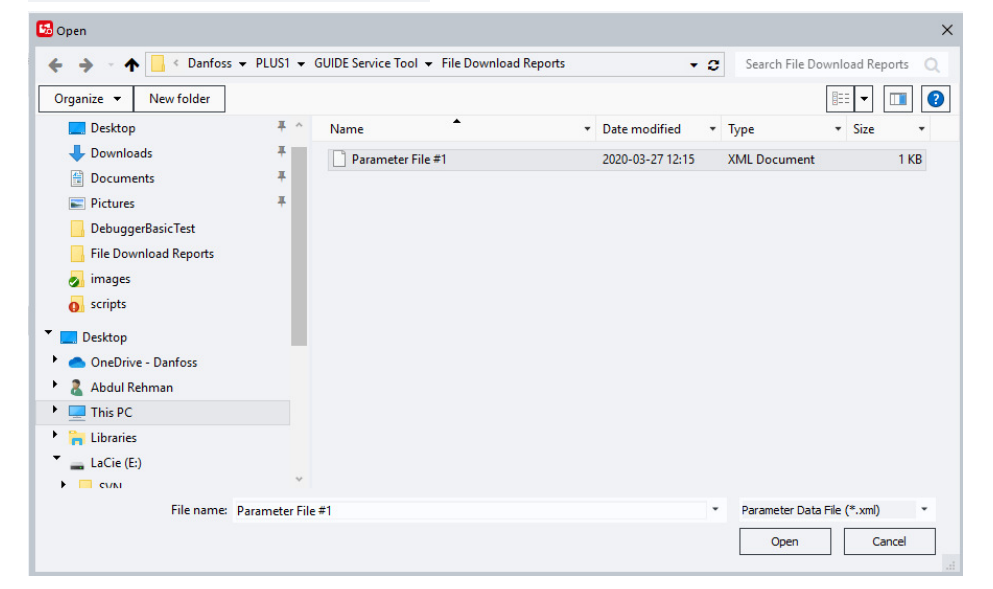

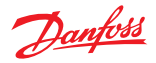

将只更改当前参数页中显示的信号名称的值。

导入的文件数据使用信号名称来引用导入的值位置。

如果未找到匹配的信号名称,数据则保持不变。被锁定的参数值将保持不变。

#### **生成参数报告**

参数活动的数据库可读报告可使用 **Generate Report**(生成报告)功能生成。

1. 在 PLUS+1® Service Tool 窗口菜单中选择 **Parameter**(参数) > **Generate Report**(生成报告)或 单击工具栏中的 Generate Report (生成报告)图标。

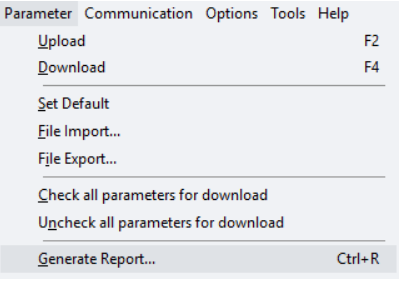

或

# G

#### 2. 在 **Generate Report**(生成报告)对话框中命名该文件。

该文件将保存为一个 **.csv** 文件。

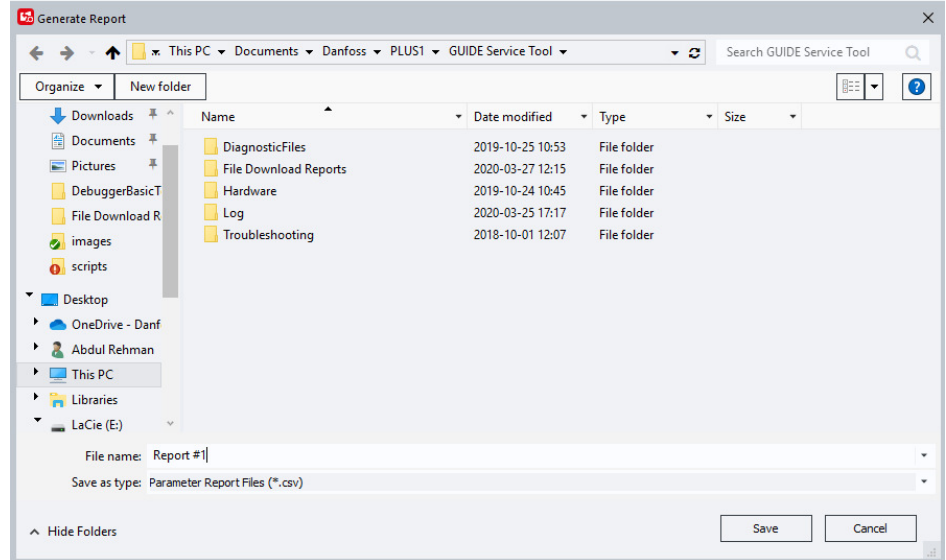

该文件可以通过很多常用数据库应用程序打开,如 Microsoft Excel®。

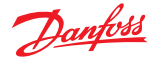

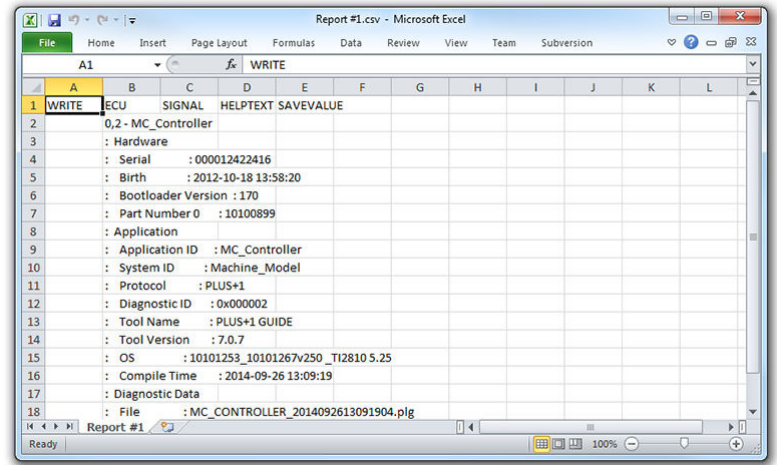

#### **参数存储传输**

使用参数存储传输功能,参数存储值可从一个控制器传输到另一个控制器。 无论用户访问级别如何,均可读取和写入诊断数据中引用的所有参数(写保护的除外)。 传输的存储值来自 NV(非易失性)存储值,而不是 VAL(值)信号。 有关 NV 和 VAL 值之间差异的更多信息,请参考 *PLUS+1GUIDE* 用户手册 **AQ152886483724**。

#### **读取参数值**

- 1. 在 PLUS+1Service Tool 窗口中右键单击打开应用程序的当前 ECU。选择 **ECU Parameter Transfer** (**ECU** 参数传输)打开子菜单。
- 2. 选择 **Read all parameter values**(读取所有参数值)。

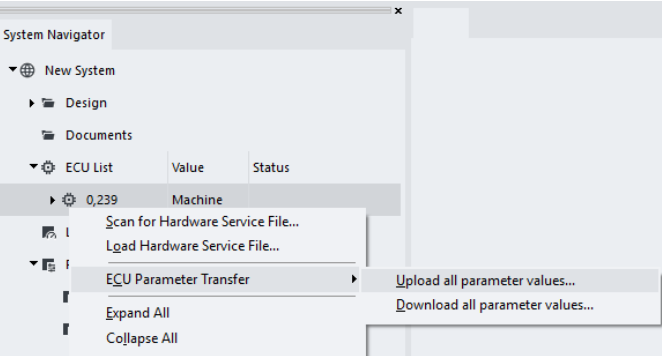

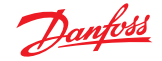

3. 在 ECU Parameter Transfer - Read (ECU 参数传输 - 读取) 对话框窗口中, 命名文件, 然后单击 **Save**(保存)。

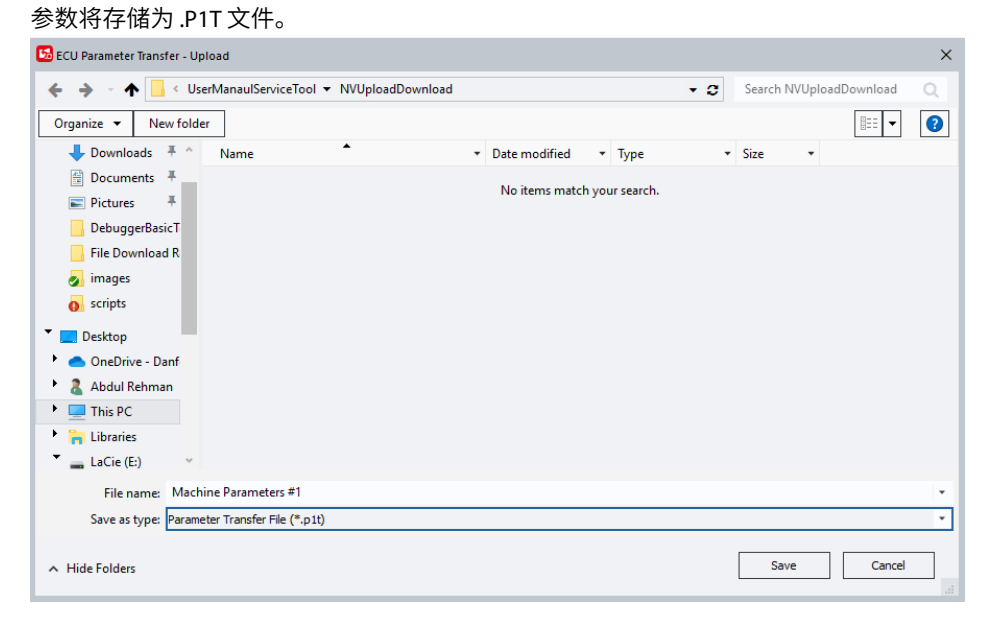

#### **写入参数值**

- 1. 右键单击当前 ECU 然后选择 **ECU Parameter Transfer**(**ECU** 参数传输)。
- 2. 选择 **Write all parameter values**(写入所有参数值)。

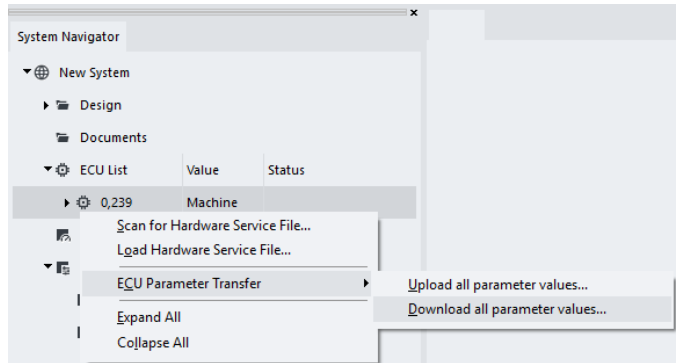

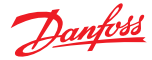

3. 在 **ECU Parameter Transfer - Write**(**ECU** 参数传输 **-** 写入)对话框窗口中,选择所需的 .P1T 文件 然后单击 **Open**(打开)。然后将参数值传输到当前 ECU。

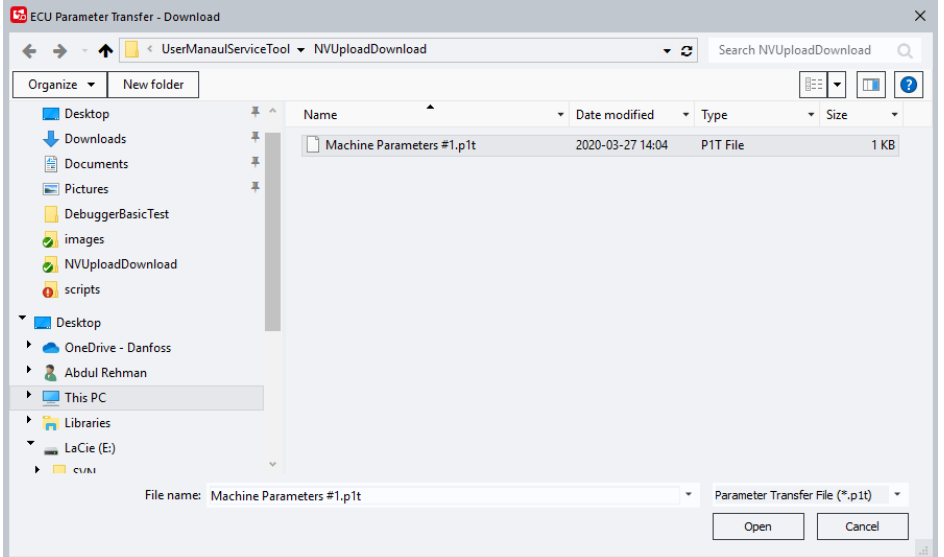

这样可将所有可用参数写入到当前 ECU 中。

只能将参数值写入到与 .P1T 文件中的参数集匹配的应用程序中。

如果无法读取或写入参数,则会显示 **Parameter Read/Parameter Write Error**(参数读**/**写错误)对话 框窗口。其中将列出具体的参数和错误信息。

#### **解密 P1T 文件**

只能解密在 PLUS+1Service Tool 10.0 或更高版本中创建的 .P1T 文件。

1. 通过选择菜单项 **File**(文件) > **ECU Parameter Transfer**(**ECU** 参数传输) > **Decrypt ECU Parameter Transfer file...**(解密 **ECU** 参数传输文件**...**)可以解密 .P1T 文件查看 ECU 和参数信

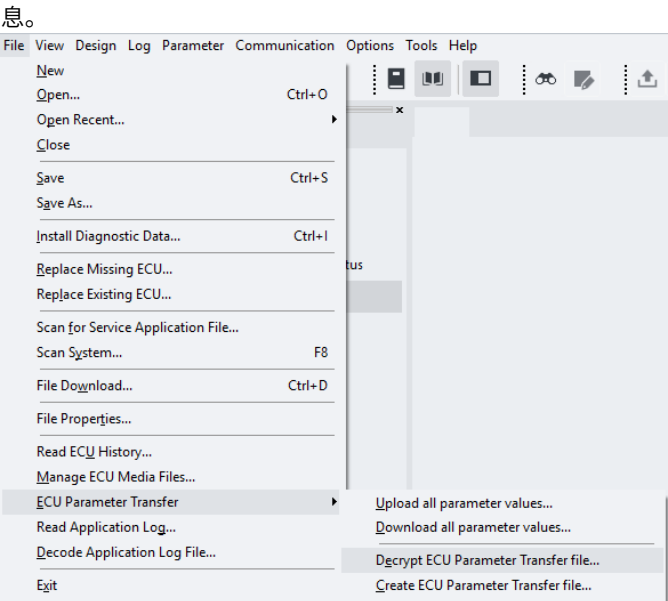

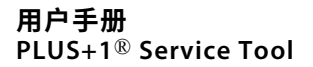

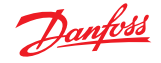

2. 在 **ECU Parameter Transfer - Decrypt**(**ECU** 参数传输 **-** 解密)对话框窗口中选择所需的 .P1T 文件 然后单击 **Open**(打开)。

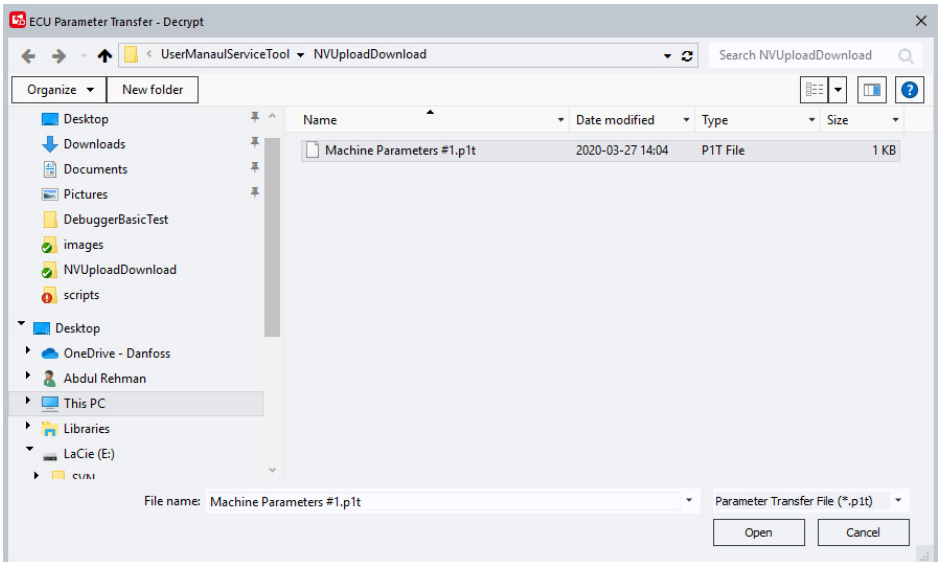

3. 在下一个 ECU Parameter Transfer - Decrypt (ECU 参数传输 - 解密) 对话框窗口中命名文件, 然 后单击 **Save**(保存)。有两种输出格式,.CSV 和 .JSON。

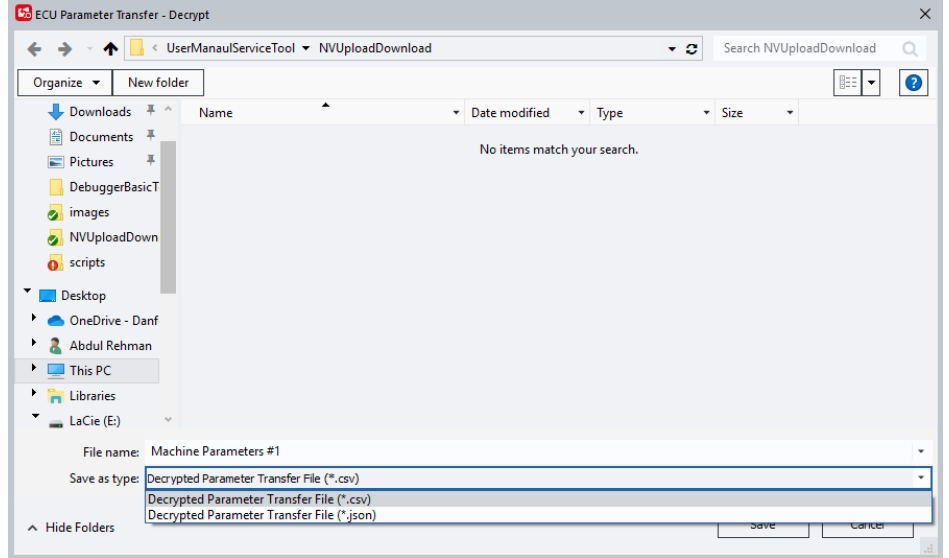

如果创建 .P1T 文件的 ECU 应用程序需要工具密钥,则必须在 PLUS+1Service Tool 中激活相同的工具 密钥才能解密 .P1T 文件。

解密信息中的内容取决于活动许可证中的访问级别。

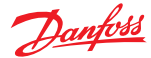

## **创建 P1T 文件**

- P1T 文件基于解密的 .CSV 或 .JSON 文件创建。
	- 1. 选择菜单项 **File**(文件) > **ECU Parameter Transfer**(**ECU** 参数传输) > **Create ECU Parameter Transfer file**…(创建 **ECU** 参数传输文件…)

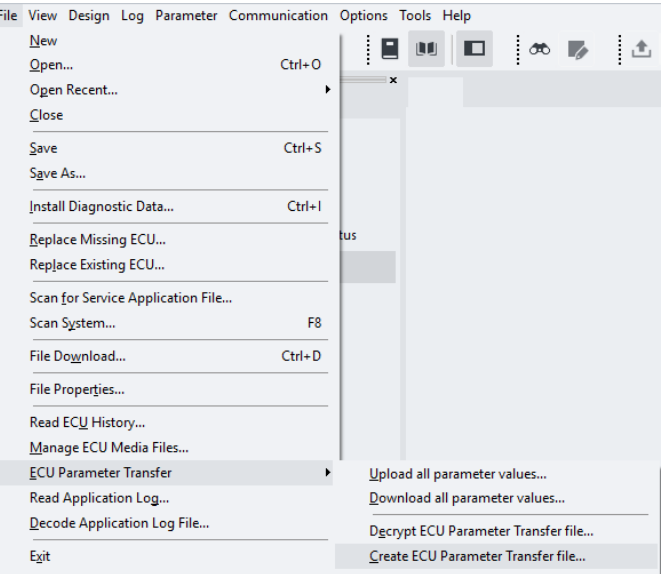

2. 在 **ECU Parameter Transfer - Create**(**ECU** 参数传输 **-** 创建)对话框窗口中选择所需的 .CSV 或 .JSON 文件然后单击 **Open**(打开)。

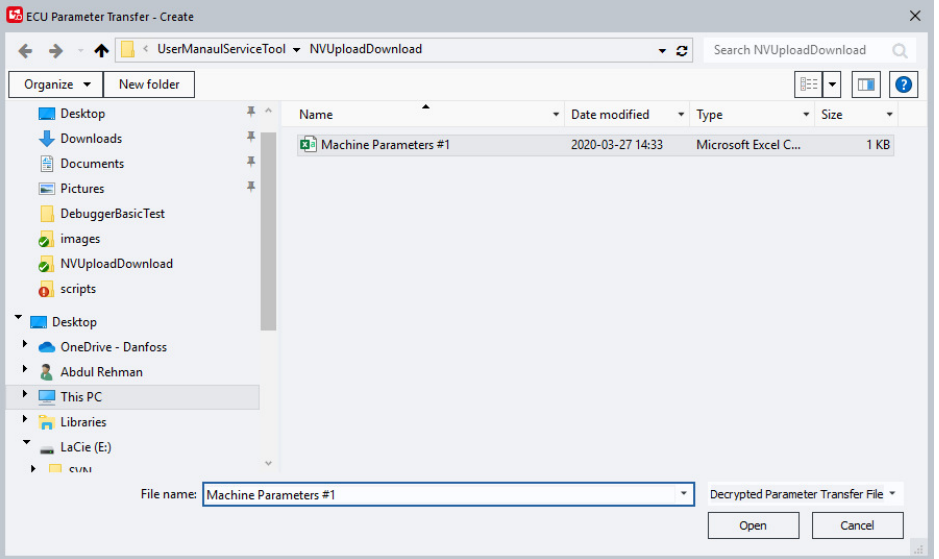

如果输入文件不包含工具密钥(或无效),则会显示一个对话框,在其中可以添加工具密钥(推 荐)。

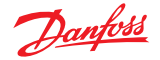

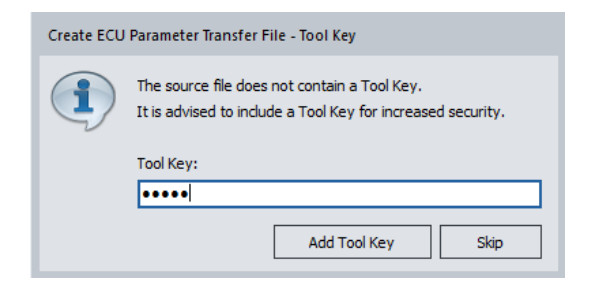

3. 在下一个 ECU Parameter Transfer - Create (ECU 参数传输 - 创建)对话框窗口中命名文件, 然后 单击 **Save**(保存)。

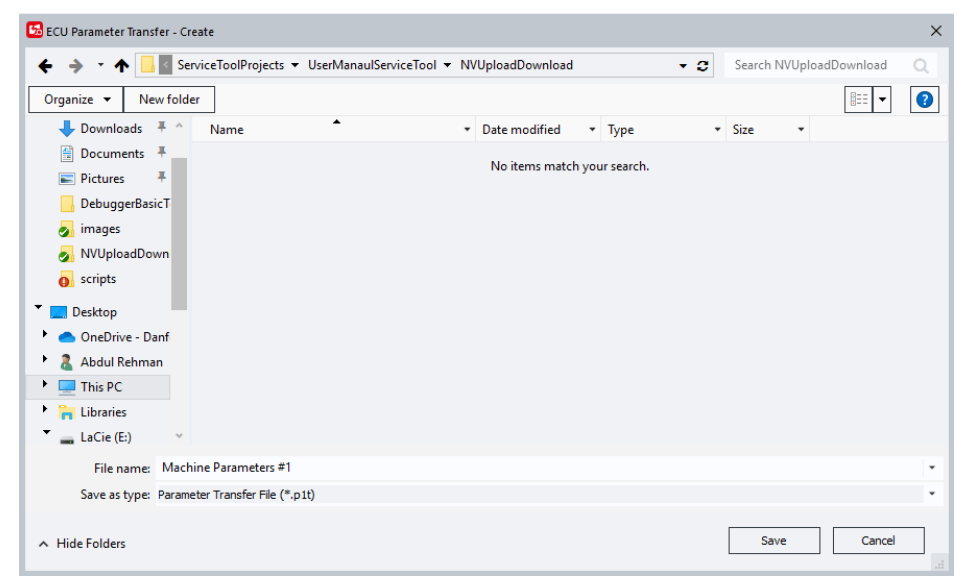

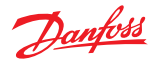

## **在服务应用程序中使用上下文帮助**

#### **上下文帮助功能**

服务应用程序可能包含上下文帮助。当屏幕光标放置在高级页组件对象上,并显示一个问号时,可 以使用上下文帮助。

按 F1 可显示与用户按该键所在的"上下文"相关的帮助主题。

例如,在编辑器中按 F1 时将显示编辑相关主题,在配置对话框中按 F1 可能会显示该对话框功能的 相关主题。

工具密钥设置

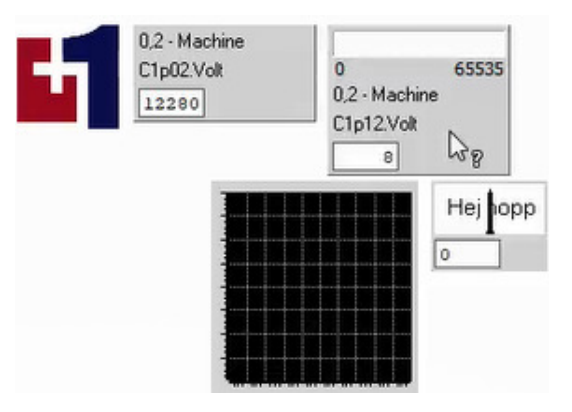

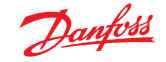

## **使用工具密钥**

#### **工具密钥功能**

使用工具密钥功能可提供自定义的应用程序保护。有关许可证嵌入工具密钥选项的相关信息,请咨 询最近的丹佛斯技术销售代表。

有三种可用于设置工具密钥的方法:

- 手动输入
- 包括或嵌入在服务应用文件 (P1D) 中

(有关在 P1D 中设置工具密钥的信息,请参阅 PLUS+1 Service Tool 设计手册)

• 许可证嵌入

#### **设置工具密钥信息**

首次下载带有工具密钥的应用程序时,需要在 PLUS+1Service Tool 中设置工具密钥信息。

1. 如果尝试下载时未找到工具密钥信息, 则显示以下警告消息:

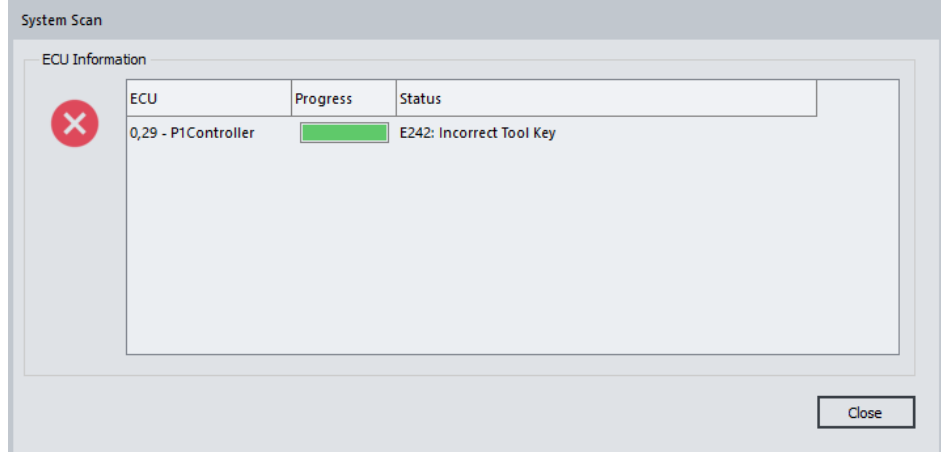

- 2. 输入工具密钥信息的过程如下:首先单击 **OK**(确定)关闭不正确工具密钥错误消息。
- 3. 接下来,选择 PLUS+1Service Tool 窗口菜单中的 **Options(选项) > Tool Key...(工具密钥**)打开 Tool Key (工具密钥)对话框。

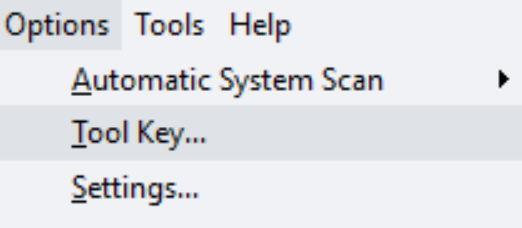

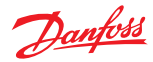

## **使用工具密钥**

## **手动输入的工具密钥设置**

 $\times$ **Tool Key** License Tool Keys: **OK** Cancel Add... Edit... Remove Saved Tool Keys:

1. 在 Tool Key(工具密钥)对话框中,选择 Add (添加)。

此时显示一个子对话框。

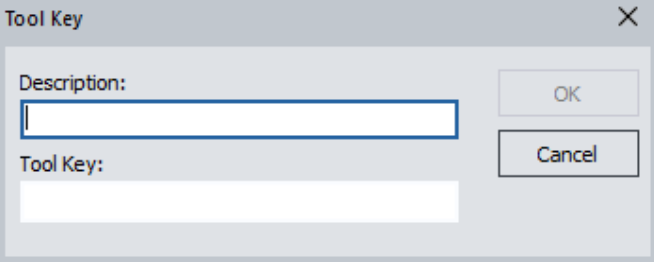

2. 输入在 PLUS+1<sup>®</sup> GUIDE 应用程序中创建的工具密钥名称(说明)和工具密钥密码。单击 OK (确 定)关闭对话框。

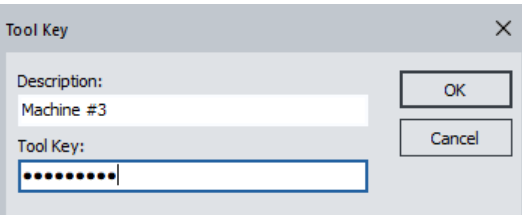

此时工具密钥已经成功输入。

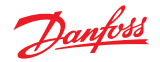

## **使用工具密钥**

## 3. 选择 **OK**(确定)保存并关闭。

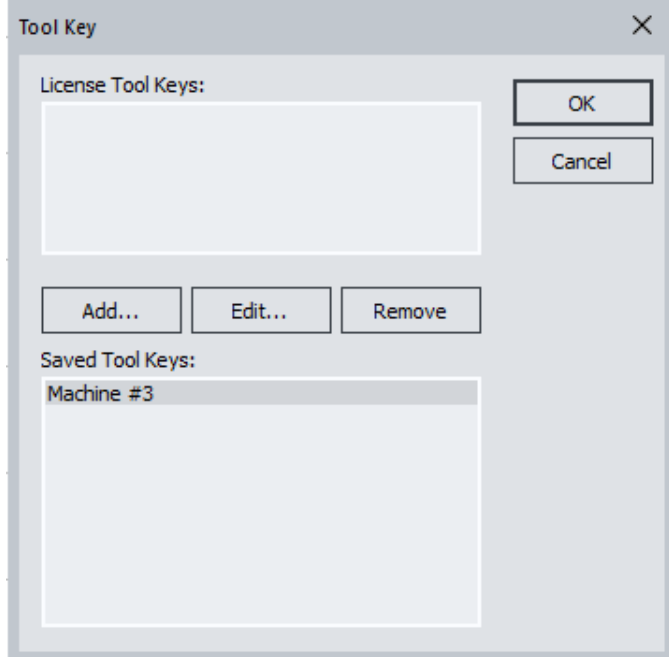

#### **设置许可证中嵌入的工具密钥**

活动许可证中嵌入的工具密钥将显示在 **Tool Key**(工具密钥)对话框的 **License Tool Keys**(许可证 工具密钥)字段中。

1. 选择工具密钥, 然后单击 OK (确定) 可激活选定的工具密钥。

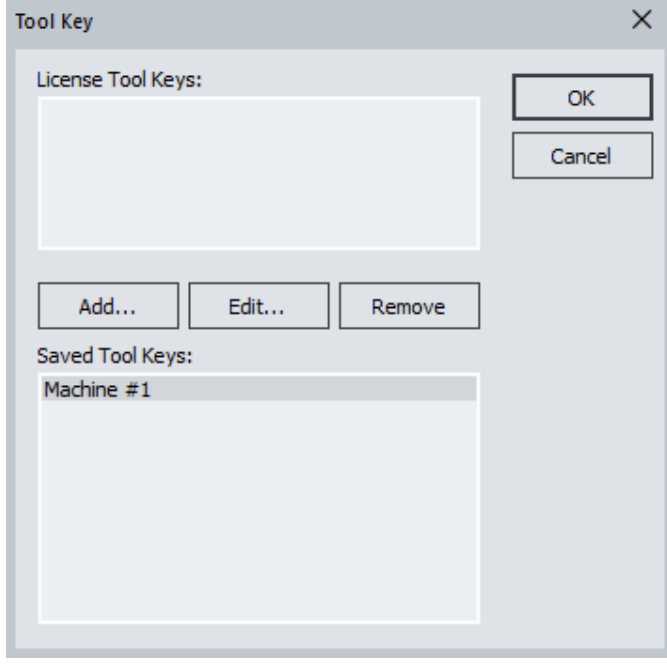

2. 选择 **Add...**(添加**...**)。 此时该工具密钥处于活动模式。

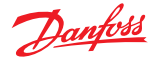

#### **应用程序日志**

在 PLUS+1Service Tool 的应用程序日志功能中记录支持应用程序和控制器的应用程序活动。应用程序 日志会将应用程序指定的信息写入一个闪存文件(PLA 文件),此文件可在 PLUS+1Service Tool 的诊 断导航器部分中访问。

应用程序数据记录会将数据写入 丹佛斯 PLUS+1® 控制器的存储器。PLUS+1Service Tool 程序访问此 数据。该程序首先会将数据写入一个加密的 .p1a (PLUS+1® 应用程序数据日志) 文件,然后使用合 适的访问权限写入 CSV(逗号分隔值)文件。

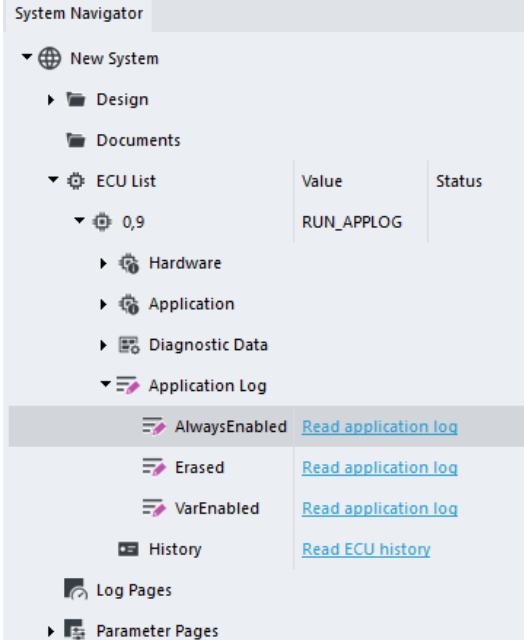

对于应用程序日志信息的访问可在 PLUS+1GUIDE 软件程序中控制。您可以使用访问组件来限制 PLUS +1Service Tool 程序对应用程序数据日志及其内容的访问。

有关更多信息,请参见 *PLUS+1GUIDE* 用户手册 **AQ152886483724** 的应用程序数据日志记录章节。

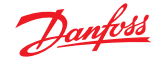

## **应用程序日志文件**

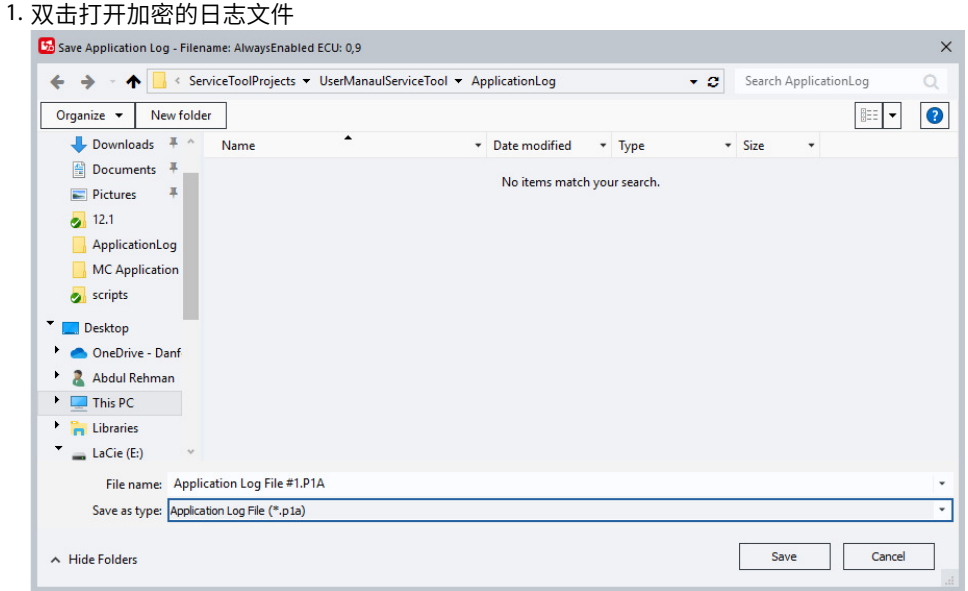

文件将自动解码并保存为一个新的 ASCII 文件。

日志文件现在可以解码为许多电子表格软件可以访问的 csv 文件。

2. 在 PLUS+1 Service Tool 窗口菜单栏中选择: 体系 > 解码应用程序日志文件…

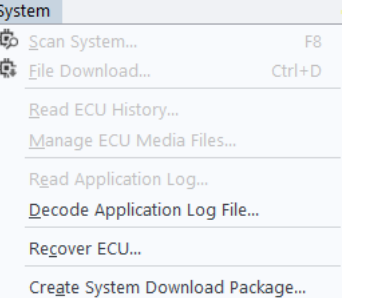

3. 选择要解码的文件

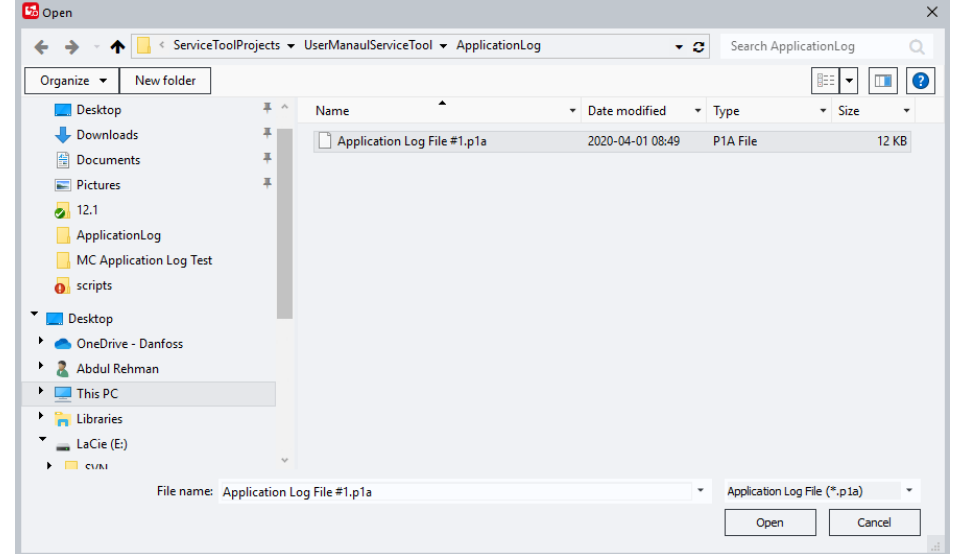

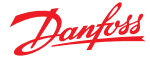

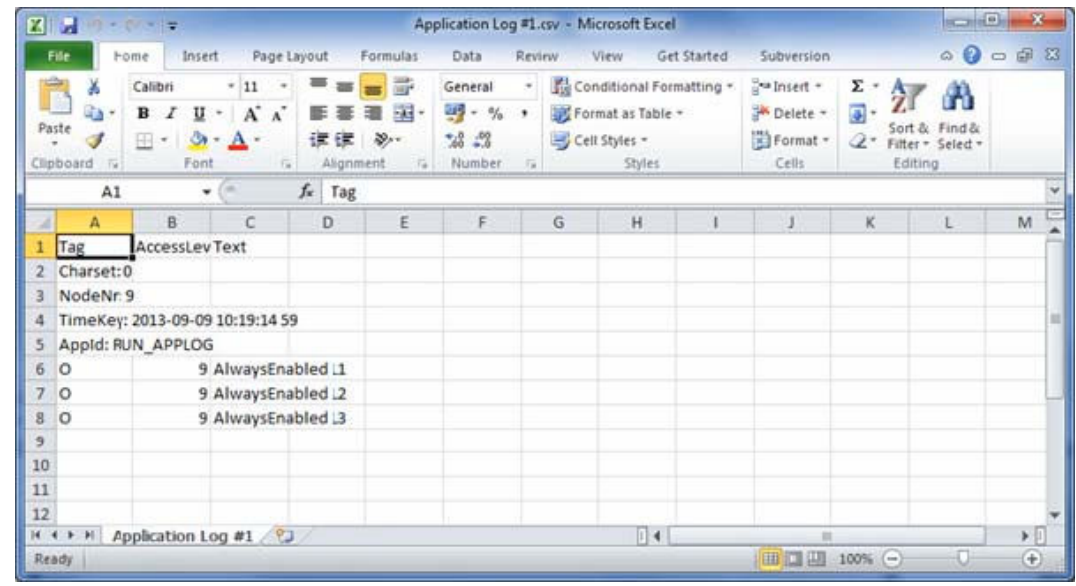

解码之后会生成一个与用户访问级别匹配的应用程序日志文件。

#### **信号记录器**

信号记录器是一种诊断工具,用于将信号记录到 PLUS+1 控制器 RAM 中的缓冲区。记录的数据在图 表中示出,并且可以导出为 CSV(逗号分隔值)文件。可以从连接的 ECU 设备记录到缓冲区,也可 以从包含预记录数据的 CSV 文件进行加载。

可以配置 PLUS+1 Service Tool 可访问的所有信号的子集,例如,在 PLUS+1 指南中由 NY、检查点、 设定值和设置脉冲组件定义的内核 API 信号和应用程序信号。根据一组定义的可能基本采样周期, 可以配置采样率。还可以配置 **Maximum duration**(最长持续时间),定义信号记录器在出现触发条 件后继续捕获数据帧的时间长度。

信号记录器具有触发功能,可以配置:

- 定义何时开始捕获数据帧的触发条件。
- 包含出现触发条件之前捕获的数据帧的缓冲区。
- 1. 要打开 **Signal Logger**(信号记录器)窗口,进入 **Tools**(工具)并选择 **Signal Logger**(信号记 录器)。

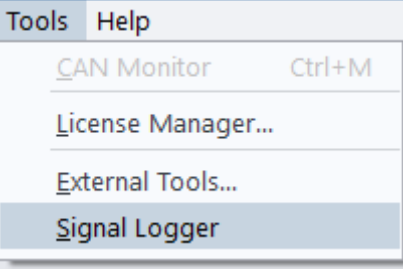

可以从 **Signal Logger**(信号记录器)工具栏访问 **Signal Logger**(信号记录器)命令。

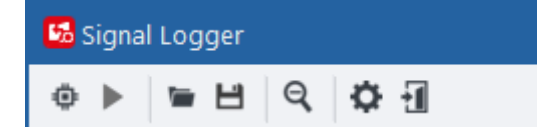

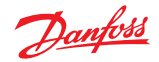

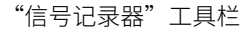

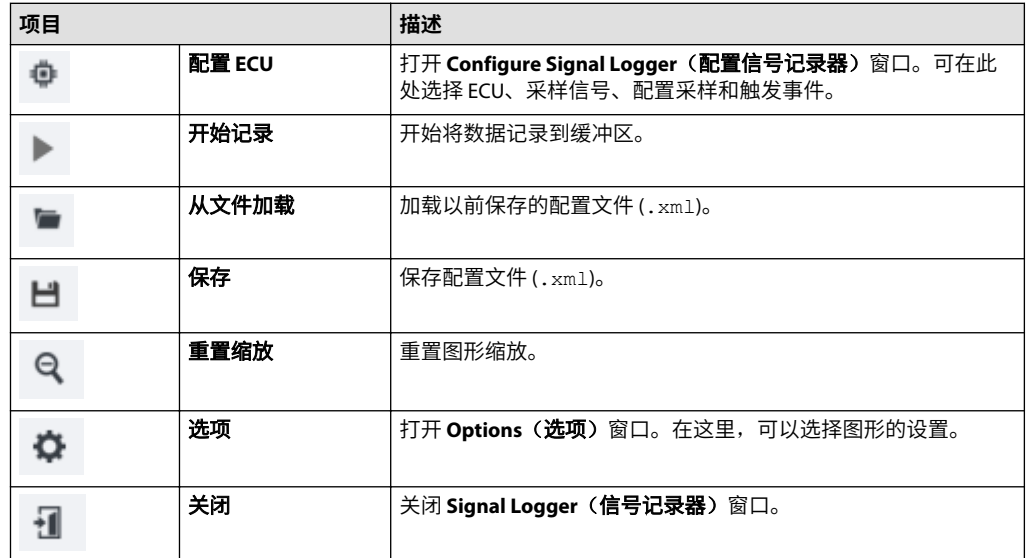

- 2. 要配置信号,在 Signal Logger (信号记录器)工具栏中选择 Configure ECU (配置 ECU)。
- 3. 在 **Configure Signal Logger**(配置信号记录器)输入字段中,选择所连接的 ECU 和要记录的信 号。

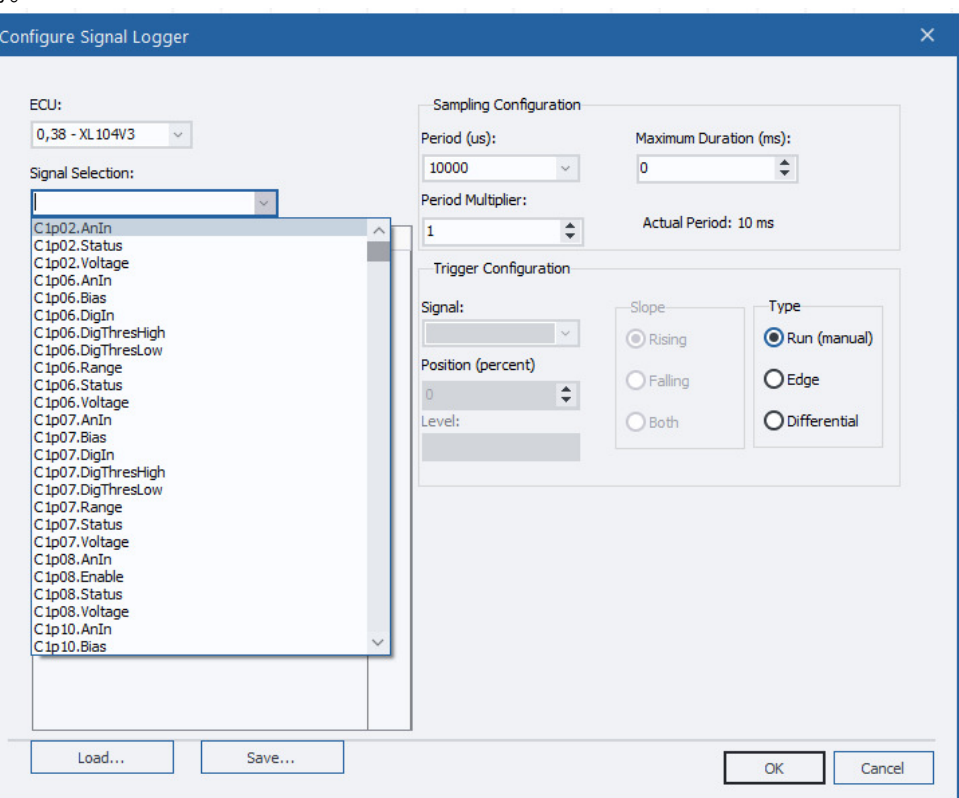

还可以选择 **Sampling Configuration**(采样配置)和 **Trigger Configuration**(触发配置)的设 置。

使用 **Sampling Configuration**(采样配置)字段,可配置信号采样并定义参数,例如,采样 **Period**(周期)、**Maximum Duration**(最长持续时间)和 **Period Multiplier**(周期乘数)。

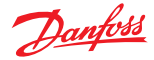

采样 **Period**(周期)是内核中可用周期的列表。选择 **Period**(周期)后,它将乘以 **Period Multiplier**(周期乘数)。**Maximum Duration**(最长持续时间)以毫秒为单位定义,开始记录信 号时(参见下面的"触发"),将持续指定的时间,或者直到日志缓冲区已满或 **Signal Logger** (**信号记录器**)停止,以先到者为准。

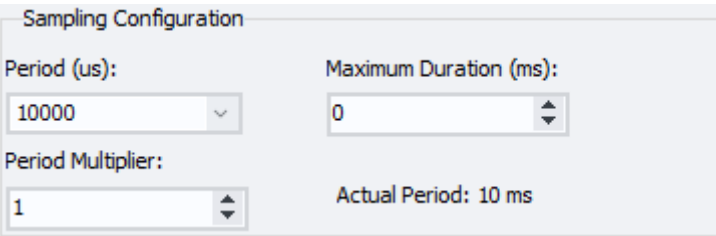

在 **Trigger Configuration**(触发配置)字段中,可以为其中一个信号定义触发事件。触发类型可 以配置为 **Run**(运行)、**Differential**(差分)或 **Edge**(边沿)。斜坡可设置为 **Rising**(上 升)、**Falling**(下降)或 **Both**(上升和下降)。

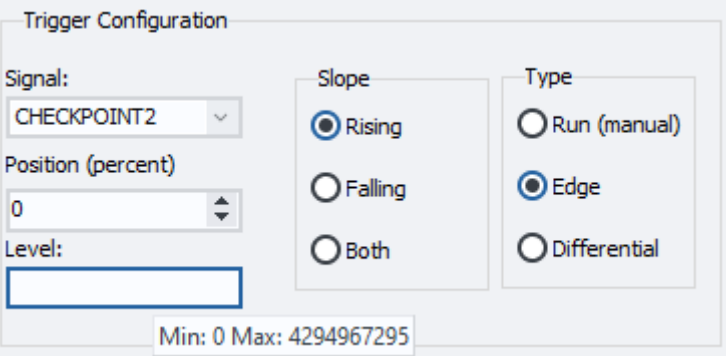

#### 触发配置设置

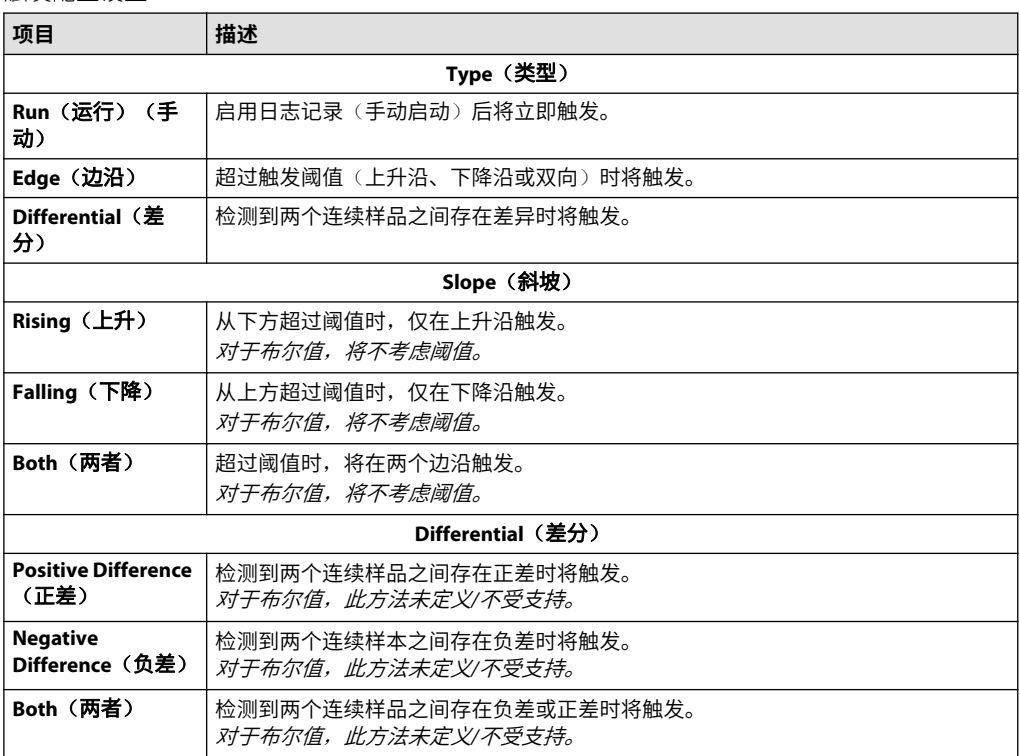

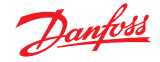

如果定义了触发条件,则在 **Position**(位置)(百分比)字段中输入预缓冲区的大小(以百分比 表示)。如果未定义触发条件,在启用日志记录后将直接触发。

4. 要保存信号配置文件,选择 Save (保存)或 Load (加载), 加载以前保存的文件。

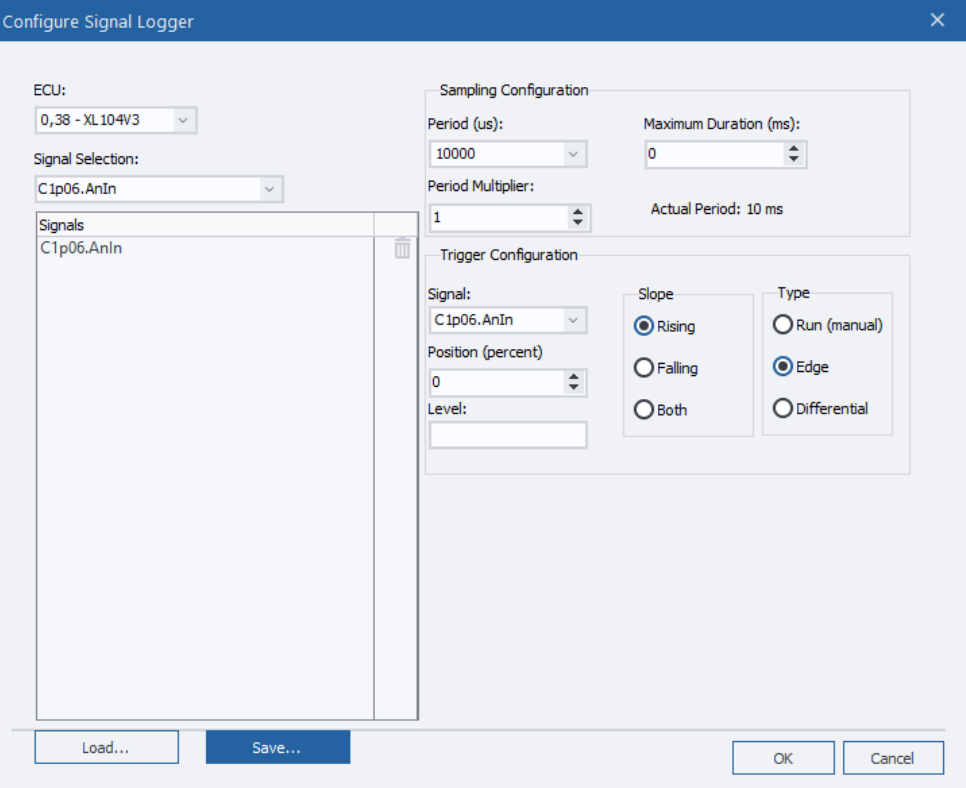

- 5. 选择 **OK**(确定)关闭 **Configure Signal Logger**(配置信号记录器)窗口。
- 6. 要记录采样,请在 **Signal Logger**(信号记录器)工具栏中选择 **Start Logging**(开始记录)。

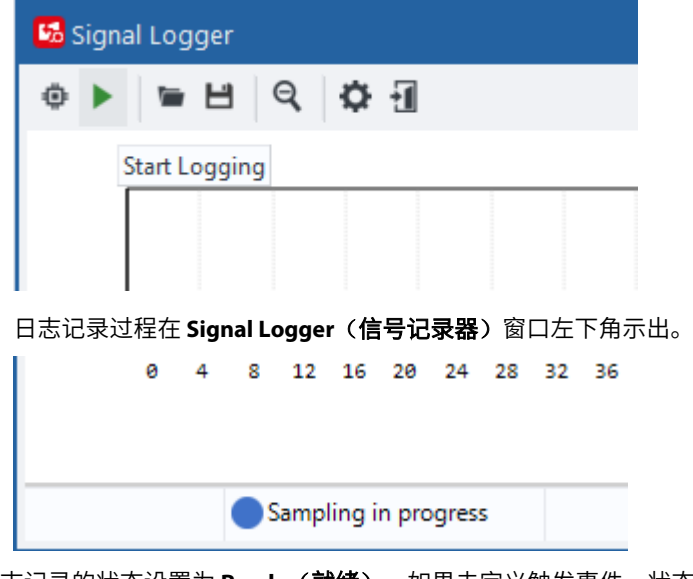

日志记录的状态设置为 **Ready**(就绪)。如果未定义触发事件,状态将更改为 **Sampling in progress** (正在进行采样)。完成读取缓冲区中的数据后,状态会变为 **Complete**(完成),表明日志记录已 完成。

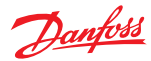

#### 日志记录状态

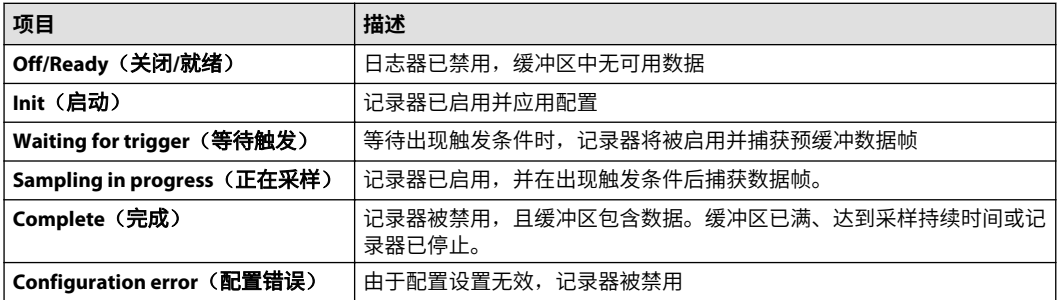

## 信号在 Y 轴和 X 轴图形上示出。要配置图形上的信号外观,请转到工具栏中的 **Options**(选项)。

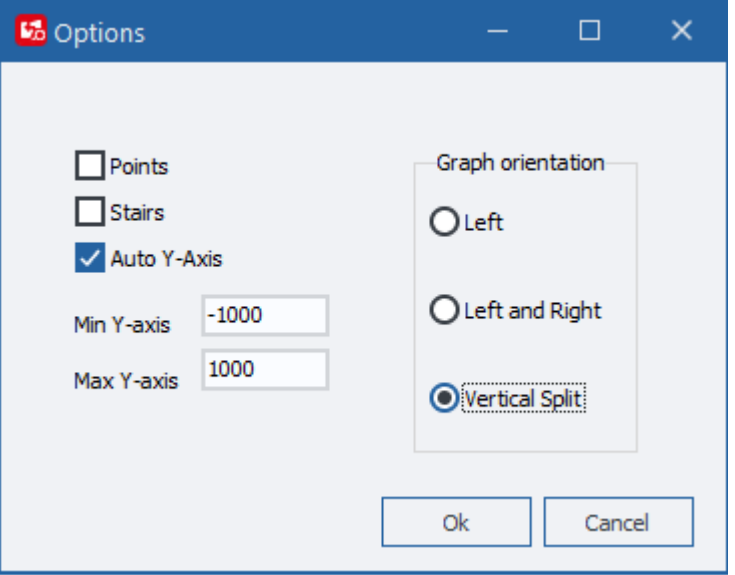

#### 图表设置

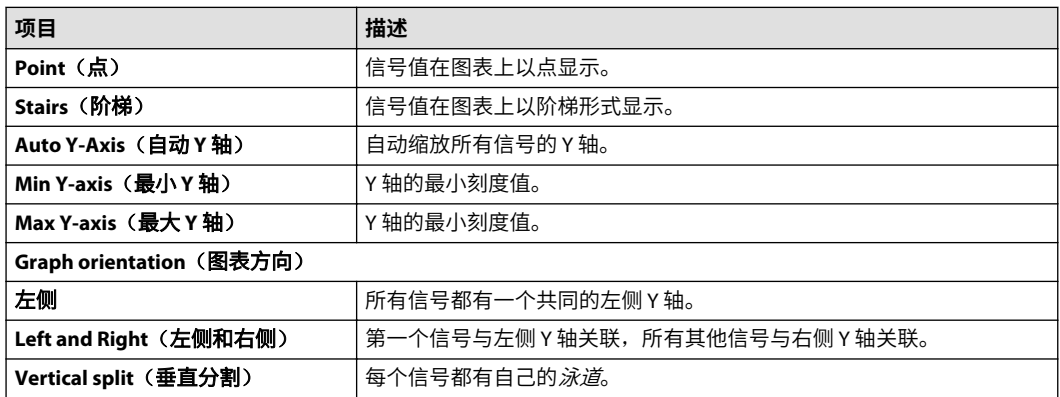

可以通过单击文本图例中的复选框启用和禁用图表上的信号,使其可见或不可见。 也可以更改信号所关联的轴,或显示具有自己*泳道*的所有信号。

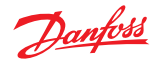

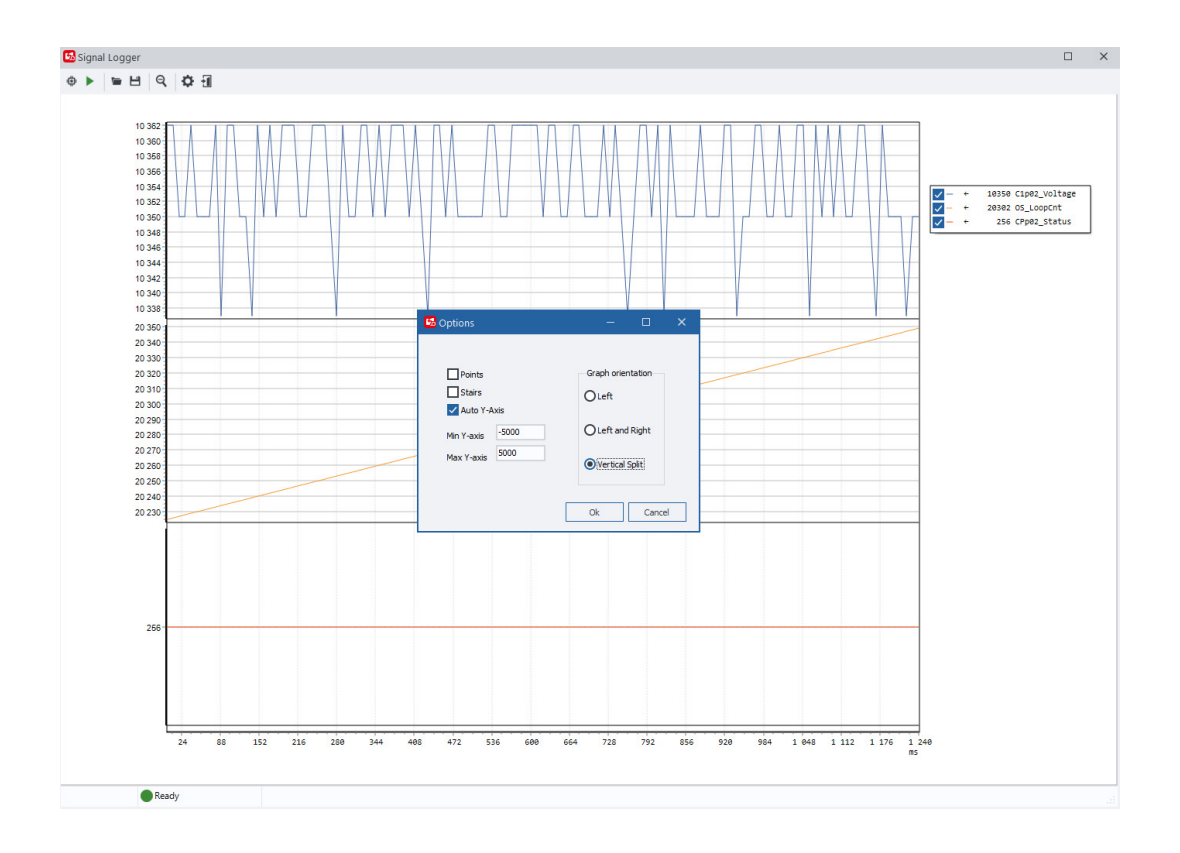

## **PLUS+1Service Tool 设置选项**

使用 PLUS+1Service Tool 设置可访问常规和高级页设置选项。在主菜单栏中选择 **Options**(选项) > **Settings**(设置)可打开 **Options**(选项)窗口。

#### **常规**

使用 **General**(常规)设置屏幕可设置工具密钥、设置屏幕显示、PLUS+1Service Tool 背景颜色和导 出日志选项。

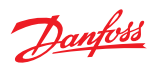

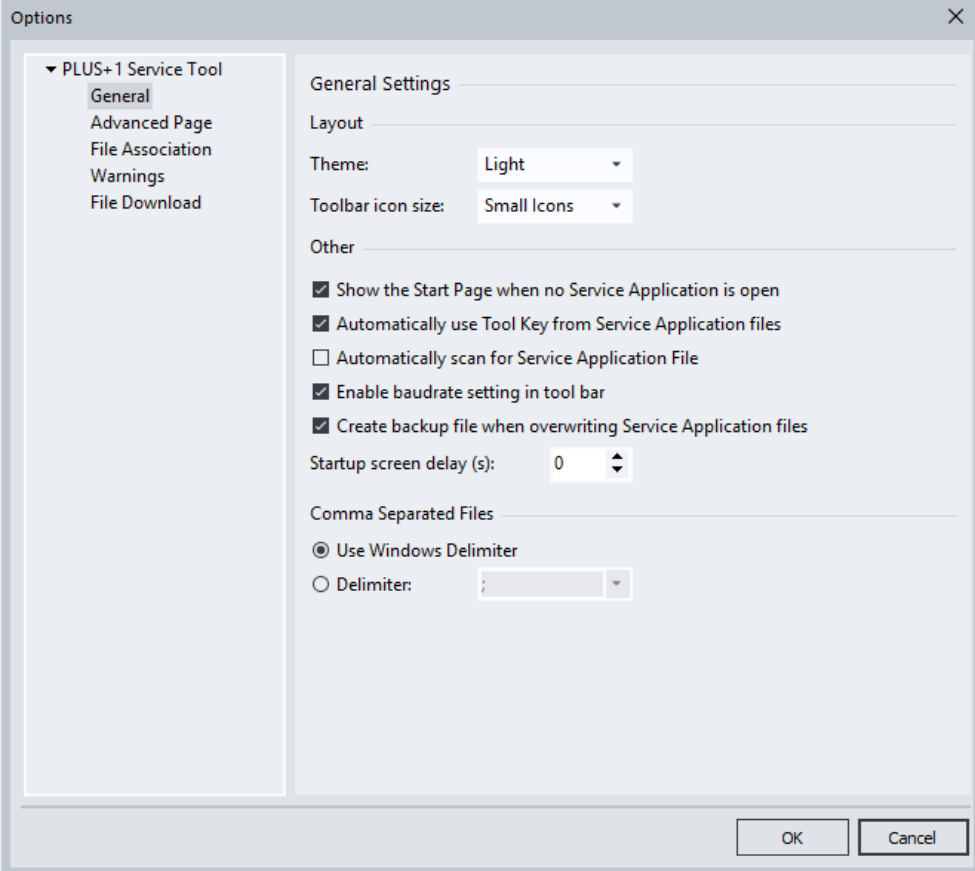

*General Settings*(常规设置)选项

| 主题                                                                                           | 用于选择用户界面中的浅色或深色外观。                      |
|----------------------------------------------------------------------------------------------|-----------------------------------------|
| Toolbar icon size (工具栏图标大小)                                                                  | 用干选择工具栏中显示的图标大小。                        |
| Show start page is no Service<br>Application is open(无服务应用程序<br>打开时显示开始页)                    | 如果选中该复选框,则当没有服务应用程序时将显示出开始页<br>$\Omega$ |
| <b>Automatically use tool key from</b><br>Service Application File(自动使用服务<br>应用文件中的工具密钥)     | 选中该复选框则总是使用 *.P1D 文件中嵌入的工具密钥。           |
| <b>Automatically scan for service</b><br>application file(自动扫描服务应用文<br>件)                    | 选择该选项可在系统自动扫描完成之后自动扫描服务应用文件<br>$\Omega$ |
| Enable baudrate setting in status bar<br>(在状态栏启用波特率设置)                                       | 选择该选项可启用波特率手动设置。                        |
| <b>Create backup file when overwriting</b><br>Service Application files(覆盖服务应<br>用文件时创建备份文件) | 选中该复选框将自动创建 *.P1D 备份文件。                 |
| 起始屏幕延迟                                                                                       | 输入启动时启动屏幕的显示时间。                         |
| Export Log File(导出日志文件)                                                                      | 选择该选项可为日志文件输出选择分隔符。默认为 Windows          |
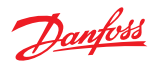

## **高级屏幕**

在 Advanced Page Design - Settings(高级页设计 - 设置)中选择 **Display tooltip on components**(显 示组件工具提示)和 **Display help cursor on help enabled components**(对启用帮助的组件显示帮 助光标)光标选项。

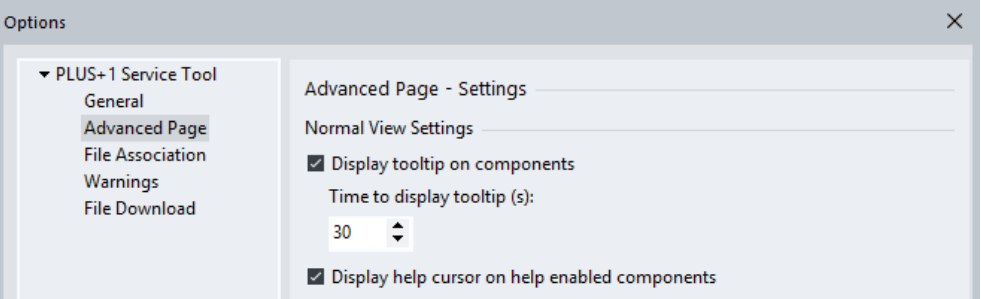

#### 高级页设置选项

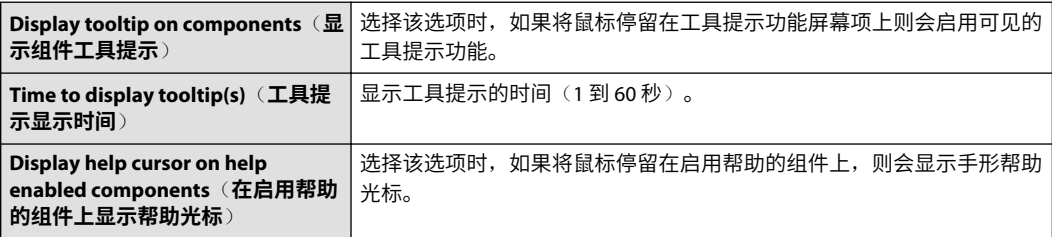

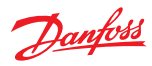

#### **文件关联**

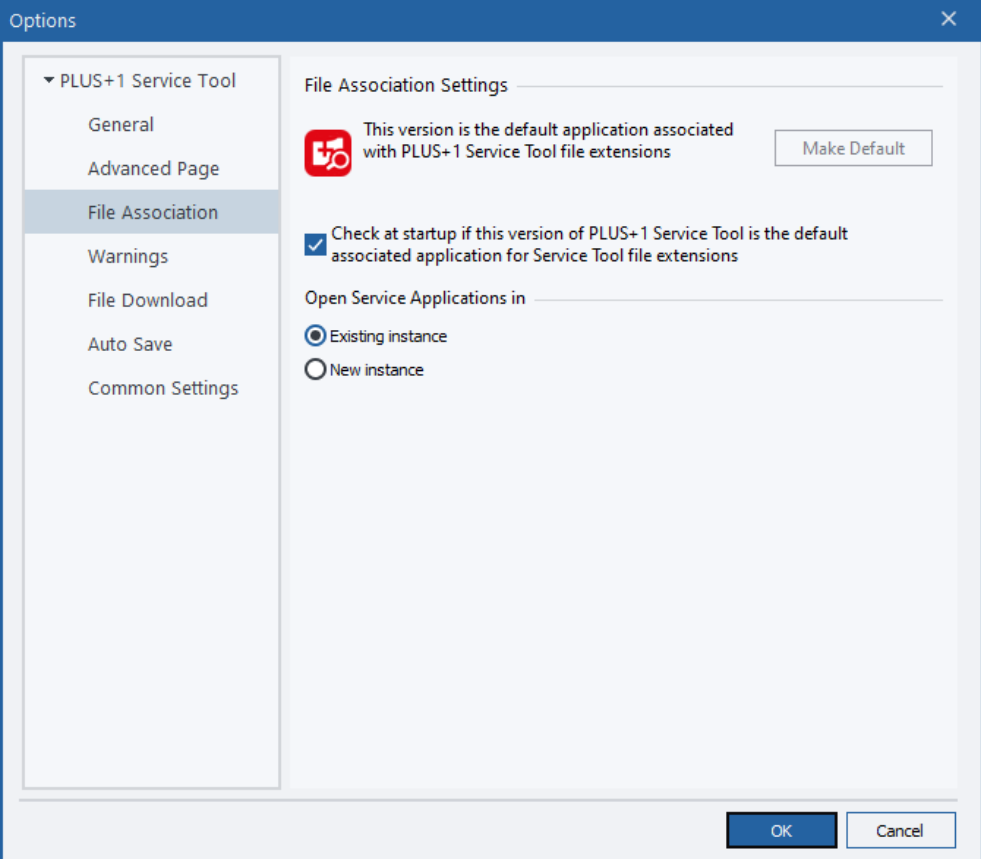

#### 文件关联设置选项

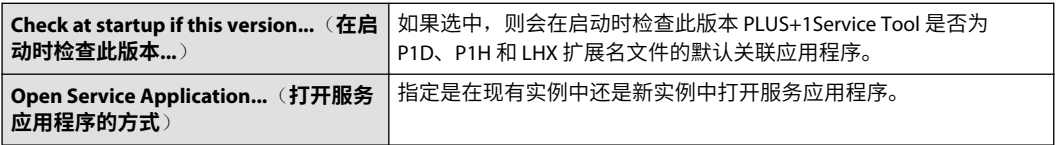

#### **文件下载**

使用 File Download (文件下载) 设置可选择总是显示参数设置消息, 还是仅在下载文件时显示消 息。

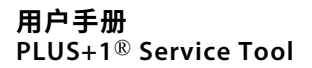

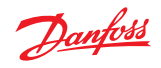

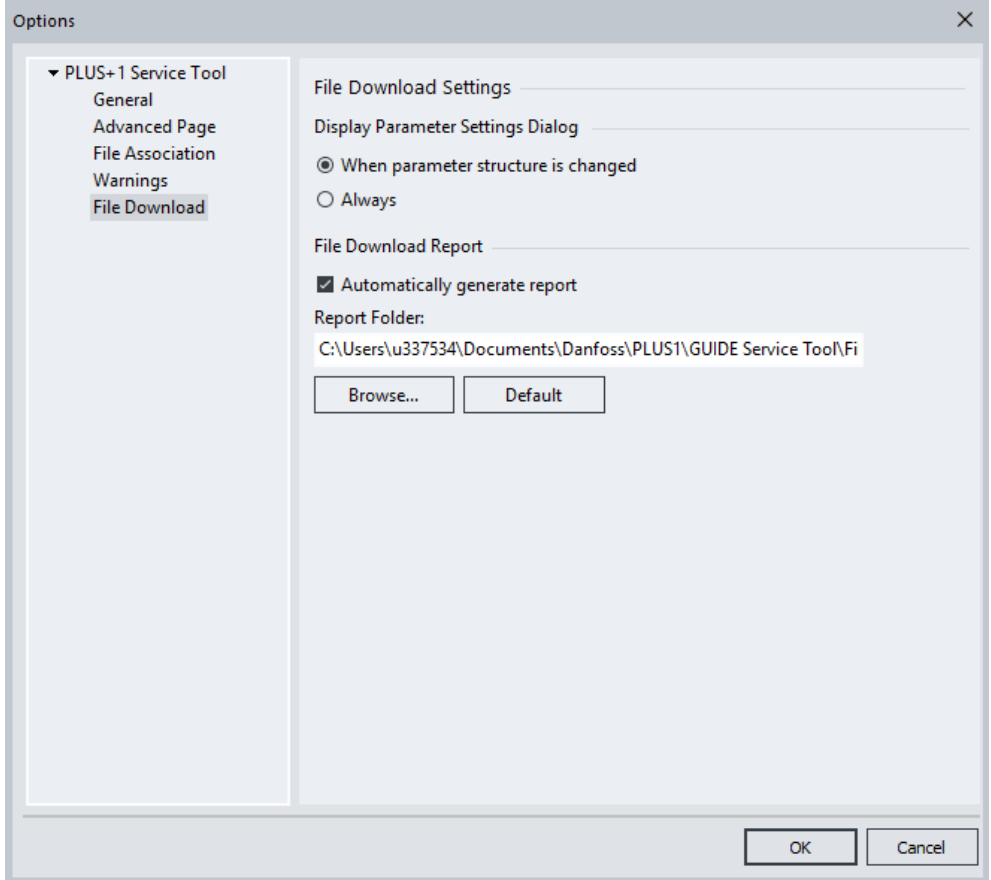

## **警告**

选中该复选框,当使用较早文件格式打开 P1D/P1H 文件时则显示一个警告消息。

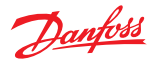

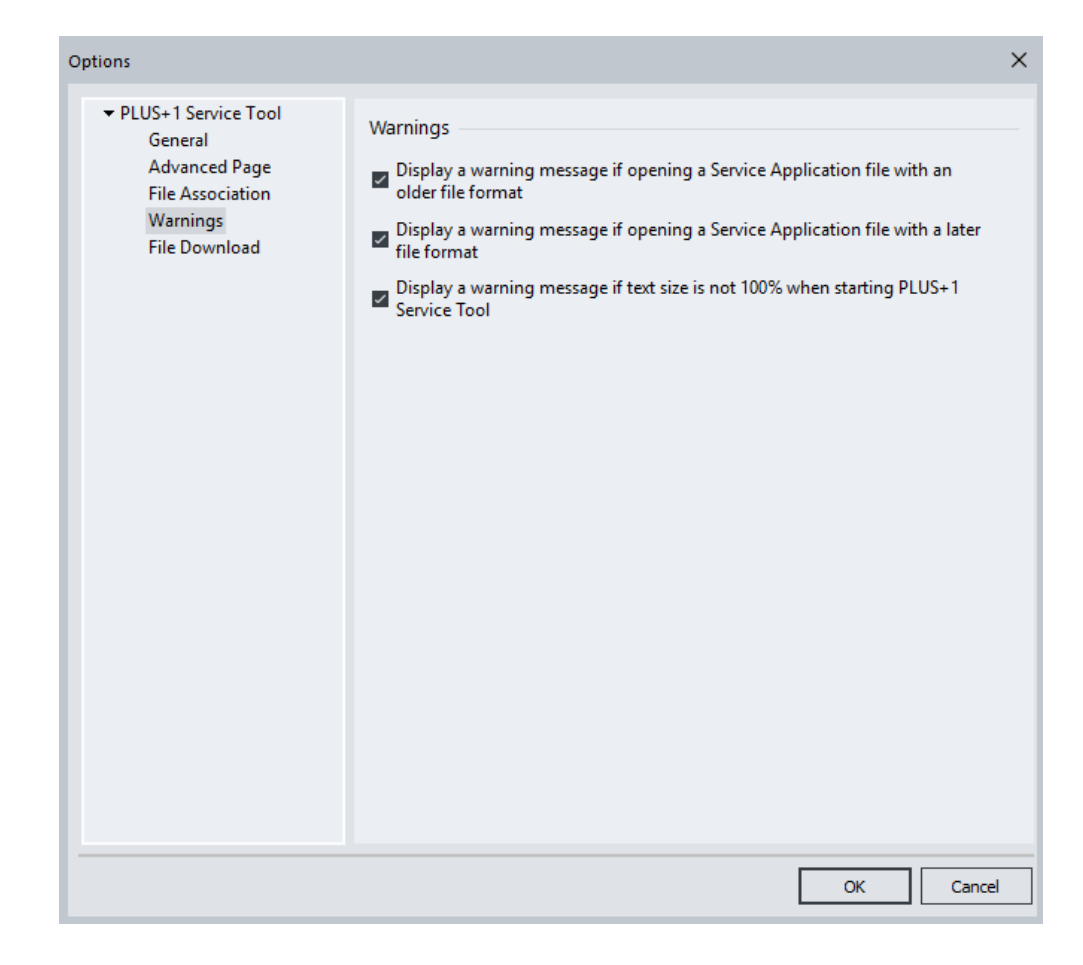

#### **通用设置**

PLUS+1 GUIDE、PLUS+1 Service Tool 和 PLUS+1 Update Center 的设置。

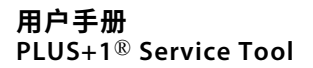

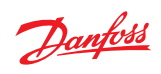

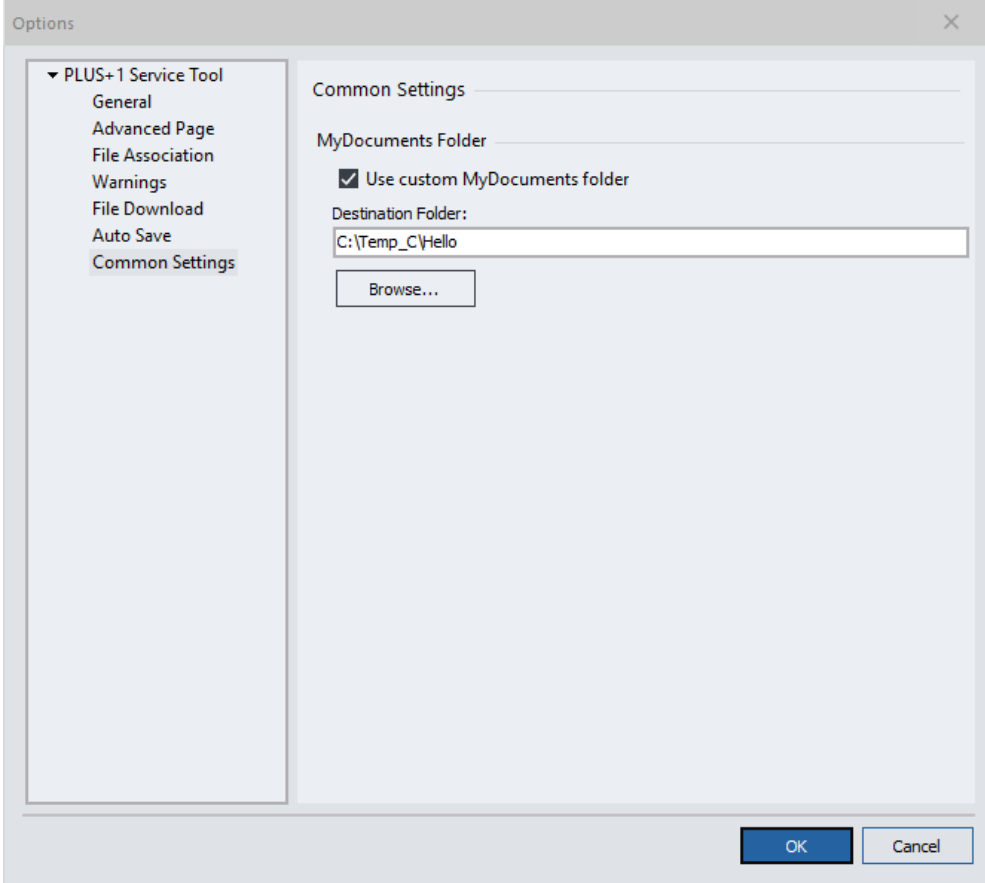

## 通用设置选项

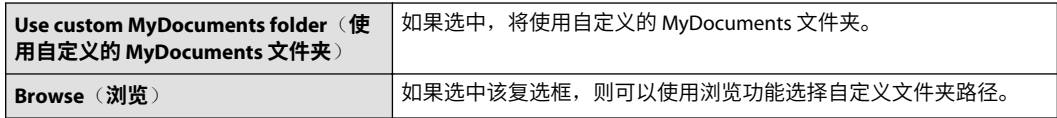

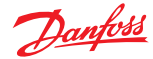

使用 CAN Monitor(CAN 监控器)可监控所有 CAN 总线消息和总线负载。消息以十进制或十六进制 格式显示,可以记录到文件。

CAN Monitor (CAN 监控器) 是一个基本的通用型 CAN 总线日志工具, 不能替代完整规模的 CAN 分 析器工具。 要使用 CAN 监控器,您需要在 License Manager 中安装 Express 或 Professional 许可证。

#### **监控 CAN 总线消息和总线负载**

1. 选择菜单项 **Tools**(工具) > **CAN Monitor**(**CAN** 监控器) > 。

Tools Help **CAN Monitor**  $Ctrl+M$ Language License Manager... **External Tools...** 

PLUS+1CAN Monitor (CAN 监控器) 是一个独立的窗口, 可与 PLUS+1 Service Tool 并排使用。

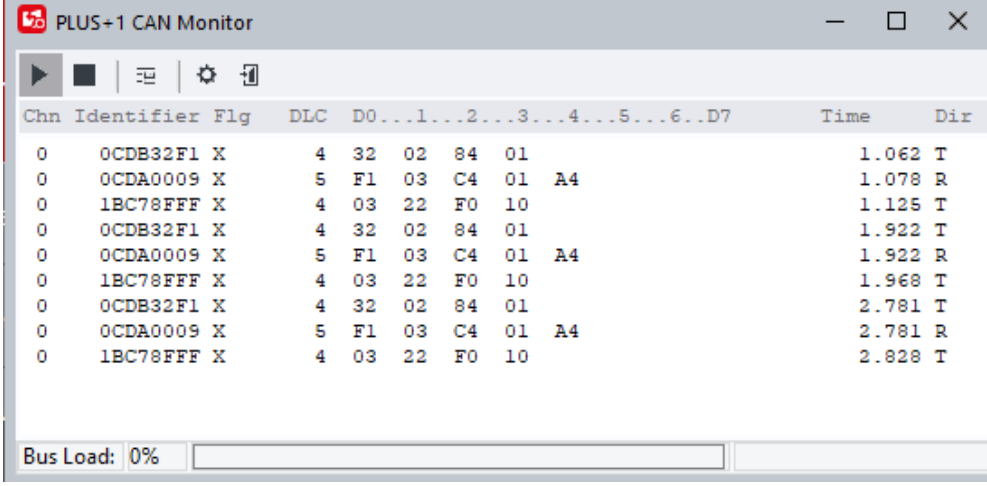

#### 工具栏按钮

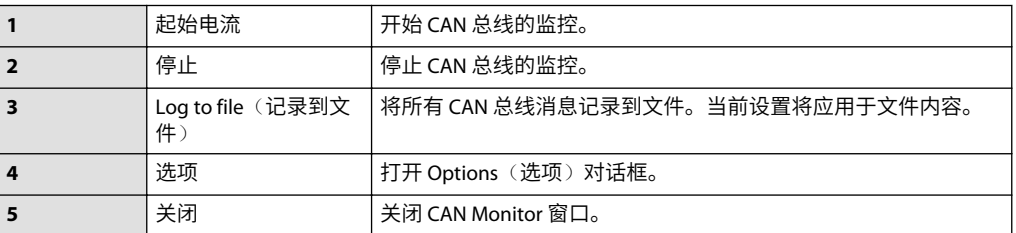

#### 主日志面板中的 *CAN* 消息

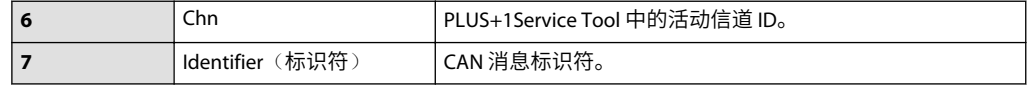

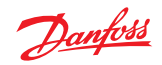

主日志面板中的 *CAN* 消息 *(*续*)*

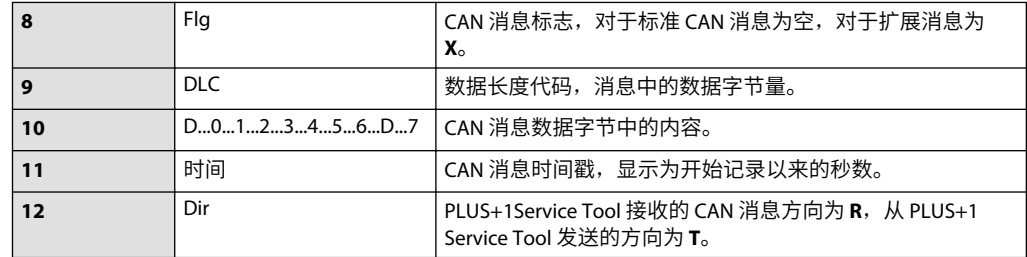

状态栏显示当前总线负载。

2. 右键单击主面板可显示一个菜单,在其中可以切换为 Fixed Positions (固定位置)模式(有关详 细信息参见*[选项](#page-79-0)*页 80)、将记录的内容复制到剪贴板,以及清空日志窗口。

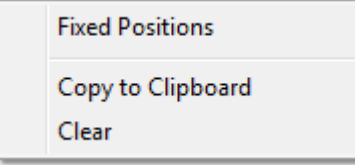

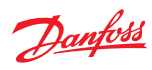

## <span id="page-79-0"></span>**选项**

按 **Options**(选项)按钮可显示 **Options**(选项)对话框。

## **常规选项**

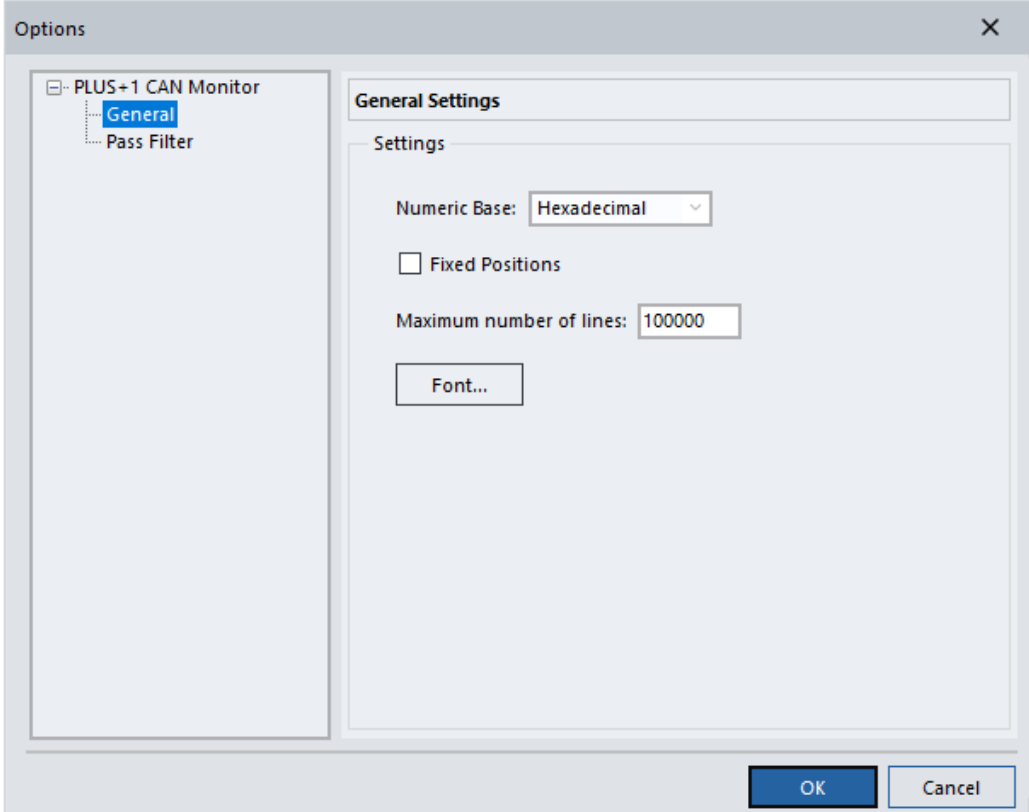

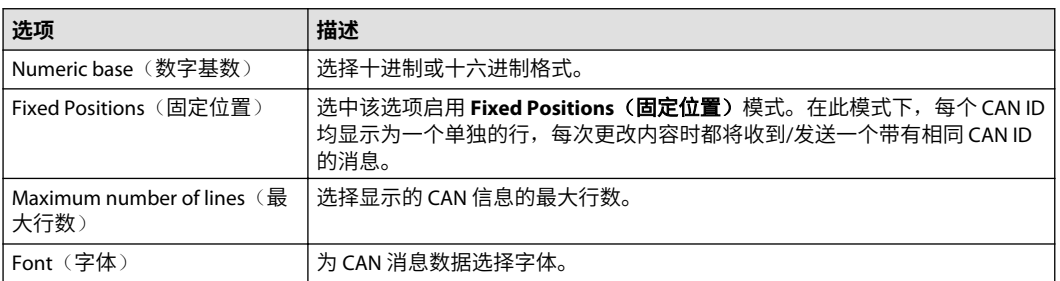

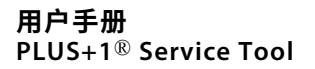

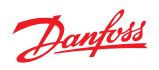

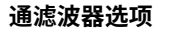

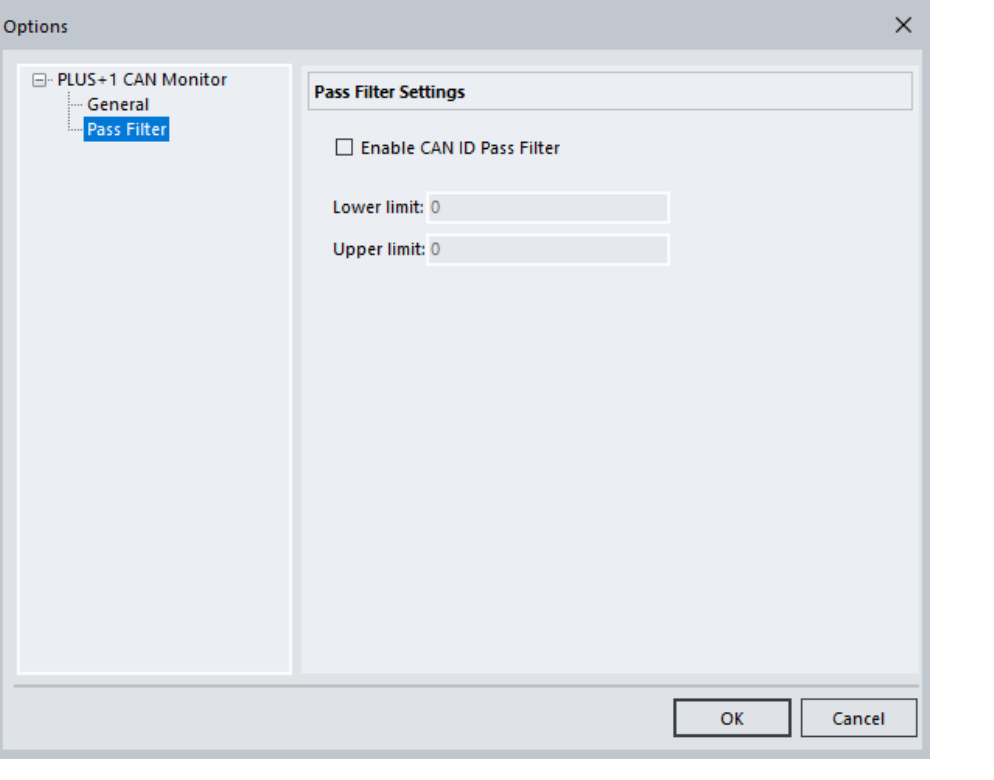

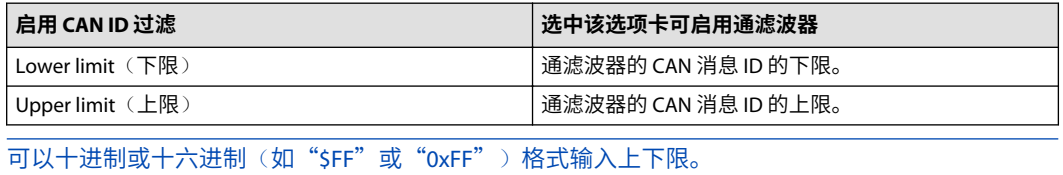

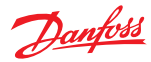

## PLUS+1 Service Tool **命令行模式**

使用 PLUS+1 Service Tool 命令行界面可执行测试持续集成 (CI) 构建代理等任务。

#### **P1Diagnostics**

该可执行文件名为 P1Logviewer.exe,位于 **/P1Tools/P1Diagnostics** 安装文件夹中。

P1Diag 可在 3 种模式下运行: GUI、CLI 和 GUI+CLI。

*EXE* 模式

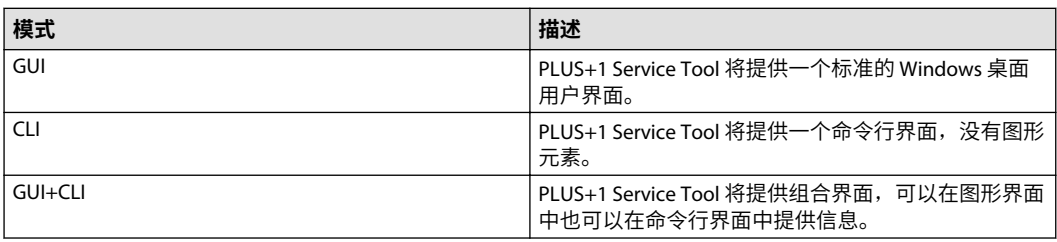

### **命令、配置和命令修饰符参数**

命令参数

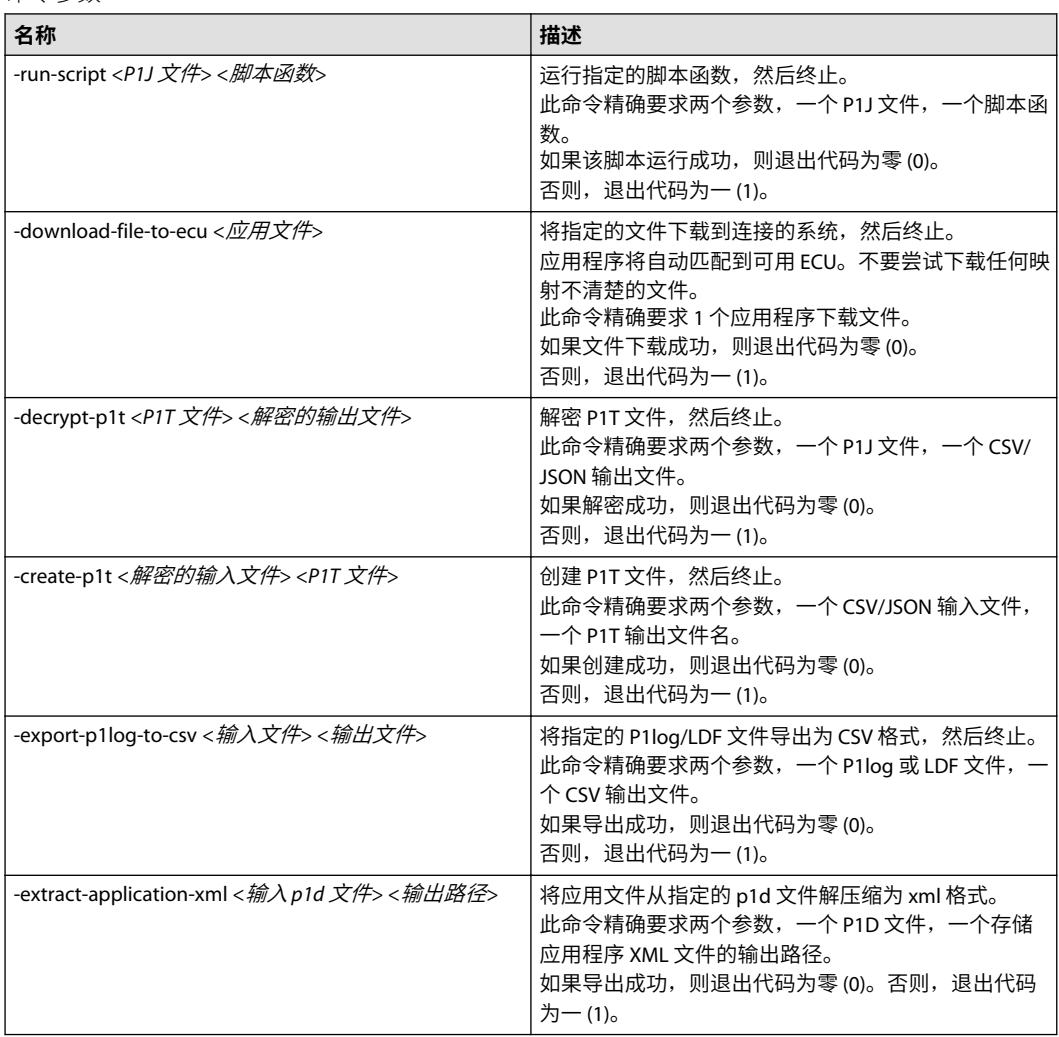

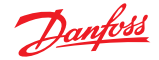

## PLUS+1 Service Tool **命令行模式**

命令参数 *(*续*)*

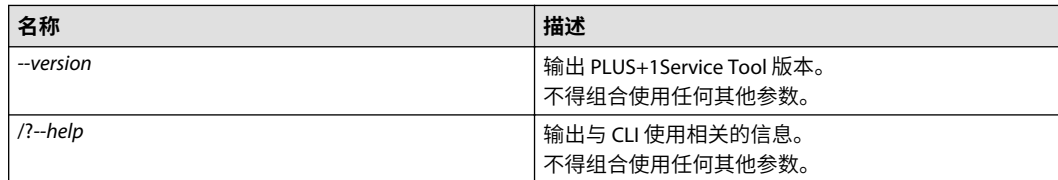

#### 配置参数

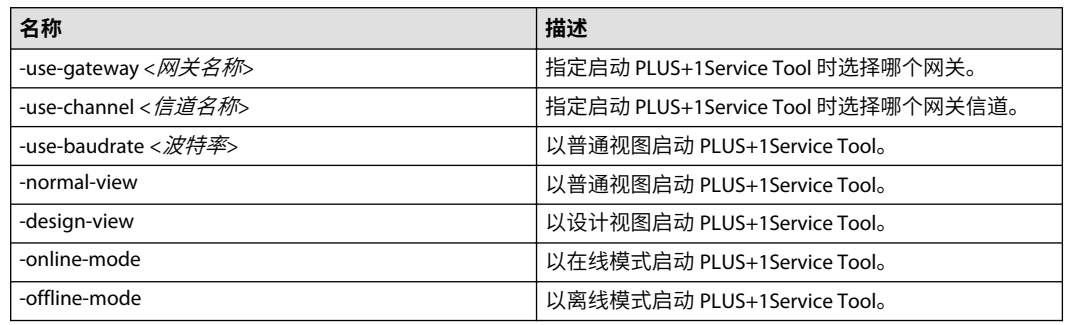

#### 命令修饰符参数

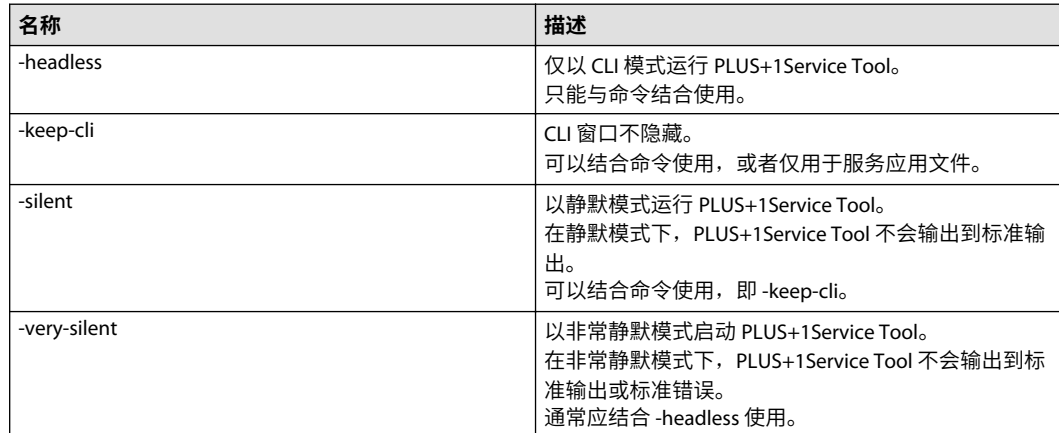

#### **示例**

从命令行将文件下载到 ECU:

"C:\Program Files (x86)\Danfoss\PLUS1\11.0\P1Tools\P1Diagnostics\P1Diag.exe"-headless -downloadfile-to-ecu "C:\Projects\DownloadPackage.mlhx"

从命令行运行脚本函数(需要附加许可证: 'ST\_Pro'\*):

"C:\Program Files (x86)\Danfoss\PLUS1\11.0\P1Tools\P1Diagnostics\P1Diag.exe"-headless -run-script "C: \Projects\ScriptFunctions.p1j" "MyScriptFunction"

## 从命令行解密 P1T 文件:

"C:\Program Files (x86)\Danfoss\PLUS1\11.0\P1Tools\P1Diagnostics\P1Diag.exe"-headless -decrypt-p1t "C:\Projects\EcuParameterTransferFile.p1t" "C:\Projects\DecryptedTransferFile.json"

#### 从命令行创建 P1T 文件:

"C:\Program Files (x86)\Danfoss\PLUS1\11.0\P1Tools\P1Diagnostics\P1Diag.exe"-headless -create-p1t

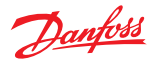

## PLUS+1 Service Tool **命令行模式**

"C:\Projects\DecryptedTransferFile.json" "C:\Projects\EcuParameterTransferFile.p1t"

从命令行将 P1log 导出为 CSV

"C:\Program Files (x86)\Danfoss\PLUS1\11.0\P1Tools\P1Diagnostics\P1Diag.exe"-headless -export-p1logto-csv "C:\Projects\MachineLogFile.p1log" "C:\Projects\MachineLogFile.csv"

使用特定网关、信道和波特率:

"C:\Program Files (x86)\Danfoss\PLUS1\11.0\P1Tools\P1Diagnostics\P1Diag.exe"-headless <command> use-gateway "CG150" -use-channel "CG150 #0 (Channel 0)" -use-baudrate "250000"

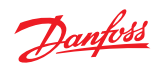

## **菜单说明**

## **菜单栏**

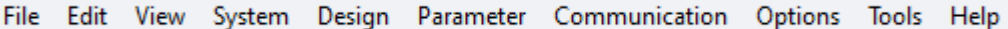

#### 菜单栏说明

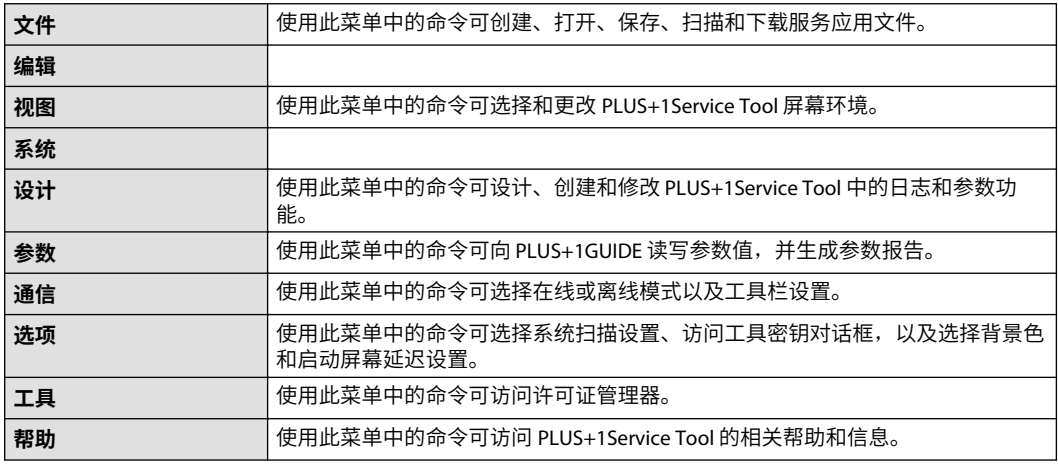

## **File**(**文件**)**菜单**

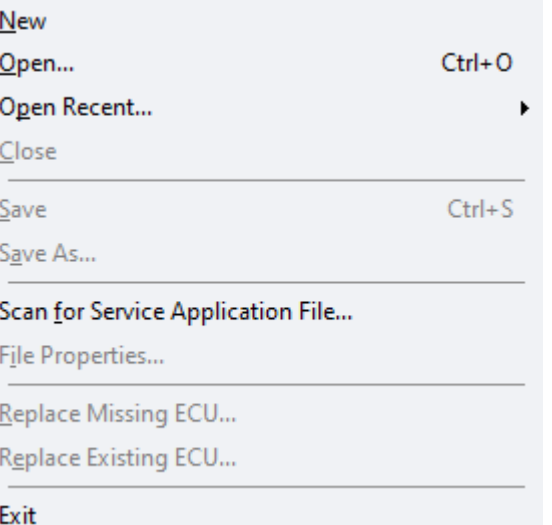

## *File*(文件)菜单说明

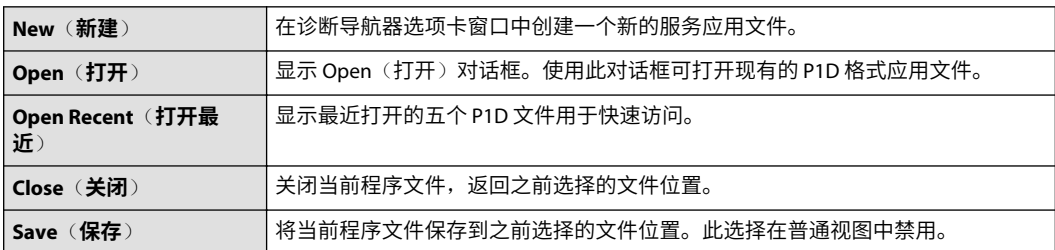

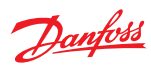

## *File*(文件)菜单说明 *(*续*)*

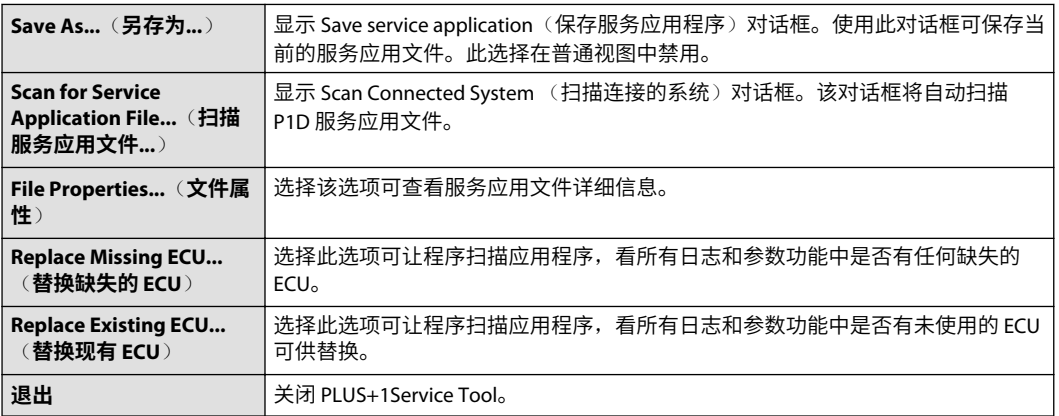

## **Edit**(**编辑**)**菜单**

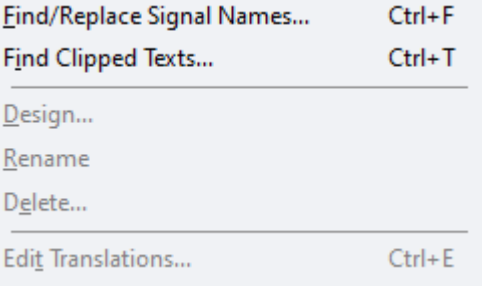

#### *Edit*(编辑)菜单说明

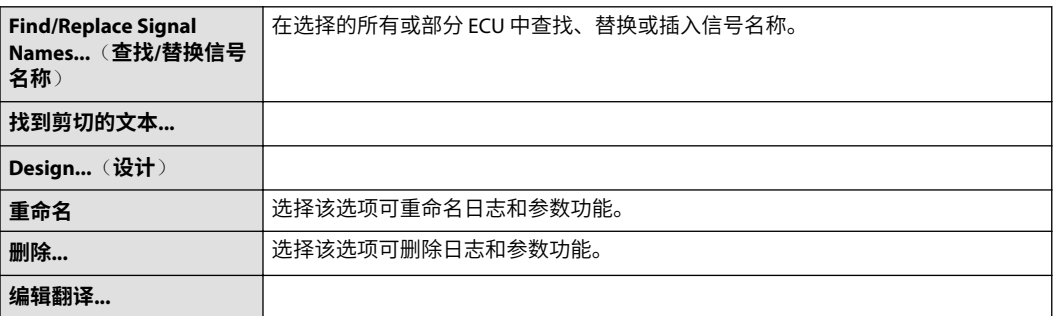

## **View**(**视图**)**菜单**

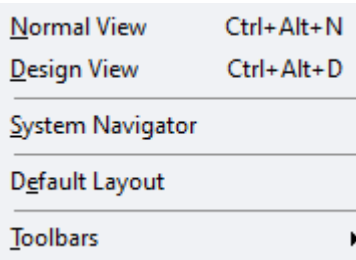

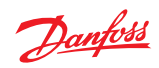

*View*(视图)菜单说明

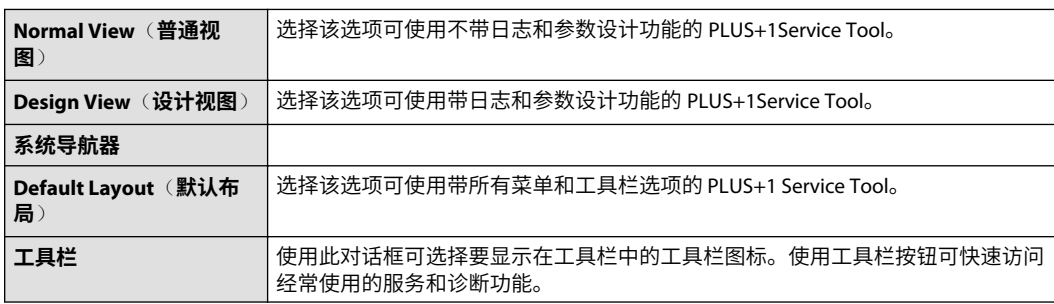

## **系统菜单**

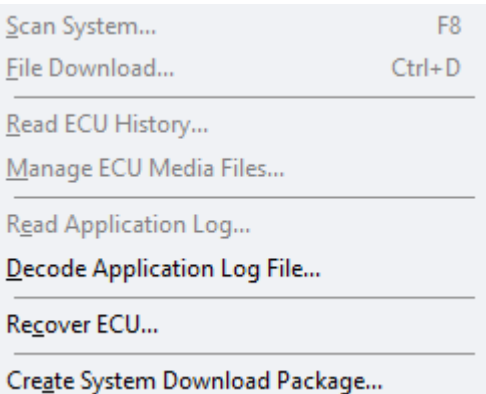

## *Setup*(设置)菜单说明

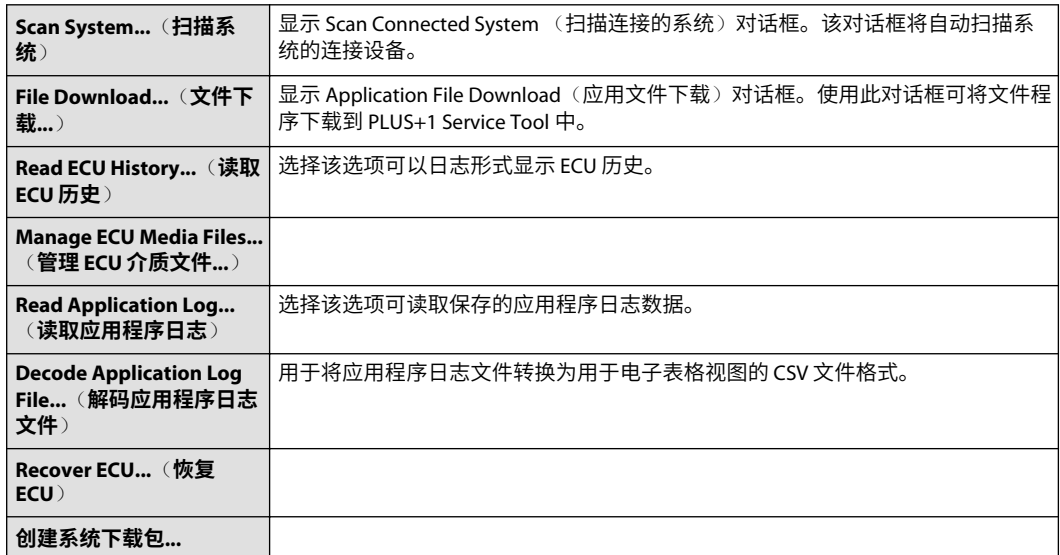

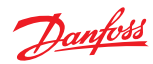

### **Design**(**设计**)**菜单**

New Log Page  $\mathbf{r}$ New Parameter Page

Lock File...

System Configuration...

Tool Key in Service Application File...

Service Application Properties...

## *Design*(设计)菜单说明

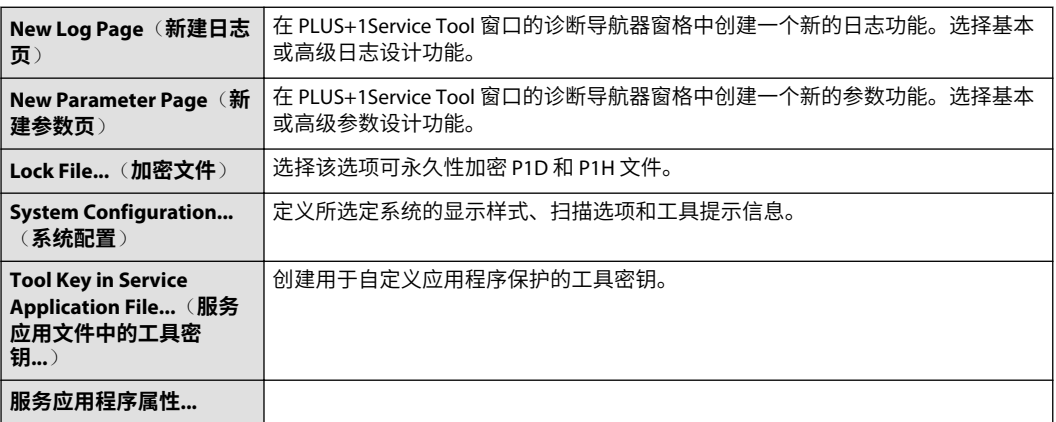

L

#### **Parameter**(**参数**)**菜单**

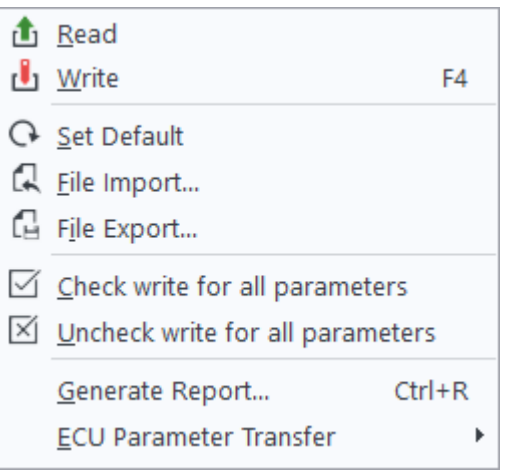

## *Parameter*(参数)菜单说明

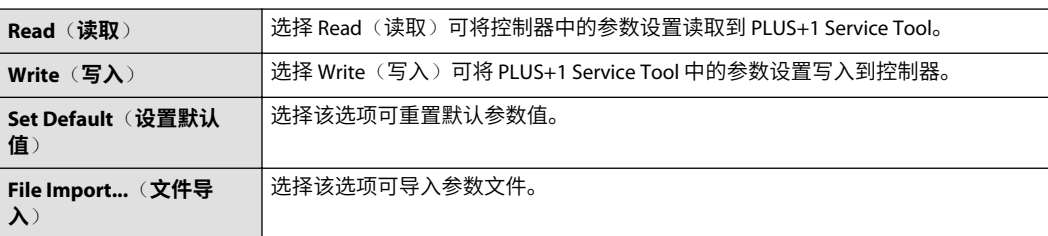

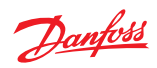

*Parameter*(参数)菜单说明 *(*续*)*

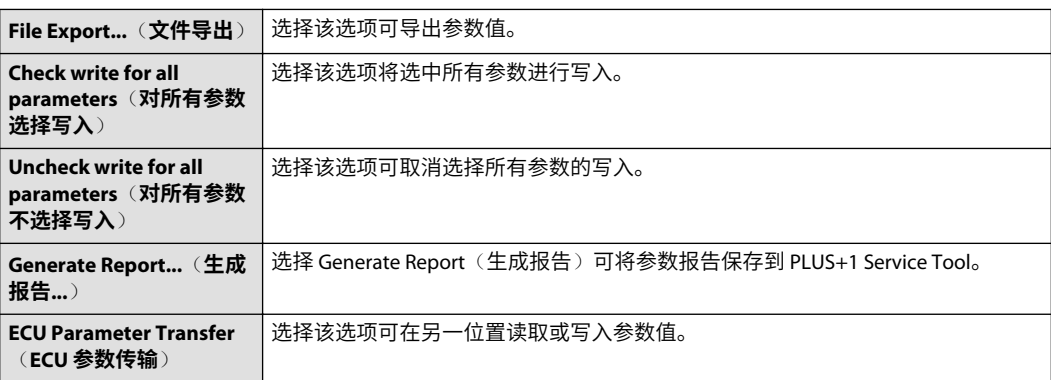

#### **Communication**(**通信**)**菜单**

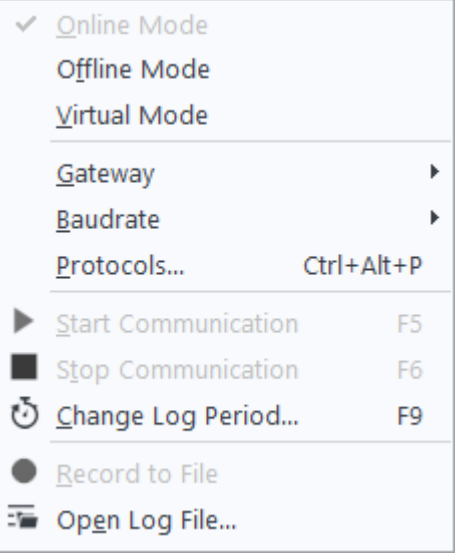

## *Communication*(通信)菜单说明

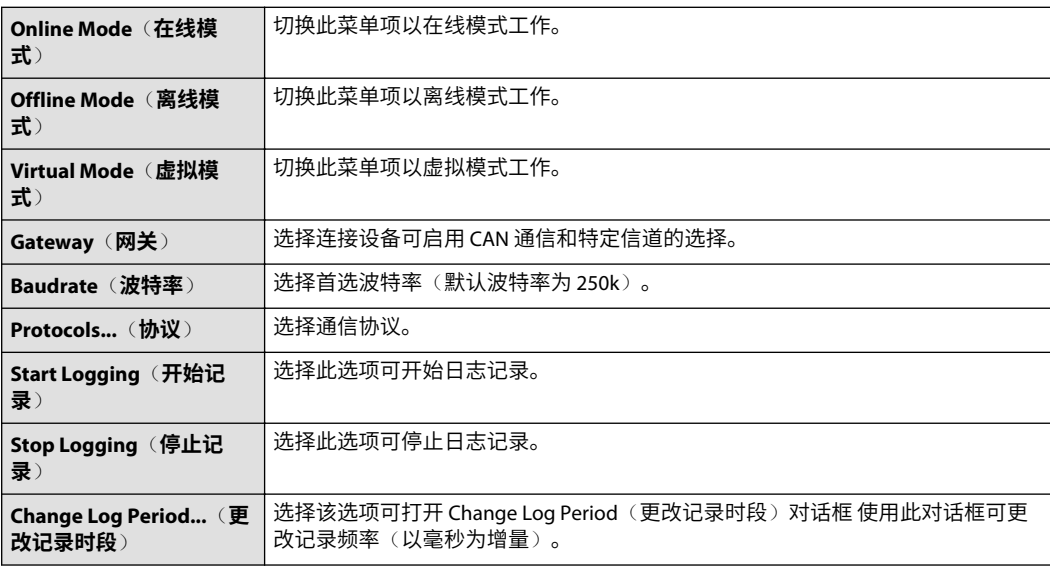

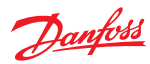

*Communication*(通信)菜单说明 *(*续*)*

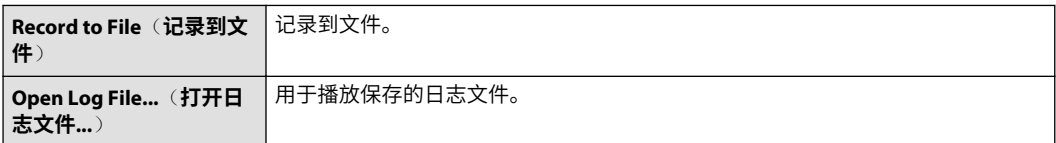

## **Options**(**选项**)**菜单**

| Tool Key                |            |
|-------------------------|------------|
| Install Diagnostic Data | $Ctrl + I$ |
| Language                |            |
| Settings                |            |

*Options*(选项)菜单说明

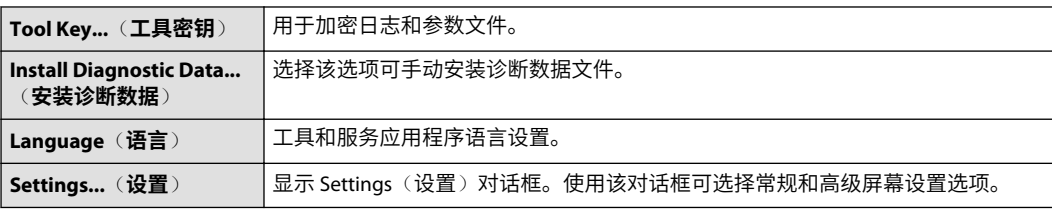

## **Tools**(**工具**)**菜单**

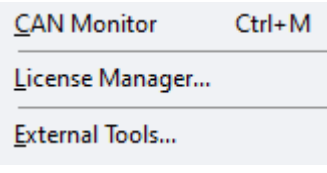

#### *Tools*(工具)菜单说明

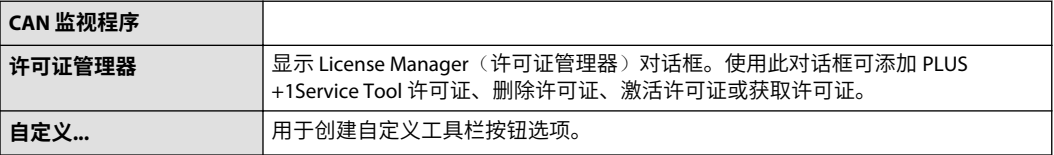

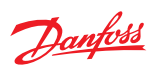

**Help**(**帮助**)**菜单**

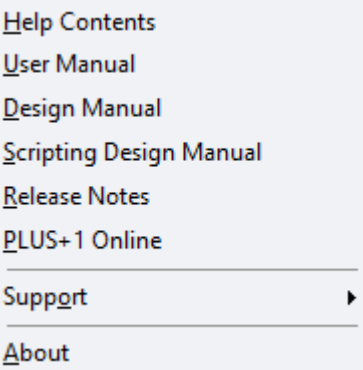

# *Help*(帮助)菜单说明

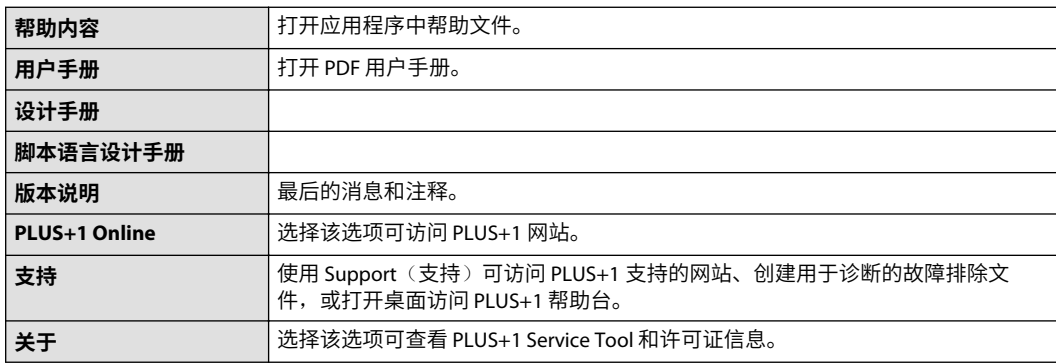

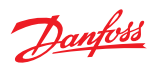

# **工具栏**

## **工具栏说明**

工具栏

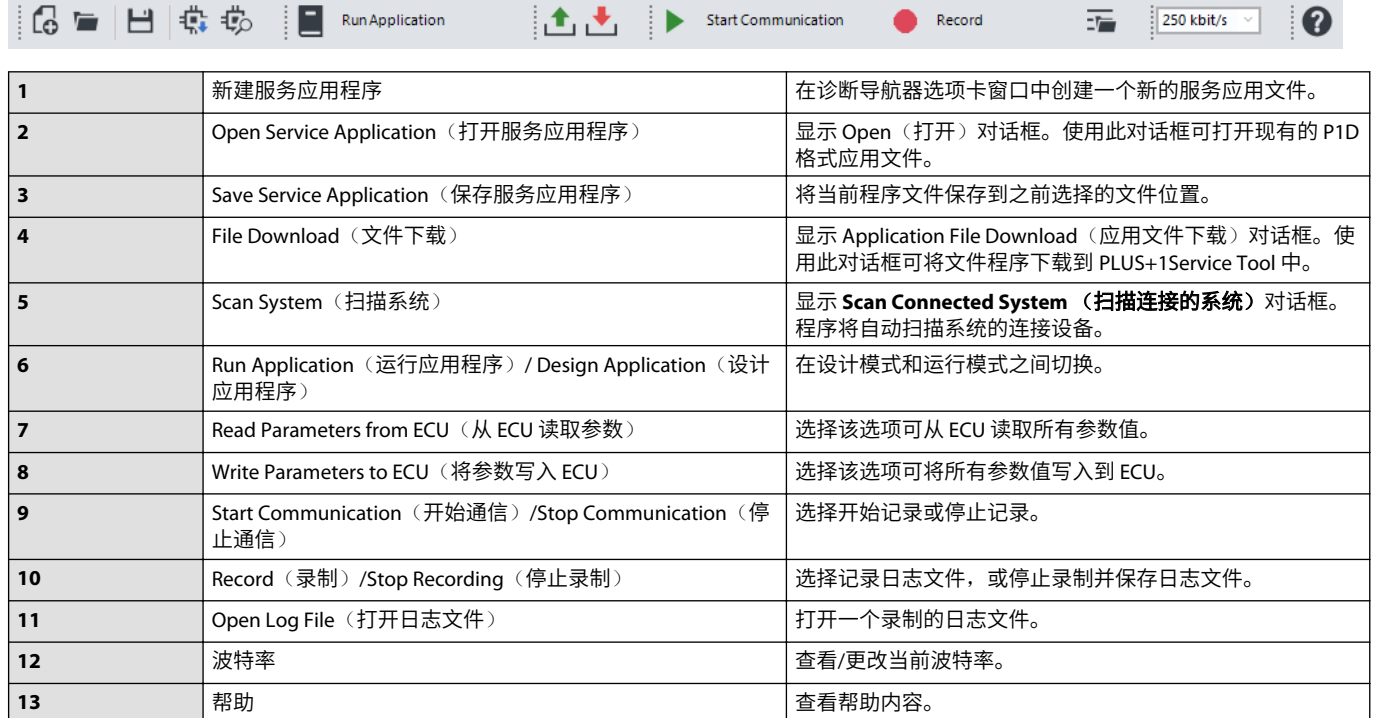

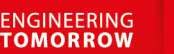

# Danfoss

#### **Products we offer:**

- Cartridge valves
- DCV directional control valves
- Electric converters
- Electric machines
- **Electric motors**
- Gear motors
- Gear pumps
- Hydraulic integrated circuits (HICs)
- Hydrostatic motors
- Hydrostatic pumps
- Orbital motors
- PLUS+1 controllers
- PLUS+1 displays
- PLUS+1 joysticks and pedals
- PLUS+1 operator interfaces
- PLUS+1 sensors
- PLUS+1 software
- PLUS+1 software services, support and training
- Position controls and sensors
- PVG proportional valves
- Steering components and systems
- **Telematics**

#### **Hydro-Gear**

**Danfoss** 

2800 East 13th Street Ames, IA 50010, USA Phone: +1 515 239 6000

www.hydro-gear.com

#### **Daikin-Sauer-Danfoss**

www.daikin-sauer-danfoss.com

丹佛斯动力系统 是一家全球化的制造商和供应商,生产并提供高品质的液压及电子元 件。我们为客户提供前沿的技术及解决方案,尤其专注于工况恶劣的非公路行走设备以及

海事领域。基于我们丰富成熟的应用经验,我们和客户紧密合作,确保采用我们产品的诸 多应用具备卓越的性能。在全球范围内,我们帮助您和其他客户加速系统的研发、降低成 本并使机器能更快的推向市场。

丹佛斯动力系统 – 行走液压和行走机械电子产品领域强有力的合作伙伴。

#### 更多产品信息,请登录 **www.danfoss.com**。

在全球范围内,我们为客户提供专业的技术支持,最佳解决方案以实现卓越的机器性能。 通过遍布世界的授权服务商,针对所有丹佛斯动力系统的产品,我们为客户提供综合的全 球化服务。

**Danfoss Power Solutions GmbH & Co. OHG** Krokamp 35 D-24539 Neumünster, Germany Phone: +49 4321 871 0 **Danfoss Power Solutions (US) Company**

请联系:

**Power Solutions ApS** Nordborgvej 81 DK-6430 Nordborg, Denmark Phone: +45 7488 2222

**Danfoss Power Solutions Trading (Shanghai) Co., Ltd.** Building #22, No. 1000 Jin Hai Rd Jin Qiao, Pudong New District Shanghai, China 201206 Phone: +86 21 2080 6201

丹佛斯对目录、产品手册和其他印刷材料中可能存在的错误不承担任何责任。丹佛斯有权不预先通知就更改其产品。这也适用于已订购的产品,但前提是在不影响既定规格的情况下才能做出此类 更改。

All trademarks in this material are property of the respective companies. Danfoss and the Danfoss logotype are trademarks of Danfoss A/S. All rights reserved.